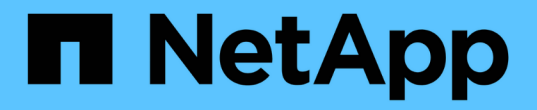

維護您的網格 StorageGRID 11.8

NetApp May 10, 2024

This PDF was generated from https://docs.netapp.com/zh-tw/storagegrid-118/maintain/index.html on May 10, 2024. Always check docs.netapp.com for the latest.

# 目錄

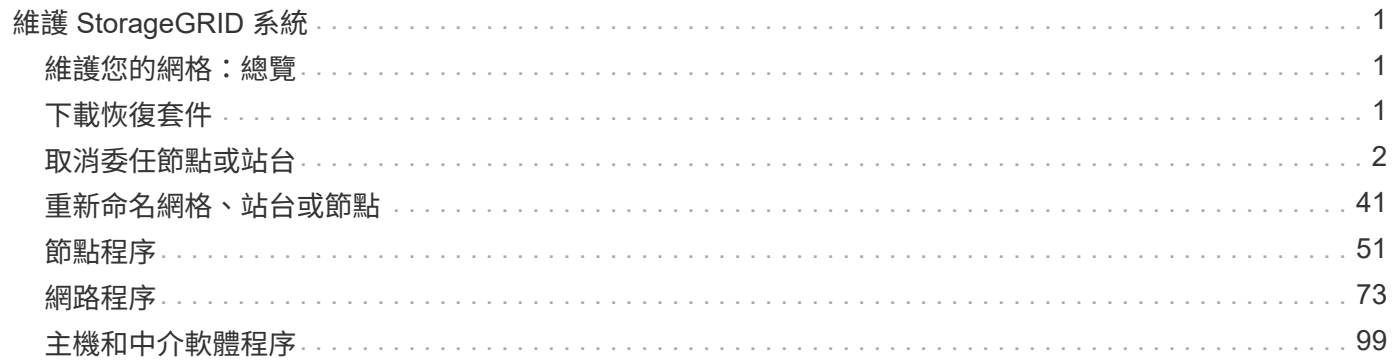

# <span id="page-2-0"></span>維護 **StorageGRID** 系統

# <span id="page-2-1"></span>維護您的網格:總覽

網格維護工作包括汰換節點或站台、重新命名網格、節點或站台、以及維護網路。您也可 以執行主機和中介軟體程序、以及網格節點程序。

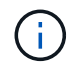

在這些說明中, "Linux" 指的是 Red Hat ® Enterprise Linux ® 、 Ubuntu ® 或 Debian ® 部署。 如需支援版本的清單、請參閱 ["NetApp](https://imt.netapp.com/matrix/#welcome) [互通性對照表工具](https://imt.netapp.com/matrix/#welcome)["](https://imt.netapp.com/matrix/#welcome)。

# 開始之前

- 您對StorageGRID 此系統有廣泛的瞭解。
- 您已檢閱StorageGRID 過您的不全系統拓撲、並瞭解網格組態。
- 您瞭解必須確實遵循所有指示、並留意所有警告。
- 您瞭解不支援未說明的維護程序、或是需要服務參與。

# 設備的維護程序

如需硬體程序、請參閱 ["StorageGRID](https://docs.netapp.com/us-en/storagegrid-appliances/) [應用裝置的維護指示](https://docs.netapp.com/us-en/storagegrid-appliances/)["](https://docs.netapp.com/us-en/storagegrid-appliances/)。

# <span id="page-2-2"></span>下載恢復套件

恢復套件檔案可讓您在StorageGRID 發生故障時還原整個系統。

開始之前

- 從主要管理節點、您會使用登入 Grid Manager ["](https://docs.netapp.com/zh-tw/storagegrid-118/admin/web-browser-requirements.html)[支援的網頁瀏覽器](https://docs.netapp.com/zh-tw/storagegrid-118/admin/web-browser-requirements.html)["](https://docs.netapp.com/zh-tw/storagegrid-118/admin/web-browser-requirements.html)。
- 您有資源配置通關密碼。
- 您有 ["](https://docs.netapp.com/zh-tw/storagegrid-118/admin/admin-group-permissions.html)[特定存取權限](https://docs.netapp.com/zh-tw/storagegrid-118/admin/admin-group-permissions.html)["](https://docs.netapp.com/zh-tw/storagegrid-118/admin/admin-group-permissions.html)。

在變更StorageGRID 網格拓撲以變更作業系統或升級軟體之前、請先下載目前的「恢復套件」檔案。然後、在 變更網格拓撲或升級軟體之後、下載新的恢復套件複本。

## 步驟

- 1. 選擇\* maintenance **>** System\*>\* Recovery套件\*。
- 2. 輸入資源配置密碼、然後選取 \* 開始下載 \* 。

下載隨即開始。

- 3. 下載完成後、開啟 .zip 歸檔並確認您可以存取內容、包括 Passwords.txt 檔案:
- 4. 複製下載的恢復套件檔案 (.zip)到兩個安全、安全且獨立的位置。

必須保護恢復套件檔案、因為其中包含可用於從StorageGRID 該系統取得資料的加密金鑰和 密碼。

# <span id="page-3-0"></span>取消委任節點或站台

取消委任程序:總覽

您可以執行取消委任程序、將網格節點或整個站台從StorageGRID 整套系統中永久移除。

若要移除網格節點或站台、請執行下列取消委任程序之一:

- 執行 ["](#page-3-1)[網格節點取消委任](#page-3-1)["](#page-3-1) 可移除一個或多個節點、這些節點可以位於一個或多個站台。您移除的節點可以連 線至StorageGRID 線上、也可以離線或中斷連線。
- 執行 ["](https://docs.netapp.com/zh-tw/storagegrid-118/maintain/site-decommissioning.html)[站台取消委任](https://docs.netapp.com/zh-tw/storagegrid-118/maintain/site-decommissioning.html)["](https://docs.netapp.com/zh-tw/storagegrid-118/maintain/site-decommissioning.html) 移除網站。如果所有節點都連接到 StorageGRID 、您就可以執行 \* 已連線的站台取消 委任 \* 。如果所有節點都與 StorageGRID 中斷連線、您可以執行 \* 中斷連線的站台取消委任 \* 。如果站台混 合了已連線和已中斷連線的節點、您必須將所有離線節點重新上線。

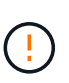

在執行中斷連線的站台取消委任之前、請聯絡您的 NetApp 客戶代表。NetApp將在取消委任 網站精靈中啟用所有步驟之前、先審查您的需求。如果您認為可以從站台恢復或從站台恢復 物件資料、則不應嘗試中斷站台的停用。

取消委任節點

<span id="page-3-1"></span>**Grid** 節點取消委任:總覽

您可以使用節點取消委任程序、在一或多個站台上移除一或多個網格節點。您無法取消委 任主要管理節點。

何時取消委任節點

當下列任一情況成立時、請使用節點取消委任程序:

• 您在擴充中新增了較大的儲存節點、並想要移除一個或多個較小的儲存節點、同時保留物件。

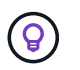

如果您想用較新的設備來更換較舊的設備、請考慮 ["](https://docs.netapp.com/us-en/storagegrid-appliances/commonhardware/how-appliance-node-cloning-works.html)[複製應用裝置節點](https://docs.netapp.com/us-en/storagegrid-appliances/commonhardware/how-appliance-node-cloning-works.html)["](https://docs.netapp.com/us-en/storagegrid-appliances/commonhardware/how-appliance-node-cloning-works.html) 而不是在擴充中新增 應用裝置、然後將舊應用裝置汰換。

- 您所需的總儲存容量較少。
- 您不再需要閘道節點。
- 您不再需要非主要管理節點。
- 您的網格包含一個中斷連線的節點、您無法恢復或恢復連線。
- 您的網格包含歸檔節點。

如何取消委任節點

您可以取消委任連接的網格節點或中斷連線的網格節點。

取消委任已連線的節點

一般而言、只有當網格節點連線至 StorageGRID 系統、且所有節點都處於正常健全狀況時、您才應該取消委 任它們( \* 節點 \* 頁面和 \* 取消配置節點 \* 頁面上有綠色圖示)。

如需相關指示、請參閱 ["](#page-17-0)[取消委任連線的網格節點](#page-17-0)["](#page-17-0)。

取消委任中斷連線的節點

在某些情況下、您可能需要取消委任目前未連線至網格的網格節點(健全狀況為未知或管理性關閉的節點 )。例如、只有在資料庫節點中斷連線時、才能將其取消委任。

如需相關指示、請參閱 ["](#page-13-0)[取消委任中斷連線的網格節點](#page-13-0)["](#page-13-0)。

淘汰節點之前應考慮的事項

在執行任一程序之前、請先檢閱每種節點類型的考量事項:

- ["](#page-4-0)[管理、](#page-4-0)[閘道](#page-4-0)[或歸檔節點取消委任的](#page-4-0)[考量事項](#page-4-0)["](#page-4-0)
- ["](#page-5-0)[儲](#page-5-0)[存節點取消委任的](#page-5-0)[考量事項](#page-5-0)["](#page-5-0)

#### <span id="page-4-0"></span>解除委任管理、閘道或歸檔節點的考量事項

檢閱解除委任管理節點、閘道節點或歸檔節點的考量事項。

管理節點的考量事項

- 您無法取消委任主要管理節點。
- •如果管理節點的其中一個網路介面是高可用度( HA )群組的一部分、則無法取消委任管理節點。您必須先 從HA群組移除網路介面。請參閱的說明 ["](https://docs.netapp.com/zh-tw/storagegrid-118/admin/managing-high-availability-groups.html)[管理](https://docs.netapp.com/zh-tw/storagegrid-118/admin/managing-high-availability-groups.html) [HA](https://docs.netapp.com/zh-tw/storagegrid-118/admin/managing-high-availability-groups.html) [群](https://docs.netapp.com/zh-tw/storagegrid-118/admin/managing-high-availability-groups.html)[組](https://docs.netapp.com/zh-tw/storagegrid-118/admin/managing-high-availability-groups.html)["](https://docs.netapp.com/zh-tw/storagegrid-118/admin/managing-high-availability-groups.html)。
- 視需要、您可以在解除委任管理節點的同時、安全地變更 ILM 原則。
- 如果您取消委任管理節點、並啟用StorageGRID 單一登入(SSO)來啟用您的支援、您必須記得從Active Directory Federation Services (AD FS) 移除節點的信賴方信任。
- 如果您使用 ["](https://docs.netapp.com/zh-tw/storagegrid-118/admin/grid-federation-overview.html)[網格](https://docs.netapp.com/zh-tw/storagegrid-118/admin/grid-federation-overview.html)[同盟](https://docs.netapp.com/zh-tw/storagegrid-118/admin/grid-federation-overview.html)["](https://docs.netapp.com/zh-tw/storagegrid-118/admin/grid-federation-overview.html)、請確定您要停用之節點的 IP 位址未指定給網格同盟連線。
- 當您取消委任已中斷連線的管理節點時、將會潰失該節點的稽核記錄;不過、這些記錄也應該存在於主要管 理節點上。

閘道節點的考量事項

- •如果閘道節點的其中一個網路介面是高可用度( HA )群組的一部分、您就無法取消委任該節點。您必須先 從HA群組移除網路介面。請參閱的說明 ["](https://docs.netapp.com/zh-tw/storagegrid-118/admin/managing-high-availability-groups.html)[管理](https://docs.netapp.com/zh-tw/storagegrid-118/admin/managing-high-availability-groups.html) [HA](https://docs.netapp.com/zh-tw/storagegrid-118/admin/managing-high-availability-groups.html) [群](https://docs.netapp.com/zh-tw/storagegrid-118/admin/managing-high-availability-groups.html)[組](https://docs.netapp.com/zh-tw/storagegrid-118/admin/managing-high-availability-groups.html)["](https://docs.netapp.com/zh-tw/storagegrid-118/admin/managing-high-availability-groups.html)。
- 視需要、您可以在解除委任閘道節點的同時、安全地變更 ILM 原則。
- 如果您使用 ["](https://docs.netapp.com/zh-tw/storagegrid-118/admin/grid-federation-overview.html)[網格](https://docs.netapp.com/zh-tw/storagegrid-118/admin/grid-federation-overview.html)[同盟](https://docs.netapp.com/zh-tw/storagegrid-118/admin/grid-federation-overview.html)["](https://docs.netapp.com/zh-tw/storagegrid-118/admin/grid-federation-overview.html)、請確定您要停用之節點的 IP 位址未指定給網格同盟連線。
- 您可以在閘道節點中斷連線時安全地取消委任。

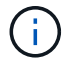

已不再支援歸檔節點和雲端分層 - 簡易儲存服務( S3 )選項。未來版本將完全移除「歸檔節 點」支援。

- 如果歸檔節點仍連線至網格、則無法取消委任該節點。若要移除歸檔節點、請確認節點已不再使用、資料已 移轉至其他位置、且節點已關閉。然後、請針對中斷連線的節點、使用取消委任程序。
- 如果歸檔節點仍在使用中、請確保您的排程中有足夠的時間將任何現有資料移至儲存節點或雲端儲存池。從 歸檔節點移轉資料可能需要數天或數週的時間。

步驟

- 1. 如果您目前使用的歸檔節點搭配雲端分層 簡易儲存服務( S3 )選項、 ["](https://docs.netapp.com/zh-tw/storagegrid-118/admin/migrating-objects-from-cloud-tiering-s3-to-cloud-storage-pool.html)[將](https://docs.netapp.com/zh-tw/storagegrid-118/admin/migrating-objects-from-cloud-tiering-s3-to-cloud-storage-pool.html)[物](https://docs.netapp.com/zh-tw/storagegrid-118/admin/migrating-objects-from-cloud-tiering-s3-to-cloud-storage-pool.html)[件移](https://docs.netapp.com/zh-tw/storagegrid-118/admin/migrating-objects-from-cloud-tiering-s3-to-cloud-storage-pool.html)[轉](https://docs.netapp.com/zh-tw/storagegrid-118/admin/migrating-objects-from-cloud-tiering-s3-to-cloud-storage-pool.html)[至](https://docs.netapp.com/zh-tw/storagegrid-118/admin/migrating-objects-from-cloud-tiering-s3-to-cloud-storage-pool.html)[雲端儲](https://docs.netapp.com/zh-tw/storagegrid-118/admin/migrating-objects-from-cloud-tiering-s3-to-cloud-storage-pool.html)[存](https://docs.netapp.com/zh-tw/storagegrid-118/admin/migrating-objects-from-cloud-tiering-s3-to-cloud-storage-pool.html)[池](https://docs.netapp.com/zh-tw/storagegrid-118/admin/migrating-objects-from-cloud-tiering-s3-to-cloud-storage-pool.html)"。
- 2. 確認使用中 ILM 原則中的任何 ILM 規則都不再使用歸檔節點。
	- a. 移至 \* ILM \* > \* 儲存資源池 \* 頁面。
	- b. 從儲存資源池清單中、選取僅包含歸檔節點的任何儲存資源池。
	- c. 選擇 **ILM usage** 選項卡。
	- d. 如果列出任何 ILM 規則、請查看「 \* 用於作用中原則 \* 」欄、以判斷作用中原則中是否正在使用「保存 節點」儲存池。
	- e. 如果正在使用儲存池、 ["](https://docs.netapp.com/zh-tw/storagegrid-118/ilm/creating-ilm-policy.html)[建](https://docs.netapp.com/zh-tw/storagegrid-118/ilm/creating-ilm-policy.html)[立新的](https://docs.netapp.com/zh-tw/storagegrid-118/ilm/creating-ilm-policy.html) [ILM](https://docs.netapp.com/zh-tw/storagegrid-118/ilm/creating-ilm-policy.html) [原](https://docs.netapp.com/zh-tw/storagegrid-118/ilm/creating-ilm-policy.html)[則](https://docs.netapp.com/zh-tw/storagegrid-118/ilm/creating-ilm-policy.html)["](https://docs.netapp.com/zh-tw/storagegrid-118/ilm/creating-ilm-policy.html) 不再使用歸檔節點。
	- f. 啟動新原則。
	- g. 等待所有物件從保存檔節點儲存池中移出。這可能需要數天或數週的時間。
- 3. 確定所有物件都已從歸檔節點移出之後、請關閉節點電源。
- 4. 執行 ["](#page-13-0)[中斷連線節點的取消委任程序](#page-13-0)["](#page-13-0)。

#### 儲存節點的考量

#### <span id="page-5-0"></span>解除委任儲存節點的考量事項

在解除委任儲存節點之前、請考慮是否可以改為複製節點。然後、如果您決定取消委任節 點、請檢閱 StorageGRID 在取消委任程序期間如何管理物件和中繼資料。

#### 何時要複製節點而非將其停用

如果您想要以較新或較大的應用裝置來取代較舊的應用裝置儲存節點、請考慮複製應用裝置節點、而不要在擴充 中新增新應用裝置、然後將舊應用裝置汰換。

設備節點複製功能可讓您在同一個 StorageGRID 站台上、使用相容的應用裝置輕鬆更換現有的應用裝置節點。 複製程序會將所有資料傳輸到新應用裝置、將新應用裝置放置在服務中、並將舊應用裝置保留在預先安裝狀態。

#### 如果需要:

- 請更換已達到使用壽命的產品。
- 升級現有節點、充分利用改良的應用裝置技術。
- 增加網格儲存容量、而不需變更StorageGRID 您的一套系統中的儲存節點數量。

• 改善儲存效率、例如變更 RAID 模式。

請參閱 ["](https://docs.netapp.com/us-en/storagegrid-appliances/commonhardware/how-appliance-node-cloning-works.html)[應用裝置節點複製:](https://docs.netapp.com/us-en/storagegrid-appliances/commonhardware/how-appliance-node-cloning-works.html)[概觀](https://docs.netapp.com/us-en/storagegrid-appliances/commonhardware/how-appliance-node-cloning-works.html)["](https://docs.netapp.com/us-en/storagegrid-appliances/commonhardware/how-appliance-node-cloning-works.html) 以取得詳細資料。

連線儲存節點的考量事項

檢閱解除委任連線儲存節點的考量事項。

- 在單一取消委任節點程序中、您不應取消委任超過10個儲存節點。
- 系統必須始終包含足夠的儲存節點、以滿足營運需求、包括 ["ADC](#page-7-0) [仲裁](#page-7-0)["](#page-7-0) 和作用中的 ["ILM](#page-8-0)[原](#page-8-0)[則](#page-8-0)["](#page-8-0)。若要滿足此 限制、您可能需要在擴充作業中新增儲存節點、才能取消委任現有的儲存節點。

在包含僅軟體中繼資料節點的網格中取消委任儲存節點時、請務必謹慎。如果您取消委任所有設定為儲存物 件和中繼資料的節點、則儲存物件的能力會從網格中移除。請參閱 ["](https://docs.netapp.com/zh-tw/storagegrid-118/primer/what-storage-node-is.html#types-of-storage-nodes)[儲](https://docs.netapp.com/zh-tw/storagegrid-118/primer/what-storage-node-is.html#types-of-storage-nodes)[存節點](https://docs.netapp.com/zh-tw/storagegrid-118/primer/what-storage-node-is.html#types-of-storage-nodes)[類型](https://docs.netapp.com/zh-tw/storagegrid-118/primer/what-storage-node-is.html#types-of-storage-nodes)["](https://docs.netapp.com/zh-tw/storagegrid-118/primer/what-storage-node-is.html#types-of-storage-nodes) 如需更多關於純中繼資料 儲存節點的資訊、請參閱。

- 移除儲存節點時、會透過網路傳輸大量的物件資料。雖然這些傳輸不應影響正常的系統作業、但它們可能會 影響 StorageGRID 系統所使用的網路頻寬總量。
- 與儲存節點解除委任相關的工作優先順序低於正常系統作業相關的工作。這表示汰換不會干擾StorageGRID 正常的非功能性系統作業、也不需要排定系統閒置一段時間。由於汰換是在背景執行、因此很難預估完成程 序所需的時間。一般而言、當系統處於靜止狀態時、或一次只移除一個儲存節點時、汰換作業會更快完成。
- 取消委任儲存節點可能需要數天或數週的時間。請據此規劃此程序。雖然取消委任程序的設計不會影響系統 作業、但它可能會限制其他程序。一般而言、移除網格節點之前、您應該先執行任何計畫性的系統升級或擴 充。
- 如果您需要在移除儲存節點時執行其他維護程序、您可以 ["](#page-19-0)[暫停](#page-19-0)[取消委任程序](#page-19-0)["](#page-19-0) 並在其他程序完成後繼續。

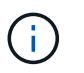

只有在達到ILM評估或銷毀編碼資料解除委任階段時、才會啟用\*暫停\*按鈕;不過、ILM評估 (資料移轉)仍會在背景中繼續執行。

- 當取消委任工作正在執行時、您無法在任何網格節點上執行資料修復作業。
- 在解除委任儲存節點時、您不應對 ILM 原則進行任何變更。
- 當您取消委任儲存節點時、可能會觸發下列警示和警示、而且您可能會收到相關的電子郵件和 SNMP 通知 :
	- \*無法與node\*警示通訊。當您取消委任包含ADC服務的儲存節點時、就會觸發此警示。取消委任作業完 成後、警示便會解決。
	- VSTU(物件驗證狀態)警示。此通知層級警示表示儲存節點在取消委任程序期間正進入維護模式。
	- CASA(資料儲存區狀態)警示。此重大層級警示表示Cassandra資料庫因為服務停止而關閉。
- 若要永久且安全地移除資料、您必須在解除委任程序完成後、清除儲存節點的磁碟機。

中斷連線儲存節點的考量事項

檢閱解除委任中斷連線的儲存節點的考量事項。

• 除非您確定無法將中斷連線的節點上線或還原、否則請勿將其取消委任。

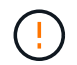

如果您認為可能可以從節點恢復物件資料、請勿執行此程序。請聯絡技術支援部門、以判斷 是否可以恢復節點。

- 當您取消委任中斷連線的儲存節點時、 StorageGRID 會使用來自其他儲存節點的資料來重建中斷連線節點 上的物件資料和中繼資料。
- 如果您取消委任多個中斷連線的儲存節點、可能會導致資料遺失。如果沒有足夠的物件複本、銷毀編碼的片 段或物件中繼資料可供使用、系統可能無法重建資料。 當在網格中停用儲存節點時、若只有軟體型中繼資料 節點、則停用所有設定為同時儲存物件和中繼資料的節點、會從網格中移除所有物件儲存。請參閱 ["](https://docs.netapp.com/zh-tw/storagegrid-118/primer/what-storage-node-is.html#types-of-storage-nodes)[儲](https://docs.netapp.com/zh-tw/storagegrid-118/primer/what-storage-node-is.html#types-of-storage-nodes)[存節](https://docs.netapp.com/zh-tw/storagegrid-118/primer/what-storage-node-is.html#types-of-storage-nodes) [點](https://docs.netapp.com/zh-tw/storagegrid-118/primer/what-storage-node-is.html#types-of-storage-nodes)[類型](https://docs.netapp.com/zh-tw/storagegrid-118/primer/what-storage-node-is.html#types-of-storage-nodes)["](https://docs.netapp.com/zh-tw/storagegrid-118/primer/what-storage-node-is.html#types-of-storage-nodes) 如需更多關於純中繼資料儲存節點的資訊、請參閱。

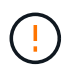

如果您有多個無法恢復的已中斷連線儲存節點、請聯絡技術支援部門、以決定最佳的行動方 針。

- 當您取消委任已中斷連線的儲存節點時、StorageGRID 在解除委任程序結束時、即可開始執行資料修復工 作。這些工作會嘗試重建儲存在中斷連線節點上的物件資料和中繼資料。
- 當您取消委任已中斷連線的儲存節點時、取消委任程序相對較快完成。不過、資料修復工作可能需要數天或 數週的時間才能執行、而且不會受到取消委任程序的監控。您必須手動監控這些工作、並視需要重新啟動。 請參閱 ["](#page-9-0)[檢](#page-9-0)[查](#page-9-0)[資料](#page-9-0)[修](#page-9-0)[復工作](#page-9-0)["](#page-9-0)。
- 如果您取消委任包含物件唯一複本的已中斷連線儲存節點、該物件將會遺失。只有在目前連線的儲存節點上 至少有一個複寫複本或有足夠的銷毀編碼片段存在時、資料修復工作才能重建及還原物件。

<span id="page-7-0"></span>什麼是 **ADC** 仲裁?

如果停用後仍有太少的管理網域控制站( ADC )服務、您可能無法取消委任某個站台上 的特定儲存節點。

在某些儲存節點上找到的 ADC 服務可維護網格拓撲資訊、並為網格提供組態服務。這個支援系統要求每個站台 及任何時間都能達到特定的ADC服務量。StorageGRID

如果移除節點會導致不再符合 ADC 仲裁、則無法取消委任儲存節點。為了在汰換期間滿足 ADC 仲裁、每個站 台至少必須有三個儲存節點、才能使用 ADC 服務。如果站台有三個以上的儲存節點搭配 ADC 服務、則在汰換 之後、這些節點中的大多數必須保持可用: ((0.5 \* *Storage Nodes with ADC*) + 1)

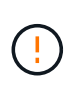

在包含僅軟體中繼資料節點的網格中取消委任儲存節點時、請務必謹慎。如果您取消委任所有設 定為儲存物件和中繼資料的節點、則儲存物件的能力會從網格中移除。請參閱 ["](https://docs.netapp.com/zh-tw/storagegrid-118/primer/what-storage-node-is.html#types-of-storage-nodes)[儲](https://docs.netapp.com/zh-tw/storagegrid-118/primer/what-storage-node-is.html#types-of-storage-nodes)[存節點](https://docs.netapp.com/zh-tw/storagegrid-118/primer/what-storage-node-is.html#types-of-storage-nodes)[類型](https://docs.netapp.com/zh-tw/storagegrid-118/primer/what-storage-node-is.html#types-of-storage-nodes)["](https://docs.netapp.com/zh-tw/storagegrid-118/primer/what-storage-node-is.html#types-of-storage-nodes) 如 需更多關於純中繼資料儲存節點的資訊、請參閱。

例如、假設某個站台目前包含六個具有 ADC 服務的儲存節點、而您想要取消委任三個儲存節點。由於必須達 到ADC仲裁要求、您必須完成下列兩個取消委任程序:

- 在第一次取消委任程序中、您必須確保具有 ADC 服務的四個儲存節點仍然可用: ((0.5 \* 6) + 1)。這 表示您一開始只能取消委任兩個儲存節點。
- 在第二個取消委任程序中、您可以移除第三個儲存節點、因為現在 ADC 仲裁只需要三個 ADC 服務才能繼續 使用: ((0.5 \* 4) + 1)。

如果您需要取消委任儲存節點、但由於 ADC 仲裁需求而無法取消委任、請在中新增一個儲存節點 ["](https://docs.netapp.com/zh-tw/storagegrid-118/expand/index.html)[擴充](https://docs.netapp.com/zh-tw/storagegrid-118/expand/index.html)["](https://docs.netapp.com/zh-tw/storagegrid-118/expand/index.html) 並指定 它應該擁有 ADC 服務。然後、取消委任現有的儲存節點。

<span id="page-8-0"></span>如果您打算取消委任儲存節點、則在StorageGRID 開始解除委任程序之前、應先檢閱您的 一套NetApp系統的ILM原則。

在汰換期間、所有物件資料都會從停用的儲存節點移轉至其他儲存節點。

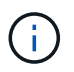

您在取消委任期間擁有的ILM原則將是取消委任後使用的ILM原則。在開始取消委任之前及取消委 任完成後、您都必須確保此原則符合您的資料需求。

您應該檢閱每個規則 ["](https://docs.netapp.com/zh-tw/storagegrid-118/ilm/creating-ilm-policy.html)[主](https://docs.netapp.com/zh-tw/storagegrid-118/ilm/creating-ilm-policy.html)[動式](https://docs.netapp.com/zh-tw/storagegrid-118/ilm/creating-ilm-policy.html) [ILM](https://docs.netapp.com/zh-tw/storagegrid-118/ilm/creating-ilm-policy.html) [原](https://docs.netapp.com/zh-tw/storagegrid-118/ilm/creating-ilm-policy.html)[則](https://docs.netapp.com/zh-tw/storagegrid-118/ilm/creating-ilm-policy.html)["](https://docs.netapp.com/zh-tw/storagegrid-118/ilm/creating-ilm-policy.html) 為了確保 StorageGRID 系統能繼續擁有足夠容量的正確類型和正確位 置、以因應儲存節點的汰換。

請考慮下列事項:

- ILM評估服務是否能複製物件資料、以符合ILM規則?
- 當停用進行中的站台暫時無法使用時、會發生什麼情況?是否可以在其他位置製作其他複本?
- 汰換程序如何影響內容的最終發佈?如所述 ["](#page-8-1)[整](#page-8-1)[合儲](#page-8-1)[存節點](#page-8-1)["](#page-8-1)您應該 ["](https://docs.netapp.com/zh-tw/storagegrid-118/expand/index.html)[新](https://docs.netapp.com/zh-tw/storagegrid-118/expand/index.html)[增儲](https://docs.netapp.com/zh-tw/storagegrid-118/expand/index.html)[存節點](https://docs.netapp.com/zh-tw/storagegrid-118/expand/index.html)["](https://docs.netapp.com/zh-tw/storagegrid-118/expand/index.html) 在汰換舊的系統之前。如 果您在解除委任較小的儲存節點之後新增較大的替換儲存節點、舊的儲存節點可能接近容量、而新的儲存節 點幾乎沒有內容。新物件資料的大部分寫入作業會導向新的儲存節點、進而降低系統作業的整體效率。
- 系統是否會隨時包含足夠的儲存節點、以滿足使用中的 ILM 原則?

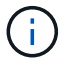

無法滿足的 ILM 原則會導致待處理記錄和警示、並可能停止 StorageGRID 系統的運作。

評估表中列出的區域、確認解除委任程序所產生的建議拓撲符合 ILM 原則。

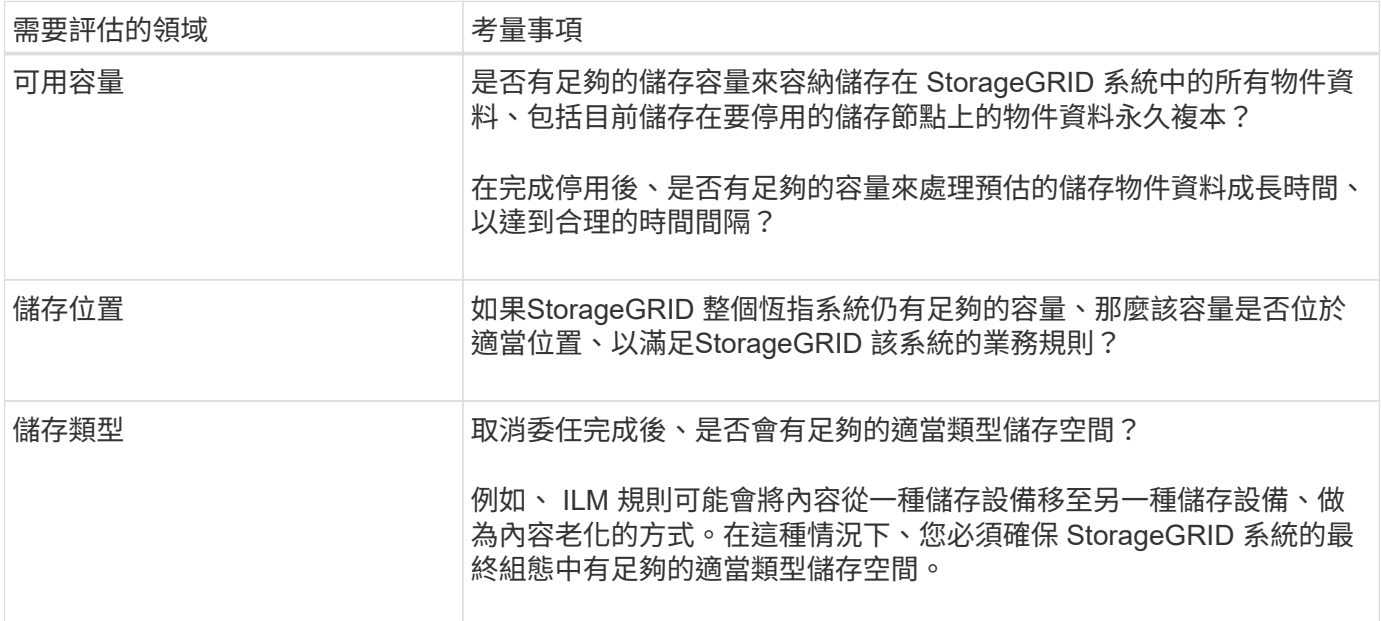

<span id="page-8-1"></span>整合儲存節點

您可以整合儲存節點、以減少站台或部署的儲存節點數、同時增加儲存容量。

當您整合儲存節點時 ["](https://docs.netapp.com/zh-tw/storagegrid-118/expand/index.html)[展](https://docs.netapp.com/zh-tw/storagegrid-118/expand/index.html)[開](https://docs.netapp.com/zh-tw/storagegrid-118/expand/index.html) [StorageGRID](https://docs.netapp.com/zh-tw/storagegrid-118/expand/index.html) [系統](https://docs.netapp.com/zh-tw/storagegrid-118/expand/index.html)["](https://docs.netapp.com/zh-tw/storagegrid-118/expand/index.html) 新增容量更大的新儲存節點、然後取消舊容量較小的儲存節點。

在取消委任程序期間、物件會從舊的儲存節點移轉至新的儲存節點。

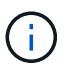

如果您正在使用新機型或大容量設備整合舊款和小型設備、請考慮 ["](https://docs.netapp.com/us-en/storagegrid-appliances/commonhardware/how-appliance-node-cloning-works.html)[複製應用裝置節點](https://docs.netapp.com/us-en/storagegrid-appliances/commonhardware/how-appliance-node-cloning-works.html)["](https://docs.netapp.com/us-en/storagegrid-appliances/commonhardware/how-appliance-node-cloning-works.html) (如果您 不執行一對一替換、也可以使用應用裝置節點複製和取消委任程序)。

例如、您可以新增兩個較大容量的新儲存節點、以取代三個較舊的儲存節點。您會先使用擴充程序來新增兩個較 大的新儲存節點、然後使用取消委任程序來移除三個較小的舊儲存節點。

在移除現有的儲存節點之前新增容量、可確保在StorageGRID 整個整個作業系統之間更平衡地分配資料。您也 可以降低現有儲存節點可能被推到儲存浮水印層級以外的可能性。

取消委任多個儲存節點

如果您需要移除多個儲存節點、可以依序或平行取消委任。

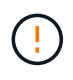

在包含僅軟體中繼資料節點的網格中取消委任儲存節點時、請務必謹慎。如果您取消委任所有設 定為儲存物件和中繼資料的節點、則儲存物件的能力會從網格中移除。請參閱 ["](https://docs.netapp.com/zh-tw/storagegrid-118/primer/what-storage-node-is.html#types-of-storage-nodes)[儲](https://docs.netapp.com/zh-tw/storagegrid-118/primer/what-storage-node-is.html#types-of-storage-nodes)[存節點](https://docs.netapp.com/zh-tw/storagegrid-118/primer/what-storage-node-is.html#types-of-storage-nodes)[類型](https://docs.netapp.com/zh-tw/storagegrid-118/primer/what-storage-node-is.html#types-of-storage-nodes)["](https://docs.netapp.com/zh-tw/storagegrid-118/primer/what-storage-node-is.html#types-of-storage-nodes) 如 需更多關於純中繼資料儲存節點的資訊、請參閱。

- 如果您依序取消委任儲存節點、則必須等到第一個儲存節點完成解除委任之後、才能開始取消委任下一個儲 存節點。
- 如果您平行取消委任儲存節點、則儲存節點會同時處理所有停用儲存節點的取消委任工作。這可能會導致檔 案的所有永久複本都標示為「唯讀」、並在啟用此功能的網格中暫時停用刪除功能。

<span id="page-9-0"></span>檢查資料修復工作

在解除委任網格節點之前、您必須確認沒有任何資料修復工作處於作用中狀態。如果有任 何修復失敗、您必須重新啟動它們、並讓它們在執行取消委任程序之前完成。

關於這項工作

如果您需要取消委任中斷連線的儲存節點、您也必須在完成取消委任程序後完成這些步驟、以確保資料修復工作 已順利完成。您必須確保已移除節點上的任何銷毀編碼片段已成功還原。

這些步驟僅適用於具有銷毀編碼物件的系統。

#### 步驟

1. 登入主要管理節點:

- a. 輸入下列命令: ssh admin@*grid\_node\_IP*
- b. 輸入中所列的密碼 Passwords.txt 檔案:
- c. 輸入下列命令以切換至root: su -
- d. 輸入中所列的密碼 Passwords.txt 檔案:

當您以root登入時、提示會從變更 s 至 #。

2. 檢查執行中的修復: repair-data show-ec-repair-status

◦ 如果您從未執行資料修復工作、則輸出<sup>為</sup> No job found。您不需要重新啟動任何修復工作。

◦ 如果資料修復工作先前執行或目前正在執行、則輸出會列出修復的資訊。每項維修都有唯一的維修ID。

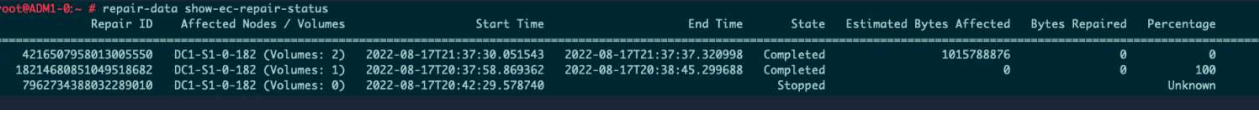

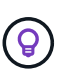

您也可以選擇使用 Grid Manager 來監控正在進行的還原程序、並顯示還原歷程記錄。請參閱 ["](https://docs.netapp.com/zh-tw/storagegrid-118/maintain/restoring-volume.html)[使用](https://docs.netapp.com/zh-tw/storagegrid-118/maintain/restoring-volume.html) [Grid Manager](https://docs.netapp.com/zh-tw/storagegrid-118/maintain/restoring-volume.html) [還原](https://docs.netapp.com/zh-tw/storagegrid-118/maintain/restoring-volume.html)[物](https://docs.netapp.com/zh-tw/storagegrid-118/maintain/restoring-volume.html)[件資料](https://docs.netapp.com/zh-tw/storagegrid-118/maintain/restoring-volume.html)["](https://docs.netapp.com/zh-tw/storagegrid-118/maintain/restoring-volume.html)。

- 3. 如果所有維修的州/省為 Completed、您不需要重新啟動任何修復工作。
- 4. 如果維修所在的州為 Stopped、您必須重新啟動該修復。
	- a. 從輸出中取得故障修復的修復ID。
	- b. 執行 repair-data start-ec-node-repair 命令。

使用 --repair-id 選項以指定修復ID。例如、如果您要重試維修ID為949292的修復、請執行下列命令 : repair-data start-ec-node-repair --repair-id 949292

c. 繼續追蹤EC資料維修的狀態、直到所有維修的州為止 Completed。

## 收集所需資料

# 在執行網格節點取消委任之前、您必須先取得下列資訊。

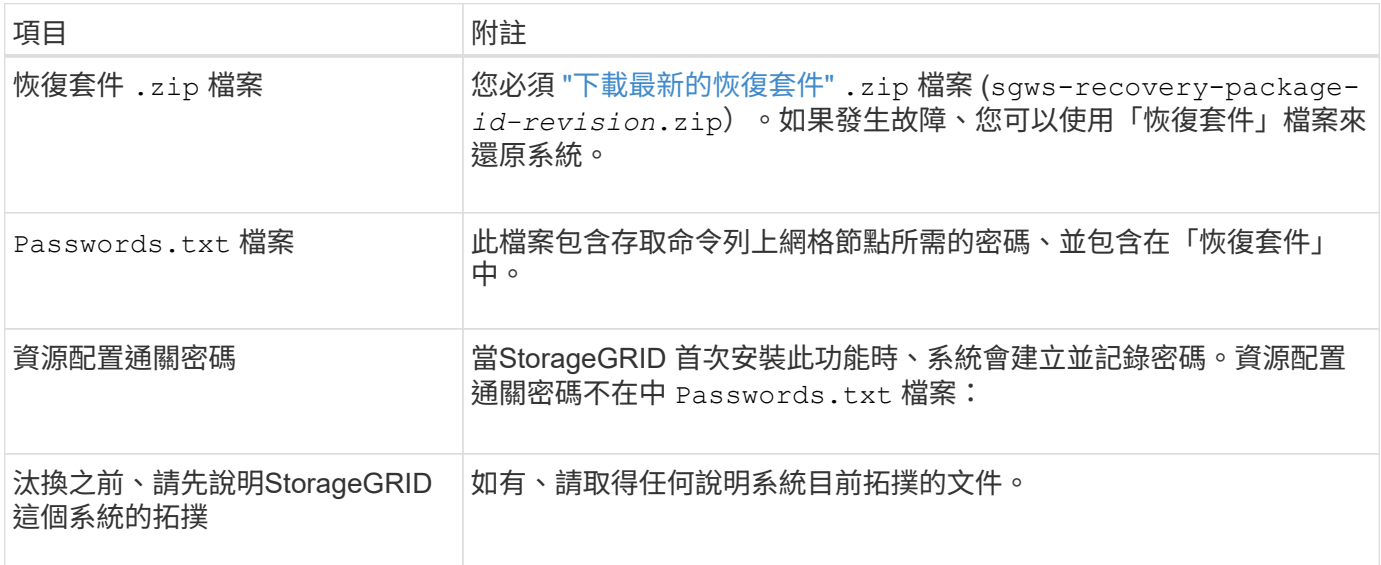

#### 相關資訊

# ["](https://docs.netapp.com/zh-tw/storagegrid-118/admin/web-browser-requirements.html)[網頁瀏覽器需](https://docs.netapp.com/zh-tw/storagegrid-118/admin/web-browser-requirements.html)[求](https://docs.netapp.com/zh-tw/storagegrid-118/admin/web-browser-requirements.html)["](https://docs.netapp.com/zh-tw/storagegrid-118/admin/web-browser-requirements.html)

## 存取「取消委任節點」頁面

當您存取Grid Manager中的「取消委任節點」頁面時、您可以一覽哪些節點可以停用。

開始之前

- 您將使用登入Grid Manager ["](https://docs.netapp.com/zh-tw/storagegrid-118/admin/web-browser-requirements.html)[支援的網頁瀏覽器](https://docs.netapp.com/zh-tw/storagegrid-118/admin/web-browser-requirements.html)["](https://docs.netapp.com/zh-tw/storagegrid-118/admin/web-browser-requirements.html)。
- 您擁有 ["](https://docs.netapp.com/zh-tw/storagegrid-118/admin/admin-group-permissions.html)[維護或](https://docs.netapp.com/zh-tw/storagegrid-118/admin/admin-group-permissions.html)[根](https://docs.netapp.com/zh-tw/storagegrid-118/admin/admin-group-permissions.html)[存取權限](https://docs.netapp.com/zh-tw/storagegrid-118/admin/admin-group-permissions.html)["](https://docs.netapp.com/zh-tw/storagegrid-118/admin/admin-group-permissions.html)。

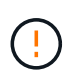

在包含僅軟體中繼資料節點的網格中取消委任儲存節點時、請務必謹慎。如果您取消委任所有設 定為儲存物件和中繼資料的節點、則儲存物件的能力會從網格中移除。請參閱 ["](https://docs.netapp.com/zh-tw/storagegrid-118/primer/what-storage-node-is.html#types-of-storage-nodes)[儲](https://docs.netapp.com/zh-tw/storagegrid-118/primer/what-storage-node-is.html#types-of-storage-nodes)[存節點](https://docs.netapp.com/zh-tw/storagegrid-118/primer/what-storage-node-is.html#types-of-storage-nodes)[類型](https://docs.netapp.com/zh-tw/storagegrid-118/primer/what-storage-node-is.html#types-of-storage-nodes)["](https://docs.netapp.com/zh-tw/storagegrid-118/primer/what-storage-node-is.html#types-of-storage-nodes) 如 需更多關於純中繼資料儲存節點的資訊、請參閱。

步驟

- 1. 選取\*維護\*>\*工作\*>\*取消配置\*。
- 2. 選取\*取消委任節點\*。

此時會出現「取消委任節點」頁面。在此頁面中、您可以:

- 判斷哪些網格節點目前可以停用。
- 查看所有網格節點的健全狀況
- 按\*名稱\*、站台、\*類型\*或\*具有ADC/\*的遞增或遞減順序排序清單。
- 輸入搜尋詞彙以快速尋找特定節點。

在此範例中、「可能取消委任」欄表示您可以取消委任「閘道節點」和四個「儲存節點」中的其中一 個。

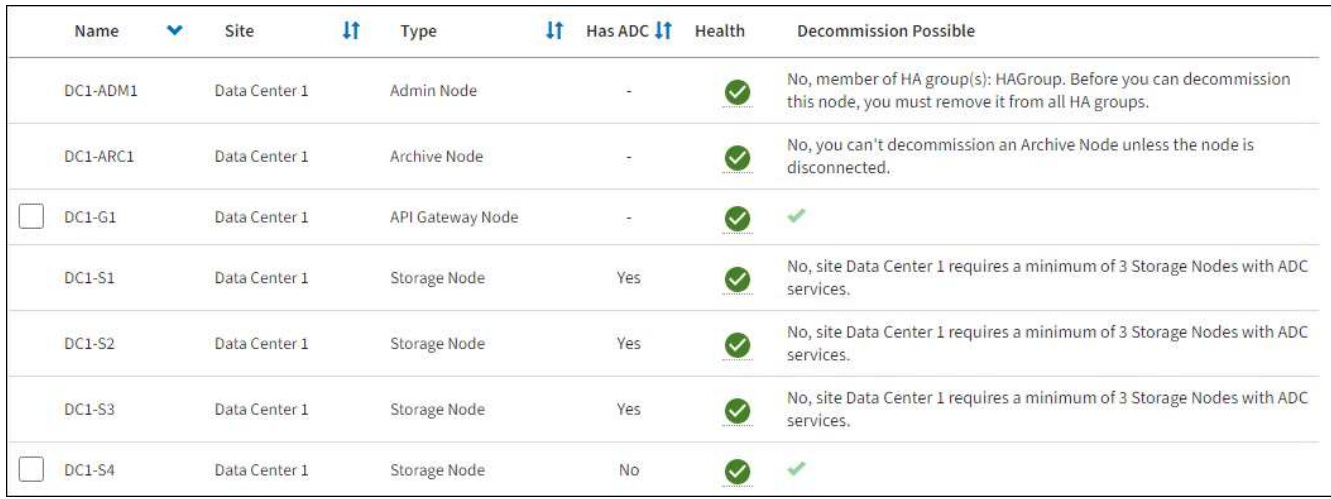

3. 檢閱您要取消委任之每個節點的\*可能取消委任\*欄。

如果可以取消委任網格節點、則此欄會包含綠色核取記號、左欄則會包含核取方塊。如果節點無法停用、此 欄會說明問題。如果節點無法停用的原因不止一個、則會顯示最重要的原因。

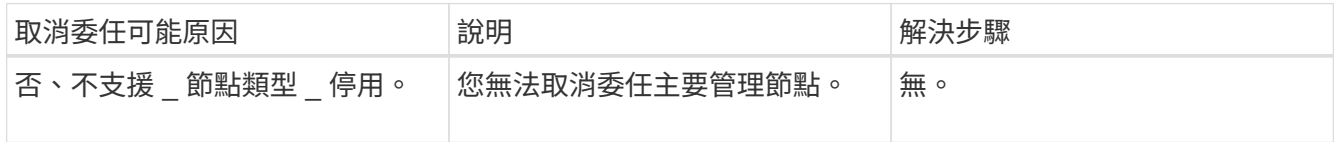

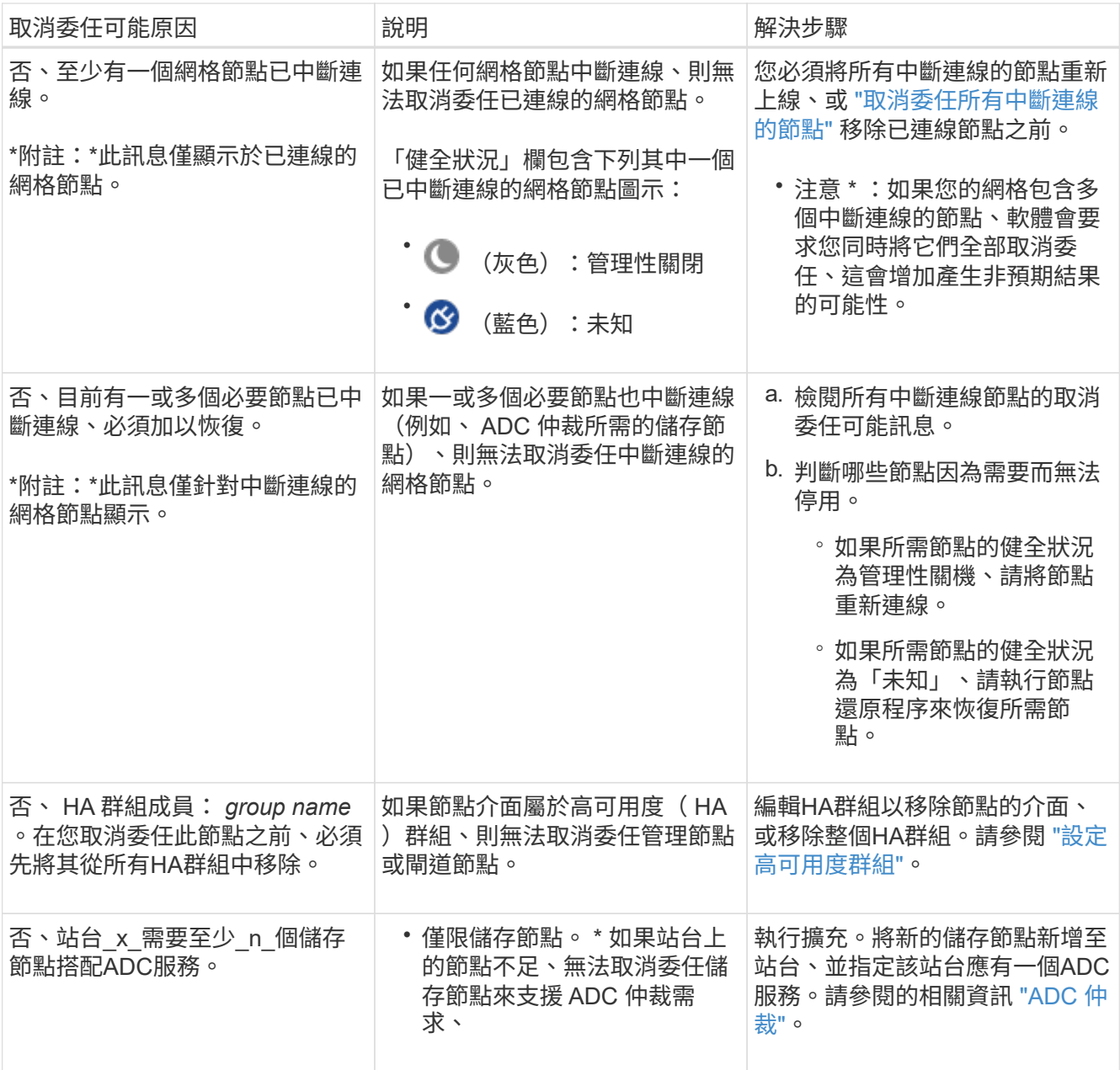

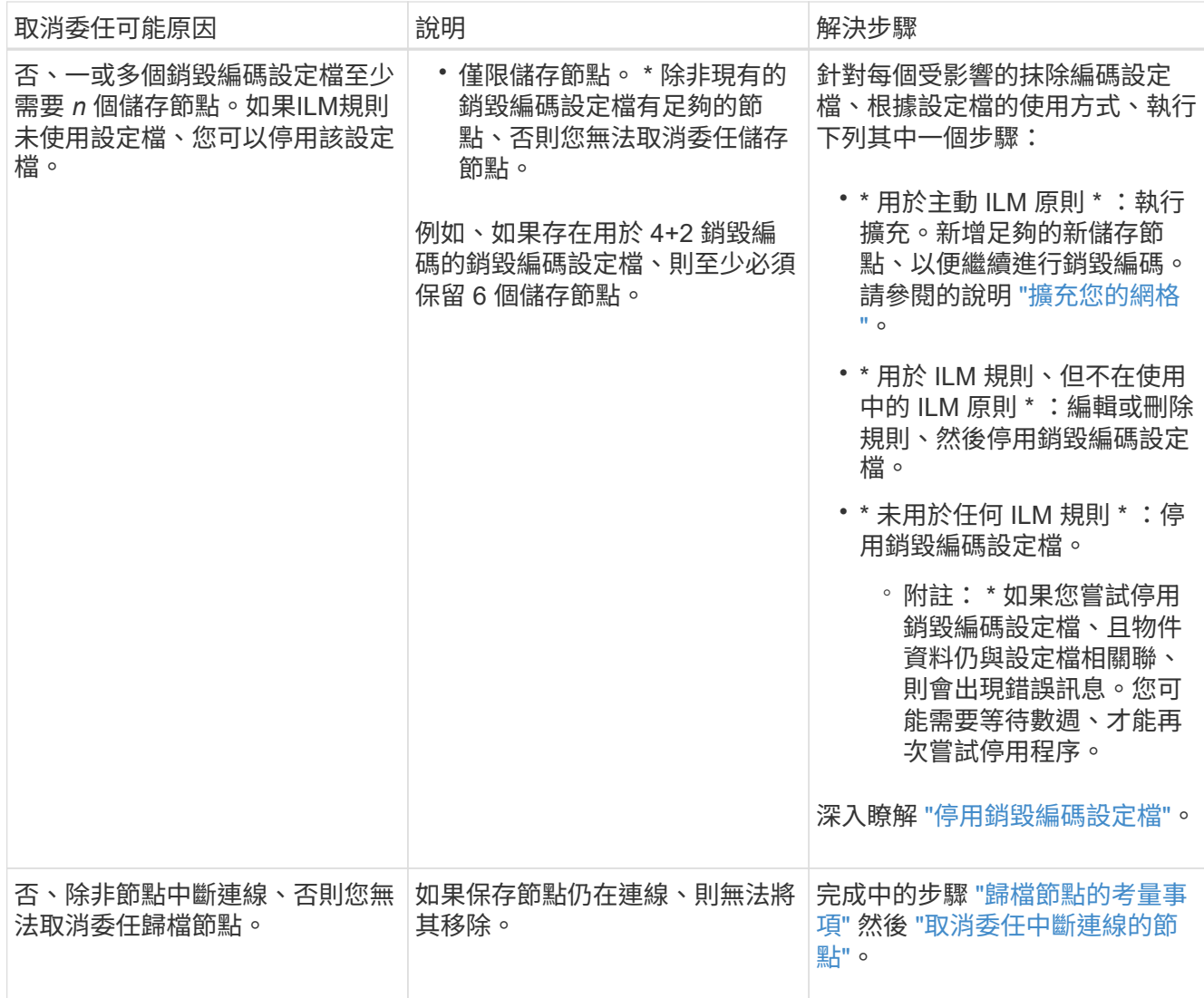

<span id="page-13-0"></span>取消委任中斷連線的網格節點

您可能需要取消委任目前未連線至網格的節點(健全狀況為未知或管理性關閉的節點)。

開始之前

- 您瞭解解除委任的考量事項 ["](#page-4-0)[管理、](#page-4-0)[閘道](#page-4-0)[和歸檔節點](#page-4-0)["](#page-4-0) 以及汰換的考量 ["](#page-5-0)[儲](#page-5-0)[存節點](#page-5-0)["](#page-5-0)。
- 您已取得所有必要項目。
- 您已確保沒有任何資料修復工作處於作用中狀態。請參閱 ["](#page-9-0)[檢](#page-9-0)[查](#page-9-0)[資料](#page-9-0)[修](#page-9-0)[復工作](#page-9-0)["](#page-9-0)。
- 您已確認儲存節點還原在網格中的任何位置均未進行。如果是、您必須等到恢復完成時執行任何Cassandra 重新建置。然後您可以繼續解除委任。
- 您已確保在節點取消委任程序執行期間不會執行其他維護程序、除非節點取消委任程序暫停。
- 您要取消委任的中斷節點的\*可能取消委任\*欄會包含綠色核取符號。
- 您有資源配置通關密碼。

關於這項工作

您可以在「\* Health 」(**\***健全狀況)欄中尋找「未知」(藍色)或「管理性關閉」(灰色)圖示來識別中斷連

線的節點。在範例中、名為 DC1-ARC1 的歸檔節點會中斷連線。

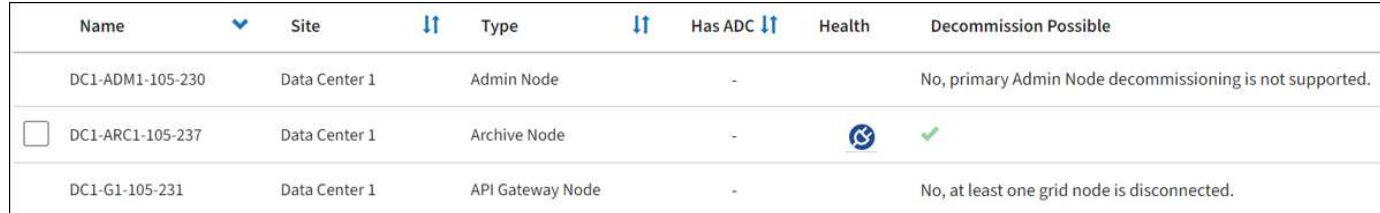

在解除委任任何中斷連線的節點之前、請注意下列事項:

• 此程序主要用於移除單一中斷連線的節點。如果您的網格包含多個中斷連線的節點、則軟體會要求您同時取 消委任所有節點、進而增加意外結果的可能性。

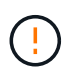

如果您一次取消委任多個中斷連線的儲存節點、可能會導致資料遺失。請參閱 ["](#page-5-0)[中斷連線](#page-5-0)[儲](#page-5-0)[存](#page-5-0) [節點的](#page-5-0)[考量事項](#page-5-0)["](#page-5-0)。

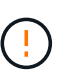

在包含僅軟體中繼資料節點的網格中取消委任儲存節點時、請務必謹慎。如果您取消委任所 有設定為儲存物件和中繼資料的節點、則儲存物件的能力會從網格中移除。請參閱 ["](https://docs.netapp.com/zh-tw/storagegrid-118/primer/what-storage-node-is.html#types-of-storage-nodes)[儲](https://docs.netapp.com/zh-tw/storagegrid-118/primer/what-storage-node-is.html#types-of-storage-nodes)[存節點](https://docs.netapp.com/zh-tw/storagegrid-118/primer/what-storage-node-is.html#types-of-storage-nodes) [類型](https://docs.netapp.com/zh-tw/storagegrid-118/primer/what-storage-node-is.html#types-of-storage-nodes)["](https://docs.netapp.com/zh-tw/storagegrid-118/primer/what-storage-node-is.html#types-of-storage-nodes) 如需更多關於純中繼資料儲存節點的資訊、請參閱。

• 如果無法移除中斷連線的節點(例如、 ADC 仲裁所需的儲存節點)、則無法移除其他中斷連線的節點。

步驟

1. 除非您正在解除委任歸檔節點(必須中斷連線)、否則請嘗試將任何中斷連線的網格節點恢復上線或恢復。

請參閱 ["](https://docs.netapp.com/zh-tw/storagegrid-118/maintain/grid-node-recovery-procedures.html)[網格節點還原程序](https://docs.netapp.com/zh-tw/storagegrid-118/maintain/grid-node-recovery-procedures.html)["](https://docs.netapp.com/zh-tw/storagegrid-118/maintain/grid-node-recovery-procedures.html) 以取得相關指示。

2. 如果您無法恢復已中斷連線的網格節點、而且想要在中斷連線時將其取消委任、請選取該節點的核取方塊。

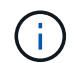

如果您的網格包含多個中斷連線的節點、則軟體會要求您同時取消委任所有節點、進而增加 意外結果的可能性。

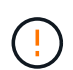

選擇一次取消委任多個中斷連線的網格節點時、請務必小心、尤其是當您選擇多個中斷連線 的儲存節點時。如果您有多個無法恢復的已中斷連線儲存節點、請聯絡技術支援部門、以決 定最佳的行動方針。

3. 輸入資源配置通關密碼。

「開始取消委任」按鈕已啟用。

4. 按一下\*開始取消委任\*。

此時會出現一則警告、指出您已選取中斷連線的節點、而且如果節點只有物件複本、該物件資料將會遺失。

5. 檢閱節點清單、然後按一下「確定」。

取消委任程序隨即開始、並顯示每個節點的進度。在程序期間、系統會產生新的恢復套件、其中包含網格組 態變更。

6. 只要新的恢復套件可用、請按一下連結或選擇\* maintenance **>** System\*>\* Recovery套件\*、即可存取「恢復 套件」頁面。然後下載 .zip 檔案:

請參閱的說明 ["](#page-2-2)[正](#page-2-2)[在下載恢復套件](#page-2-2)["](#page-2-2)。

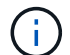

請盡快下載恢復套件、以確保在取消委任程序期間發生問題時、您可以恢復網格。

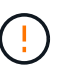

必須保護恢復套件檔案、因為其中包含可用於從StorageGRID 該系統取得資料的加密金鑰和 密碼。

7. 定期監控「取消委任」頁面、確保所有選取的節點都能順利停用。

儲存節點可能需要數天或數週的時間才能取消委任。當所有工作都完成時、會重新顯示節點選擇清單、並顯 示成功訊息。如果您停用中斷連線的儲存節點、會出現一則資訊訊息、指出修復工作已啟動。

8. 當節點在取消委任程序中自動關機之後、請移除任何其他與停用節點相關的虛擬機器或其他資源。

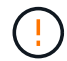

在節點自動關機之前、請勿執行此步驟。

9. 如果您要解除委任儲存節點、請監控在解除委任程序期間自動啟動的\*複寫資料\*和\*銷毀編碼(EC)資料\*修 復工作狀態。

複寫資料

• 若要取得複寫修復的估計完成百分比、請新增 show-replicated-repair-status 修復資料命令的 選項。

repair-data show-replicated-repair-status

- 若要判斷維修是否完成:
	- a. 選擇\*節點\*>\*要修復的儲存節點\*>\* ILM \*。
	- b. 檢閱「評估」區段中的屬性。當修復完成時、「等待**-**全部」屬性會指出0個物件。
- 若要更詳細地監控維修:
	- a. 選取\*支援\*>\*工具\*>\*網格拓撲\*。
	- b. 選擇\*網格\_\*>\*要修復的儲存節點\_\*>\* LdR\*>\*資料儲存\*。
	- c. 請使用下列屬性組合來判斷複寫的修復是否完成、以及可能的情況。

 $\left( \begin{array}{c} 1 \end{array} \right)$ 

Cassandra 可能存在不一致之處、無法追蹤失敗的維修。

▪ 嘗試的維修(**XRPA**):使用此屬性來追蹤複寫的維修進度。每次儲存節點嘗試修復高風險物 件時、此屬性都會增加。如果此屬性的增加時間不超過目前掃描期間(由\*掃描期間-預估\*屬性 提供)、表示ILM掃描未發現任何需要在任何節點上修復的高風險物件。

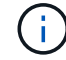

高風險物件是可能完全遺失的物件。這不包括不符合其 ILM 組態的物件。

▪ 掃描期間**-**預估(**XSCM**):使用此屬性來預估原則變更何時會套用至先前擷取的物件。如果\*已 嘗試的維修\*屬性在一段時間內沒有增加、則可能是因為複寫的維修已經完成。請注意、掃描期 間可能會變更。「掃描期間**-**預估(**XSCM**)」屬性適用於整個網格、是所有節點掃描期間的上 限。您可以查詢網格的\*掃描期間-預估\*屬性歷程記錄、以判斷適當的時間範圍。

銷毀編碼( **EC** )資料

若要監控銷毀編碼資料的修復、然後重試任何可能失敗的要求:

- 1. 判斷銷毀編碼資料修復的狀態:
	- 選取\* support\*>\* Tools **>** Metrics 以檢視目前工作的預估完成時間和完成百分比。然後在**Grafana** 區段中選取 EC Overview 。請參閱 Grid EC工作預估完成時間\*和\* Grid EC工作百分比已完成\*儀表 板。
	- 使用此命令查看特定的狀<sup>態</sup> repair-data 營運:

repair-data show-ec-repair-status --repair-id repair ID

◦ 使用此命令列出所有修復:

```
repair-data show-ec-repair-status
```
輸出會列出資訊、包括 repair ID(適用於所有先前和目前執行的修復)。

2. 如果輸出顯示修復作業失敗、請使用 --repair-id 重試修復的選項。

此命令會使用修復ID 6949309319275667690、重試失敗的節點修復:

repair-data start-ec-node-repair --repair-id 6949309319275667690

此命令會使用修復ID 6949309319275667690重試失敗的Volume修復:

repair-data start-ec-volume-repair --repair-id 6949309319275667690

完成後

一旦中斷連線的節點已停用、而且所有資料修復工作都已完成、您就可以視需要取消委任任何已連線的網格節 點。

然後在完成取消委任程序後、完成下列步驟:

- 請確保已淘汰的網格節點磁碟機已清除。使用市售的資料抹除工具或服務、永久且安全地移除磁碟機中的資 料。
- 如果您停用了某個應用裝置節點、但設備上的資料是使用節點加密來保護、請使用StorageGRID 此應用裝置 安裝程式來清除金鑰管理伺服器組態(清除KMS)。如果您要將應用裝置新增至其他網格、則必須清除KMS 組態。如需相關指示、請參閱 ["](https://docs.netapp.com/us-en/storagegrid-appliances/commonhardware/monitoring-node-encryption-in-maintenance-mode.html)[在維護](https://docs.netapp.com/us-en/storagegrid-appliances/commonhardware/monitoring-node-encryption-in-maintenance-mode.html)[模式](https://docs.netapp.com/us-en/storagegrid-appliances/commonhardware/monitoring-node-encryption-in-maintenance-mode.html)[中](https://docs.netapp.com/us-en/storagegrid-appliances/commonhardware/monitoring-node-encryption-in-maintenance-mode.html)[監控](https://docs.netapp.com/us-en/storagegrid-appliances/commonhardware/monitoring-node-encryption-in-maintenance-mode.html)[節點加密](https://docs.netapp.com/us-en/storagegrid-appliances/commonhardware/monitoring-node-encryption-in-maintenance-mode.html)["](https://docs.netapp.com/us-en/storagegrid-appliances/commonhardware/monitoring-node-encryption-in-maintenance-mode.html)。

<span id="page-17-0"></span>取消委任連線的網格節點

您可以取消委任並永久移除連接至網格的節點。

開始之前

- 您瞭解解除委任的考量事項 ["](#page-4-0)[管理、](#page-4-0)[閘道](#page-4-0)[和歸檔節點](#page-4-0)["](#page-4-0) 以及汰換的考量 ["](#page-5-0)[儲](#page-5-0)[存節點](#page-5-0)["](#page-5-0)。
- 您已收集所有必要資料。
- 您已確保沒有任何資料修復工作處於作用中狀態。
- 您已確認儲存節點還原在網格中的任何位置均未進行。如果是、請等到任何 Cassandra 重建作業完成後再 執行恢復。然後您可以繼續解除委任。
- 您已確保在節點取消委任程序執行期間不會執行其他維護程序、除非節點取消委任程序暫停。
- 您有資源配置通關密碼。
- 網格節點已連線。
- 要取消委任的節點的 \* 取消委任可能 \* 欄包含綠色核取標記。

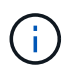

如果一個或多個磁碟區離線(未掛載)、或是它們在線上(掛載)但處於錯誤狀態、則無法 啟動解除委任。

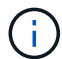

如果一個或多個磁碟區在取消委任期間離線、則在這些磁碟區重新上線後、取消委任程序就 會完成。

所有網格節點的健全狀況均為正常(綠色) 。如果您在「\* Health 」(**\***健全狀況)欄中看到下列其中一 個圖示、您必須嘗試解決此問題:

•

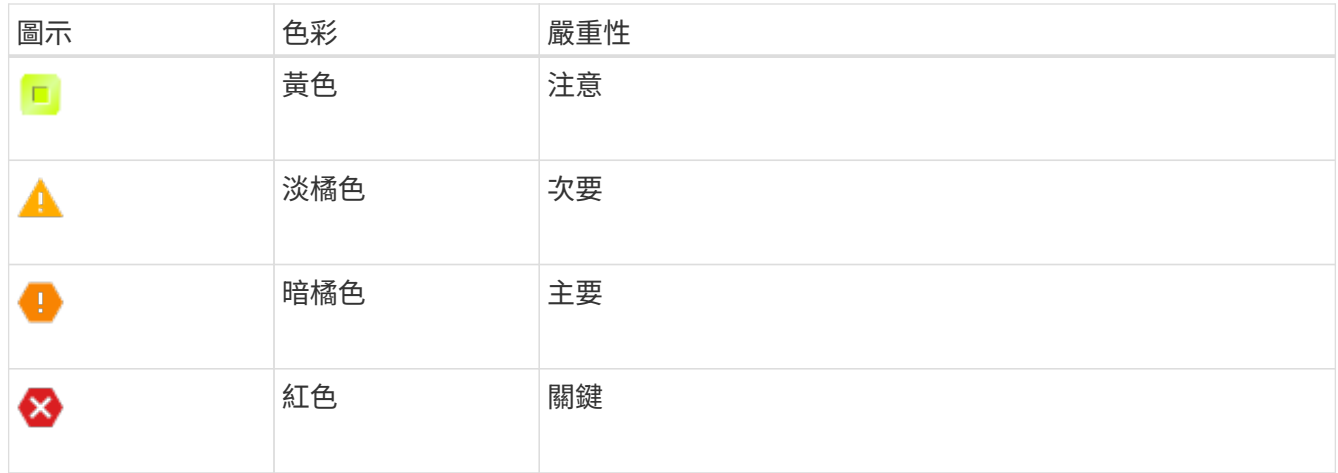

• 如果您先前已停用中斷連線的儲存節點、則資料修復工作都已成功完成。請參閱 ["](#page-9-0)[檢](#page-9-0)[查](#page-9-0)[資料](#page-9-0)[修](#page-9-0)[復工作](#page-9-0)["](#page-9-0)。

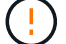

請勿移除網格節點的虛擬機器或其他資源、直到本程序指示您移除這些資源為止。

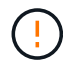

在包含僅軟體中繼資料節點的網格中取消委任儲存節點時、請務必謹慎。如果您取消委任所有設 定為儲存物件和中繼資料的節點、則儲存物件的能力會從網格中移除。請參閱 ["](https://docs.netapp.com/zh-tw/storagegrid-118/primer/what-storage-node-is.html#types-of-storage-nodes)[儲](https://docs.netapp.com/zh-tw/storagegrid-118/primer/what-storage-node-is.html#types-of-storage-nodes)[存節點](https://docs.netapp.com/zh-tw/storagegrid-118/primer/what-storage-node-is.html#types-of-storage-nodes)[類型](https://docs.netapp.com/zh-tw/storagegrid-118/primer/what-storage-node-is.html#types-of-storage-nodes)["](https://docs.netapp.com/zh-tw/storagegrid-118/primer/what-storage-node-is.html#types-of-storage-nodes) 如 需更多關於純中繼資料儲存節點的資訊、請參閱。

關於這項工作

當節點停用時、其服務會停用、節點會自動關機。

步驟

- 1. 從「取消委任節點」頁面、選取您要取消委任的每個網格節點的核取方塊。
- 2. 輸入資源配置通關密碼。

「開始取消委任」按鈕已啟用。

- 3. 選取 \* 開始取消委任 \* 。
- 4. 檢閱確認對話方塊中的節點清單、然後選取 \* 確定 \* 。

節點取消委任程序隨即開始、並顯示每個節點的進度。

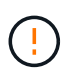

取消委任程序開始後、請勿將儲存節點離線。變更狀態可能會導致部分內容無法複製到其他 位置。

5. 一旦新的恢復軟件包可用,請在標題欄中選擇恢復軟件包鏈接,或選擇 maintenance \* > \*System > **Recovery package** 以訪問恢復軟件包頁面。然後下載 .zip 檔案:

請參閱 ["](#page-2-2)[正](#page-2-2)[在下載恢復套件](#page-2-2)["](#page-2-2)。

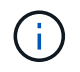

請盡快下載恢復套件、以確保在取消委任程序期間發生問題時、您可以恢復網格。

6. 定期監控「取消委任節點」頁面、確保所有選取的節點都能順利停用。

 $\mathbf{Q}$ 

儲存節點可能需要數天或數週的時間才能取消委任。

當所有工作都完成時、會重新顯示節點選擇清單、並顯示成功訊息。

## 完成後

完成節點取消委任程序後、請完成下列步驟:

- 1. 請依照您的平台所需的適當步驟進行。例如:
	- \* Linux \*:您可能想要分離磁碟區、並刪除安裝期間建立的節點組態檔。請參閱 ["](https://docs.netapp.com/zh-tw/storagegrid-118/rhel/index.html)[在](https://docs.netapp.com/zh-tw/storagegrid-118/rhel/index.html) [Red Hat Enterprise Linux](https://docs.netapp.com/zh-tw/storagegrid-118/rhel/index.html) [上安裝](https://docs.netapp.com/zh-tw/storagegrid-118/rhel/index.html) [StorageGRID"](https://docs.netapp.com/zh-tw/storagegrid-118/rhel/index.html) 和 ["](https://docs.netapp.com/zh-tw/storagegrid-118/ubuntu/index.html)[在](https://docs.netapp.com/zh-tw/storagegrid-118/ubuntu/index.html) [Ubuntu](https://docs.netapp.com/zh-tw/storagegrid-118/ubuntu/index.html) [或](https://docs.netapp.com/zh-tw/storagegrid-118/ubuntu/index.html) [Debian](https://docs.netapp.com/zh-tw/storagegrid-118/ubuntu/index.html) [上安裝](https://docs.netapp.com/zh-tw/storagegrid-118/ubuntu/index.html) [StorageGRID"](https://docs.netapp.com/zh-tw/storagegrid-118/ubuntu/index.html)。
	- \* VMware\* :您可能想使用 vCenter 的「從磁碟刪除」選項來刪除虛擬機器。您可能還需要刪除任何獨 立於虛擬機器的資料磁碟。
	- \* StorageGRID 《》應用裝置:應用裝置節點會自動恢復為未部署狀態、您可在此存取StorageGRID 《 應用程式安裝程式》。您可以關閉產品電源、或將其新增至StorageGRID 其他的系統。
- 2. 請確保已淘汰的網格節點磁碟機已清除。使用市售的資料抹除工具或服務、永久且安全地移除磁碟機中的資 料。
- 3. 如果您停用了某個應用裝置節點、但設備上的資料是使用節點加密來保護、請使用StorageGRID 此應用裝置 安裝程式來清除金鑰管理伺服器組態(清除KMS)。如果您要將應用裝置新增至其他網格、則必須清除KMS 組態。如需相關指示、請參閱 ["](https://docs.netapp.com/us-en/storagegrid-appliances/commonhardware/monitoring-node-encryption-in-maintenance-mode.html)[在維護](https://docs.netapp.com/us-en/storagegrid-appliances/commonhardware/monitoring-node-encryption-in-maintenance-mode.html)[模式](https://docs.netapp.com/us-en/storagegrid-appliances/commonhardware/monitoring-node-encryption-in-maintenance-mode.html)[中](https://docs.netapp.com/us-en/storagegrid-appliances/commonhardware/monitoring-node-encryption-in-maintenance-mode.html)[監控](https://docs.netapp.com/us-en/storagegrid-appliances/commonhardware/monitoring-node-encryption-in-maintenance-mode.html)[節點加密](https://docs.netapp.com/us-en/storagegrid-appliances/commonhardware/monitoring-node-encryption-in-maintenance-mode.html)["](https://docs.netapp.com/us-en/storagegrid-appliances/commonhardware/monitoring-node-encryption-in-maintenance-mode.html)。

<span id="page-19-0"></span>暫停並恢復儲存節點的取消委任程序

如果您需要執行第二個維護程序、可以在特定階段暫停儲存節點的取消委任程序。完成其 他程序之後、您就可以繼續解除委任。

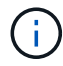

只有在達到ILM評估或銷毀編碼資料解除委任階段時、才會啟用\*暫停\*按鈕;不過、ILM評估(資 料移轉)仍會在背景中繼續執行。

開始之前

- 您將使用登入Grid Manager ["](https://docs.netapp.com/zh-tw/storagegrid-118/admin/web-browser-requirements.html)[支援的網頁瀏覽器](https://docs.netapp.com/zh-tw/storagegrid-118/admin/web-browser-requirements.html)["](https://docs.netapp.com/zh-tw/storagegrid-118/admin/web-browser-requirements.html)。
- 您擁有 ["](https://docs.netapp.com/zh-tw/storagegrid-118/admin/admin-group-permissions.html)[維護或](https://docs.netapp.com/zh-tw/storagegrid-118/admin/admin-group-permissions.html)[根](https://docs.netapp.com/zh-tw/storagegrid-118/admin/admin-group-permissions.html)[存取權限](https://docs.netapp.com/zh-tw/storagegrid-118/admin/admin-group-permissions.html)["](https://docs.netapp.com/zh-tw/storagegrid-118/admin/admin-group-permissions.html)。

步驟

1. 選取\*維護\*>\*工作\*>\*取消配置\*。

此時會出現「取消委任」頁面。

2. 選取\*取消委任節點\*。

此時會出現「取消委任節點」頁面。當取消委任程序達到下列任一階段時、\*暫停\*按鈕就會啟用。

- 評估ILM
- 停用「刪除編碼資料」
- 3. 選取\*暫停\*以暫停程序。

# 目前階段會暫停、並啟用\*恢復\*按鈕。

Decommission Nodes

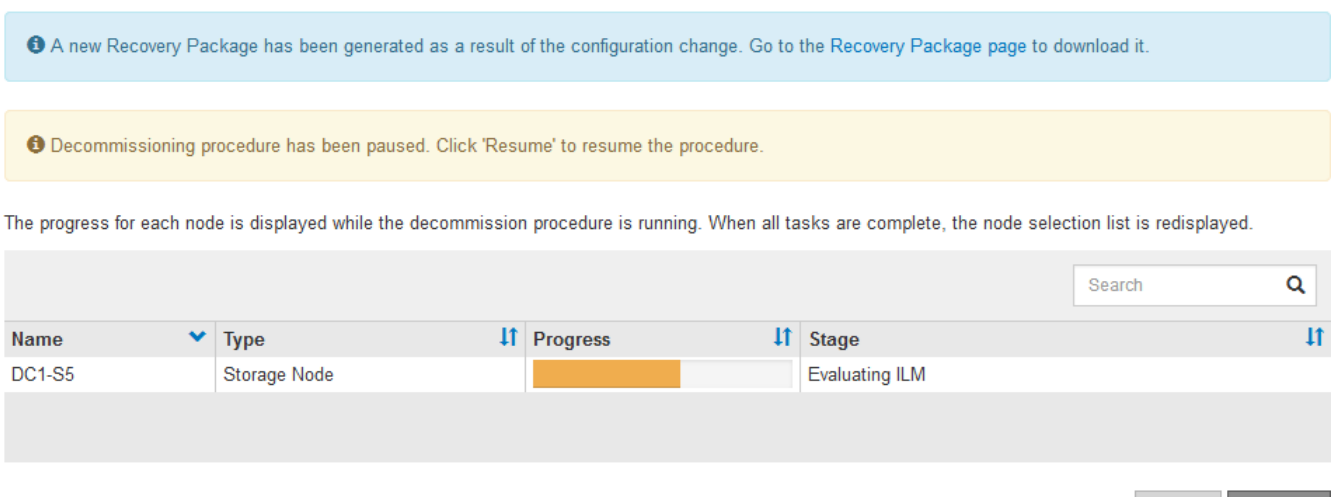

4. 完成其他維護程序之後、選取\*恢復\*以繼續取消委任。

### 疑難排解節點汰換

如果節點取消委任程序因為錯誤而停止、您可以採取特定步驟來疑難排解問題。

開始之前

您將使用登入Grid Manager ["](https://docs.netapp.com/zh-tw/storagegrid-118/admin/web-browser-requirements.html)[支援的網頁瀏覽器](https://docs.netapp.com/zh-tw/storagegrid-118/admin/web-browser-requirements.html)["](https://docs.netapp.com/zh-tw/storagegrid-118/admin/web-browser-requirements.html)。

關於這項工作

如果您關閉要停用的網格節點、工作會停止、直到網格節點重新啟動為止。網格節點必須處於線上狀態。

步驟

- 1. 選取\*支援\*>\*工具\*>\*網格拓撲\*。
- 2. 在Grid拓撲樹狀結構中、展開每個Storage Node項目、然後確認DDS和LDR服務都在線上。

若要執行儲存節點汰換、所有節點和所有服務都必須在線上節點/站台汰換開始時保持正常運作。

- 3. 要查看活動網格任務,請選擇\*主管理節點\*>\* CMN\*>\*網格任務\*>\*概述\*。
- 4. 檢查解除委任網格工作的狀態。
	- a. 如果停用網格工作的狀態顯示儲存網格工作套件時發生問題、請選取 \* 主要管理節點 \* > \* CMN\* > \* 事 件 \* > \* 總覽 \* 。
	- b. 檢查可用的稽核中繼數。

如果可用的稽核轉送屬性為一或多個、則CMN服務會連線至至少一個ADC服務。ADC服務充當稽核中 繼。

CMN服務必須連線至至少一項ADC服務、StorageGRID 且必須提供大部分(50%加一)的非集中式系統 的ADC服務、才能讓網格工作從停用階段移至停用階段、然後完成。

Resume

a. 如果CMN服務未連線至足夠的ADC服務、請確認儲存節點已上線、並檢查主要管理節點與儲存節點之間 的網路連線。

取消委任網站

移除站台的考量

在使用站台取消委任程序移除站台之前、您必須先檢閱考量事項。

當您取消委任站台時會發生什麼事

當您取消對站台的委任時StorageGRID 、由站台上的所有節點和站台本身從StorageGRID 這個系統中永久移 除。

當站台取消委任程序完成時:

- 您無法再使用StorageGRID 「畫面」來檢視或存取站台或站台上的任何節點。
- 您無法再使用任何參照到站台的儲存資源池或銷毀編碼設定檔。當 StorageGRID 取消委任站台時、它會自 動移除這些儲存池、並停用這些銷毀編碼設定檔。

連線站台與中斷站台停用程序之間的差異

您可以使用站台取消委任程序來移除所有節點都連接StorageGRID 到該站台的站台(稱為「連線站台取消委 任」)、或移除所有節點從StorageGRID 該站台中斷連線的站台(稱為「中斷連線的站台取消委任」)。開始 之前、您必須先瞭解這些程序之間的差異。

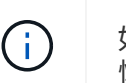

如果站台含有混合連接的( $\bigcirc$ )和已中斷連線的節點( $\bigcirc$ 或 $\bigcirc$ )、您必須讓所有離線節點 恢復上線。

- 連線站台取消委任可讓您從StorageGRID 作業系統中移除作業站台。例如、您可以執行連線站台取消委任、 以移除功能正常但不再需要的站台。
- 當使用者移除連線的站台時、它會使用ILM來管理站台的物件資料。StorageGRID在開始連線站台取消委任 之前、您必須先從所有ILM規則中移除站台、然後啟動新的ILM原則。ILM程序可同時移轉物件資料和移除站 台的內部程序、但最佳做法是在開始實際的取消委任程序之前、先讓ILM步驟完成。
- 中斷連線的站台取消委任可讓您從StorageGRID 故障站台系統中移除故障站台。例如、您可以執行中斷連線 的站台取消委任、以移除因火災或水災而毀損的站台。

當用不到中斷連線的站台進行移除時、它會將所有節點視為不可恢復、而且不會嘗試保留資 料。StorageGRID不過、在開始中斷連線的站台取消委任之前、您必須先從所有ILM規則中移除站台、然後 啟動新的ILM原則。

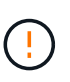

在執行中斷連線的站台取消委任程序之前、您必須聯絡NetApp客戶代表。NetApp將在取消委 任網站精靈中啟用所有步驟之前、先審查您的需求。如果您認為可以從站台恢復或從站台恢 復物件資料、則不應嘗試中斷站台的停用。

#### 移除已連線或已中斷連線站台的一般需求

在移除已連線或已中斷連線的站台之前、您必須瞭解下列需求:

- 您無法取消委任包含主要管理節點的網站。
- 您無法取消委任包含歸檔節點的站台。
- •如果任何節點都有屬於高可用度( HA )群組的介面、則無法取消委任站台。您必須編輯HA群組才能移除節 點的介面、或移除整個HA群組。
- 如果網站包含連接的(  $\checkmark$  ) 和已中斷連線(  $\checkmark$  ) 或 $\checkmark$   $\checkmark$  ) 節點。
- 如果任何其他站台上的任何節點中斷連線、您就無法取消委任站台(.. <mark>◇</mark> 或 ● )。
- 如果正在進行 EC 節點修復作業、則無法啟動站台取消委任程序。請參閱 ["](#page-9-0)[檢](#page-9-0)[查](#page-9-0)[資料](#page-9-0)[修](#page-9-0)[復工作](#page-9-0)["](#page-9-0) 追蹤銷毀編碼 資料的修復。
- 當站台取消委任程序正在執行時:
	- 您無法建立 ILM 規則來參照要停用的網站。您也無法編輯現有的 ILM 規則來參照網站。
	- 您無法執行其他維護程序、例如擴充或升級。

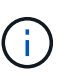

如果您需要在連線站台取消委任期間執行另一個維護程序、您可以 ["](#page-19-0)[在移除](#page-19-0)[儲](#page-19-0)[存節點時](#page-19-0)[暫](#page-19-0) [停](#page-19-0)[程序](#page-19-0)["](#page-19-0)。只有在達到ILM評估或銷毀編碼資料解除委任階段時、才會啟用\*暫停\*按鈕;不 過、ILM評估(資料移轉)仍會在背景中繼續執行。完成第二個維護程序之後、您就可以 繼續解除委任。

- 如果您在開始站台取消委任程序之後需要恢復任何節點、則必須聯絡支援部門。
- 您一次不能取消委任多個站台。
- 如果站台包含一或多個管理節點、且StorageGRID 您的系統已啟用單一登入(SSO)、則您必須從Active Directory Federation Services (AD FS) 移除該站台的所有依賴方信任。

資訊生命週期管理(**ILM**)需求

在移除站台時、您必須更新ILM組態。取消委任網站精靈會引導您完成許多必要步驟、以確保達成下列目標:

- 任何 ILM 原則都不會參照此網站。如果是、您必須編輯原則、或使用新的 ILM 規則建立及啟動原則。
- 沒有 ILM 規則會參照網站、即使這些規則未用於任何原則。您必須刪除或編輯所有參照網站的規則。

當 StorageGRID 取消網站配置時、它會自動停用參照該網站的任何未使用的銷毀編碼設定檔、並自動刪除任何 參照該網站的未使用儲存池。如果存在所有儲存節點儲存池( StorageGRID 11.6 及更早版本)、則會移除該儲 存池、因為它會使用所有站台。

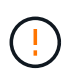

您可能需要先建立新的ILM規則並啟動新的ILM原則、才能移除站台。這些指示假設您已充分瞭解 ILM 的運作方式、並且熟悉建立儲存資源池、銷毀編碼設定檔、 ILM 規則、以及模擬及啟動 ILM 原則。請參閱 ["](https://docs.netapp.com/zh-tw/storagegrid-118/ilm/index.html)[使用](https://docs.netapp.com/zh-tw/storagegrid-118/ilm/index.html)[ILM](https://docs.netapp.com/zh-tw/storagegrid-118/ilm/index.html)[管理](https://docs.netapp.com/zh-tw/storagegrid-118/ilm/index.html)[物](https://docs.netapp.com/zh-tw/storagegrid-118/ilm/index.html)[件](https://docs.netapp.com/zh-tw/storagegrid-118/ilm/index.html)["](https://docs.netapp.com/zh-tw/storagegrid-118/ilm/index.html)。

#### 連接站台的物件資料考量

如果您要執行連線的站台取消委任、則必須在建立新的ILM規則和新的ILM原則時、決定該如何處理站台上的現 有物件資料。您可以執行下列其中一項或兩項操作:

• 將物件資料從選取的站台移到網格中的一個或多個其他站台。

\*移動資料\*範例:假設您想要取消委任羅利的站台、因為您在桑尼維爾新增了一個站台。在此範例中、您要

將所有物件資料從舊站台移至新站台。在更新 ILM 規則和 ILM 原則之前、您必須檢閱兩個站台的容量。 您必須確保Sunnyvale站台有足夠的容量來容納Raleigh站台的物件資料、而且Sunnyvale仍有足夠的容量可 供未來成長使用。

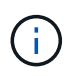

為了確保有足夠的可用容量、您可能需要 ["](https://docs.netapp.com/zh-tw/storagegrid-118/expand/index.html)[展](https://docs.netapp.com/zh-tw/storagegrid-118/expand/index.html)[開網格](https://docs.netapp.com/zh-tw/storagegrid-118/expand/index.html)["](https://docs.netapp.com/zh-tw/storagegrid-118/expand/index.html) 在執行此程序之前、請先將儲存磁碟區 或儲存節點新增至現有站台、或新增站台。

• 從選取的站台刪除物件複本。

\*刪除資料\*範例:假設您目前使用3份ILM規則、在三個站台之間複寫物件資料。在解除委任站台之前、您可 以建立對等的雙份複製ILM規則、以便只在兩個站台儲存資料。當您啟動使用雙份複本規則的新ILM原則 時StorageGRID 、由於複本不再符合ILM需求、所以從第三個站台刪除複本。不過、物件資料仍會受到保 護、其餘兩個站台的容量也會維持不變。

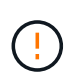

切勿建立單一複本ILM規則來因應網站移除作業。ILM規則只會在任何時間段建立一個複寫複 本、使資料有永久遺失的風險。如果只有一個物件複寫複本存在、則當儲存節點故障或發生 重大錯誤時、該物件就會遺失。在升級等維護程序期間、您也會暫時失去物件的存取權。

#### 連線站台取消委任的其他需求

在移除連線站台之前StorageGRID 、您必須先確認下列事項:

• 您的不完整系統中的所有節點StorageGRID 必須具有\* Connected \*( > ) ;不過、節點可以有作用中的警 示。

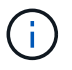

如果一個或多個節點中斷連線、您可以完成取消委任網站精靈的步驟1-4。不過、除非所有節 點都已連線、否則您無法完成精靈的步驟 5 、以啟動取消委任程序。

- 如果您打算移除的站台包含用於負載平衡的閘道節點或管理節點、您可能需要 ["](https://docs.netapp.com/zh-tw/storagegrid-118/expand/index.html)[展](https://docs.netapp.com/zh-tw/storagegrid-118/expand/index.html)[開網格](https://docs.netapp.com/zh-tw/storagegrid-118/expand/index.html)["](https://docs.netapp.com/zh-tw/storagegrid-118/expand/index.html) 在其他站台新增等效的新節點。在開始站台取消委任程序之前、請確定用戶端可以連線至替換節 點。
- •如果您要移除的站台包含高可用度(HA)群組中的任何閘道節點或管理節點、您可以完成「取消委任站 台」精靈的步驟1-4。不過、您無法完成精靈的步驟 5 、這會啟動取消委任程序、直到您從所有 HA 群組中 移除這些節點為止。如果現有用戶端連線至包含站台節點的HA群組、您必須確保StorageGRID 在站台移除 後、它們仍可繼續連線至該站台。
- 如果用戶端直接連線至您打算移除的站台上的儲存節點、則必須先確認用戶端可連線至其他站台的儲存節 點、然後再開始站台取消委任程序。
- 您必須在其餘站台上提供足夠的空間、以容納因任何主動 ILM 原則變更而將移動的任何物件資料。在某些情 況下、您可能需要 ["](https://docs.netapp.com/zh-tw/storagegrid-118/expand/index.html)[展](https://docs.netapp.com/zh-tw/storagegrid-118/expand/index.html)[開網格](https://docs.netapp.com/zh-tw/storagegrid-118/expand/index.html)["](https://docs.netapp.com/zh-tw/storagegrid-118/expand/index.html) 新增儲存節點、儲存磁碟區或新站台、然後才能完成連線站台的解除委任。
- 您必須留出足夠的時間來完成取消委任程序。在停止使用站台之前、ILM程序可能需要數天、數週甚至數月 的時間才能從站台移動或刪除物件資料。StorageGRID

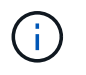

從站台移動或刪除物件資料可能需要數天、數週甚至數月的時間、視站台的資料量、系統負 載、網路延遲及必要ILM變更的性質而定。

• 只要可能、您應該儘早完成「取消配置網站」精靈的步驟1-4。如果您允許在開始實際取消委任程序之前從 站台移除資料(在精靈的步驟5中選取\*啟動取消委任\*)、則取消委任程序將會更快完成、並減少中斷和效能 影響。

中斷站台停用的其他需求

在移除中斷連線的站台之前StorageGRID 、您必須先確認下列事項:

• 您已聯絡NetApp客戶代表。NetApp將在取消委任網站精靈中啟用所有步驟之前、先審查您的需求。

如果您認為可以從站台恢復或從站台恢復任何物件資料、則不應嘗試中斷站台的停用。請參  $\left(\begin{smallmatrix}1\ 1\end{smallmatrix}\right)$ 閱 ["](https://docs.netapp.com/zh-tw/storagegrid-118/maintain/how-site-recovery-is-performed-by-technical-support.html)[技術](https://docs.netapp.com/zh-tw/storagegrid-118/maintain/how-site-recovery-is-performed-by-technical-support.html)[支援如](https://docs.netapp.com/zh-tw/storagegrid-118/maintain/how-site-recovery-is-performed-by-technical-support.html)[何](https://docs.netapp.com/zh-tw/storagegrid-118/maintain/how-site-recovery-is-performed-by-technical-support.html)[恢復網站](https://docs.netapp.com/zh-tw/storagegrid-118/maintain/how-site-recovery-is-performed-by-technical-support.html)["](https://docs.netapp.com/zh-tw/storagegrid-118/maintain/how-site-recovery-is-performed-by-technical-support.html)。

• 站台上的所有節點必須具有下列其中一種連線狀態:

◦ 未知(<mark>父</mark>):由於不明原因、節點中斷連線、或節點上的服務意外關閉。例如、節點上的服務可能會 停止、或是節點因為停電或非預期的停電而失去網路連線。

- 管理性停機(●):由於預期原因、節點未連線至網格。例如、節點上的節點或服務已正常關機。
- 所有其他站台的所有節點都必須具有\*已連線\*的連線狀態( $\blacktriangledown$ );不過、這些其他節點可以有作用中的警 示。
- 您必須瞭StorageGRID 解、您將不再能夠使用效益分析來檢視或擷取任何儲存在站台上的物件資料。執行此 程序時、不會嘗試保留中斷連線站台的任何資料。StorageGRID

 $\mathbf{d}$ 

如果您的ILM規則和原則是設計用來防止單一站台遺失、則物件的複本仍會存在於其餘站台 上。

• 您必須瞭解、如果網站包含唯一的物件複本、則物件會遺失且無法擷取。

移除網站時的一致性考量

S3 貯體或 Swift 容器的一致性決定 StorageGRID 是否在告知用戶端物件擷取成功之前、將物件中繼資料完全複 寫到所有節點和站台。一致性可在物件的可用度與這些物件在不同儲存節點和站台之間的一致性之間取得平衡。

當執行此動作時、需要確保不會將任何資料寫入要移除的站台。StorageGRID因此、它會暫時覆寫每個貯體或容 器的一致性。在您開始站台取消委任程序之後、StorageGRID 由於停止將物件中繼資料寫入要移除的站台、因 此暫時性地使用強式站台一致性。

由於這項暫時性置換、請注意、如果其他站台有多個節點無法使用、站台取消委任期間發生的任何用戶端寫入、 更新及刪除作業都可能失敗。

收集所需資料

在取消委任站台之前、您必須先取得下列資料。

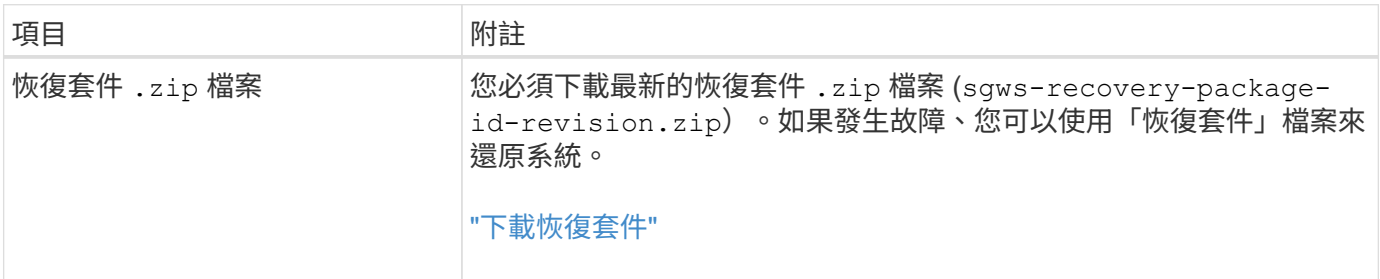

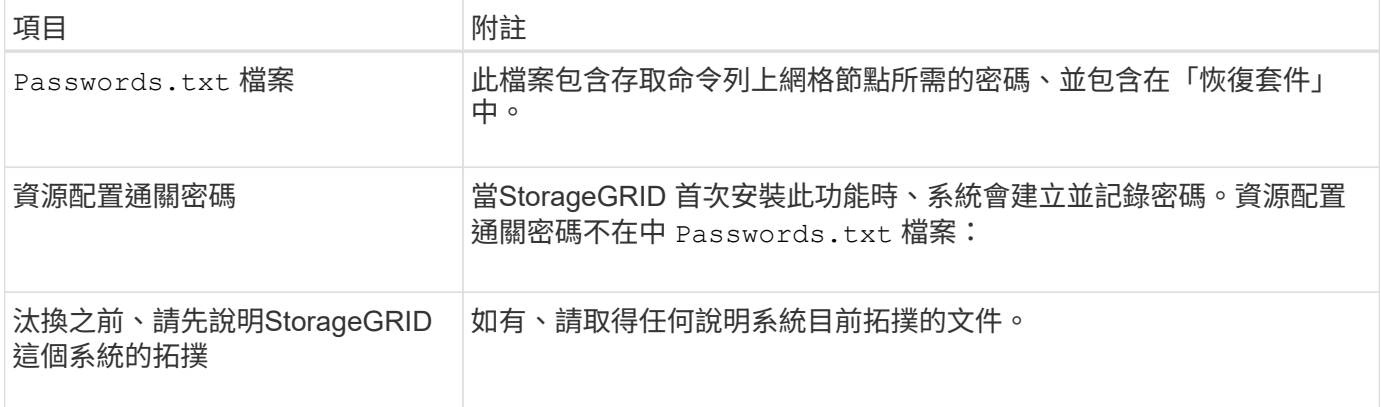

# 相關資訊

["](https://docs.netapp.com/zh-tw/storagegrid-118/admin/web-browser-requirements.html)[網頁瀏覽器需](https://docs.netapp.com/zh-tw/storagegrid-118/admin/web-browser-requirements.html)[求](https://docs.netapp.com/zh-tw/storagegrid-118/admin/web-browser-requirements.html)["](https://docs.netapp.com/zh-tw/storagegrid-118/admin/web-browser-requirements.html)

步驟**1**:選取站台

若要判斷某個網站是否可以停用、請從存取「取消委任網站」精靈開始。

開始之前

- 您已取得所有必要資料。
- 您已檢閱移除網站的考量事項。
- 您將使用登入Grid Manager ["](https://docs.netapp.com/zh-tw/storagegrid-118/admin/web-browser-requirements.html)[支援的網頁瀏覽器](https://docs.netapp.com/zh-tw/storagegrid-118/admin/web-browser-requirements.html)["](https://docs.netapp.com/zh-tw/storagegrid-118/admin/web-browser-requirements.html)。
- 您擁有 ["root](https://docs.netapp.com/zh-tw/storagegrid-118/admin/admin-group-permissions.html) [存取權限或維護與](https://docs.netapp.com/zh-tw/storagegrid-118/admin/admin-group-permissions.html) [ILM](https://docs.netapp.com/zh-tw/storagegrid-118/admin/admin-group-permissions.html) [權限](https://docs.netapp.com/zh-tw/storagegrid-118/admin/admin-group-permissions.html)["](https://docs.netapp.com/zh-tw/storagegrid-118/admin/admin-group-permissions.html)。

# 步驟

- 1. 選取\*維護\*>\*工作\*>\*取消配置\*。
- 2. 選取\*取消委任站台\*。

此時會出現取消委任網站精靈的步驟1(選取網站)。此步驟包含StorageGRID 您的系統中站台的字母清 單。

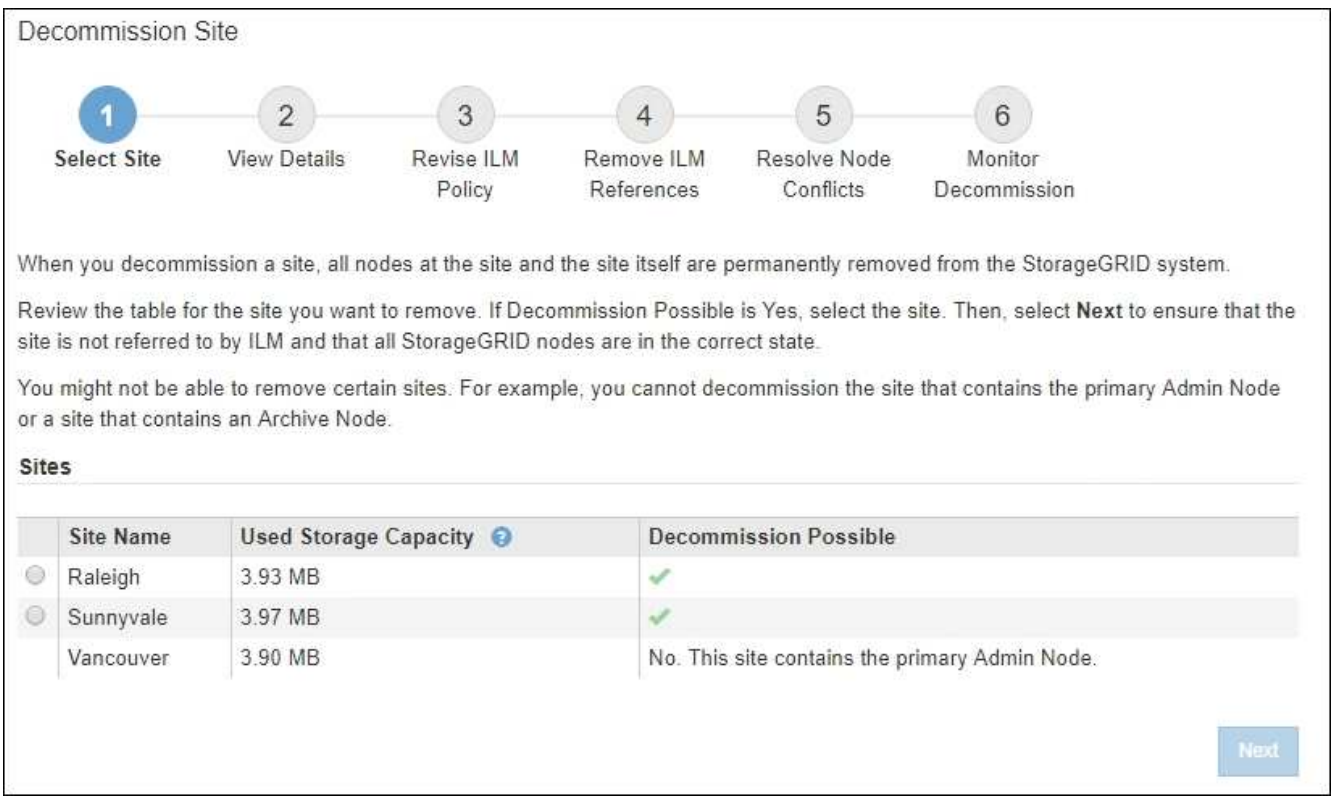

3. 檢視「已使用的儲存容量」欄中的值、以判斷每個站台目前使用多少儲存空間來處理物件資料。

「已用儲存容量」是預估值。如果節點離線、「使用的儲存容量」是站台的最後已知值。

- 對於連線的站台取消委任、此值表示在安全地取消委任此站台之前、需要將多少物件資料移至其他站台 或由ILM刪除。
- 對於中斷連線的站台取消委任、此值代表當您取消委任此站台時、系統的資料儲存空間將無法存取多 少。

 $\mathbf{d}$ 

如果您的ILM原則是設計用來防止單一站台遺失、則物件資料的複本仍應存在於其餘站台 上。

4. 請檢閱「取消委任可能」欄中的理由、以判斷目前哪些站台可以停用。

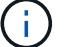

如果網站無法停用的原因不止一個、則會顯示最重要的原因。

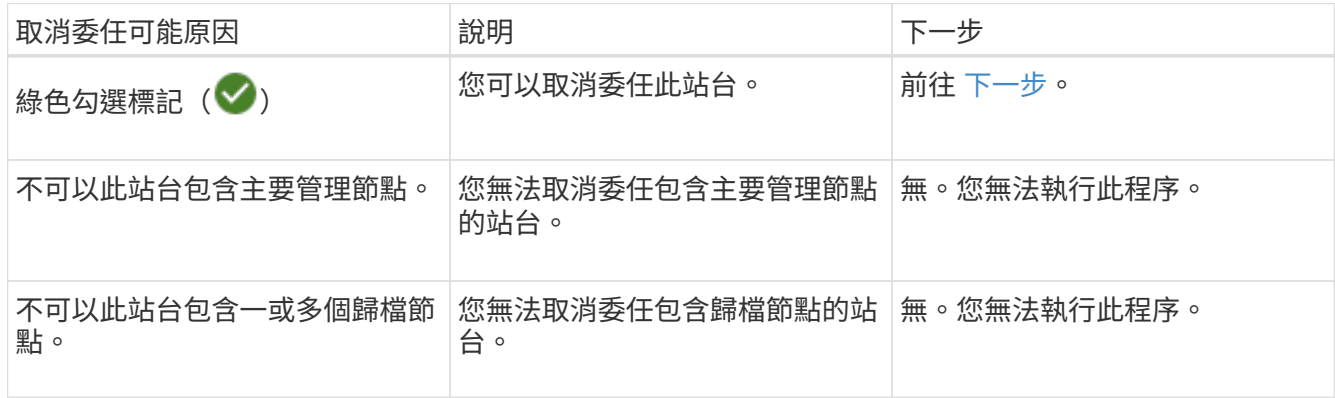

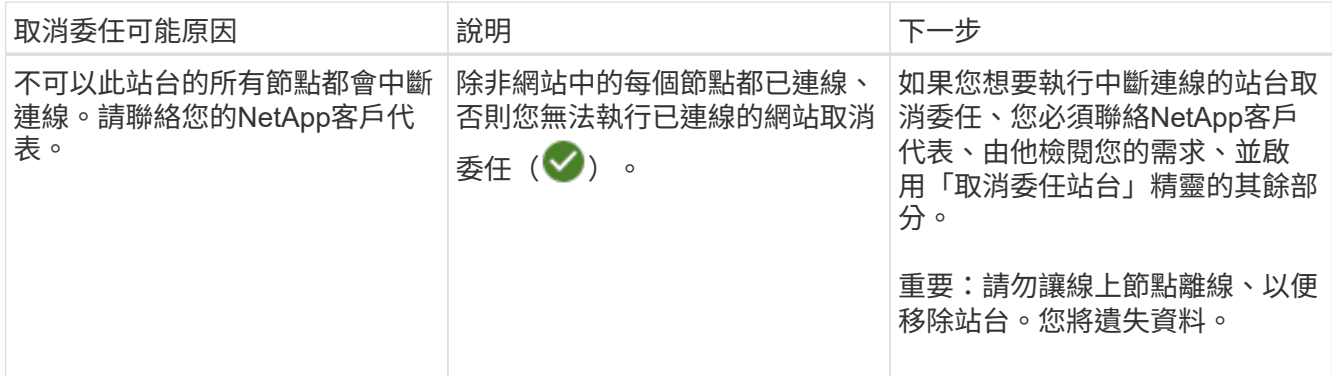

此範例顯示StorageGRID 包含三個站台的一套解決系統。綠色核取記號( ◇ ) 若為羅利 (Raleigh) 和桑尼 維爾(Sunnyvale)網站、則表示您可以取消委任這些網站。不過、您無法取消委任溫哥華網站、因為它包 含主要管理節點。

<span id="page-27-0"></span>1. 如果可以取消委任、請選取站台的選項按鈕。

\*下一步\*按鈕已啟用。

2. 選擇\*下一步\*。

步驟2(檢視詳細資料)隨即出現。

步驟**2**:檢視詳細資料

從「取消委任網站」精靈的步驟2(檢視詳細資料)、您可以檢閱網站中包含哪些節點、查 看每個儲存節點上已使用多少空間、以及評估網格中其他站台可用的空間。

開始之前

在解除委任站台之前、您必須先檢閱站台上存在多少物件資料。

- 如果您要執行連線站台取消委任、則必須先瞭解站台目前有多少物件資料存在、然後再更新ILM。根據站台 容量和資料保護需求、您可以建立新的ILM規則、將資料移至其他站台、或從站台刪除物件資料。
- 如果可能、請先執行任何必要的儲存節點擴充、再開始取消委任程序。
- 如果您執行中斷連線的站台取消委任、則必須瞭解當您移除站台時、會永遠無法存取多少物件資料。

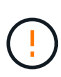

如果您正在執行中斷連線的站台解除委任、 ILM 將無法移動或刪除物件資料。保留在站台上的任 何資料都會遺失。不過、如果您的ILM原則是設計來防止單一站台遺失、則物件資料的複本仍會 存在於其餘站台上。請參閱 ["](https://docs.netapp.com/zh-tw/storagegrid-118/ilm/using-multiple-storage-pools-for-cross-site-replication.html)[啟用站台](https://docs.netapp.com/zh-tw/storagegrid-118/ilm/using-multiple-storage-pools-for-cross-site-replication.html)[遺失](https://docs.netapp.com/zh-tw/storagegrid-118/ilm/using-multiple-storage-pools-for-cross-site-replication.html)[保護](https://docs.netapp.com/zh-tw/storagegrid-118/ilm/using-multiple-storage-pools-for-cross-site-replication.html)["](https://docs.netapp.com/zh-tw/storagegrid-118/ilm/using-multiple-storage-pools-for-cross-site-replication.html)。

#### 步驟

1. 在步驟2(檢視詳細資料)中、檢閱與您選取要移除之站台相關的任何警告。

Decommission Site

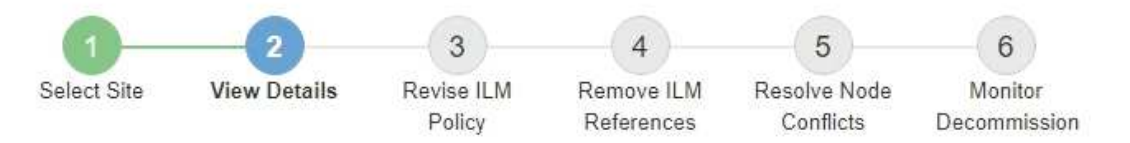

#### Data Center 2 Details

A This site includes a Gateway Node. If clients are currently connecting to this node, you must configure an equivalent node at another site. Be sure clients can connect to the replacement node before starting the decommission procedure.

▲ This site contains a mixture of connected and disconnected nodes. Before you can remove this site, you must bring all offline (blue or gray) nodes back online. Contact technical support if you need assistance.

在下列情況下會出現警告:

- 站台包括閘道節點。如果S3和Swift用戶端目前正在連線至此節點、您必須在另一個站台設定對等節點。 在繼續取消委任程序之前、請確定用戶端可以連線至更換節點。
- 站台包含連接的(♥)和已中斷連線的節點( ♥ 或 ◆ )。在移除此網站之前、您必須先將所有離 線節點重新連線。
- 2. 檢閱您選取要移除之網站的詳細資料。

Decommission Site

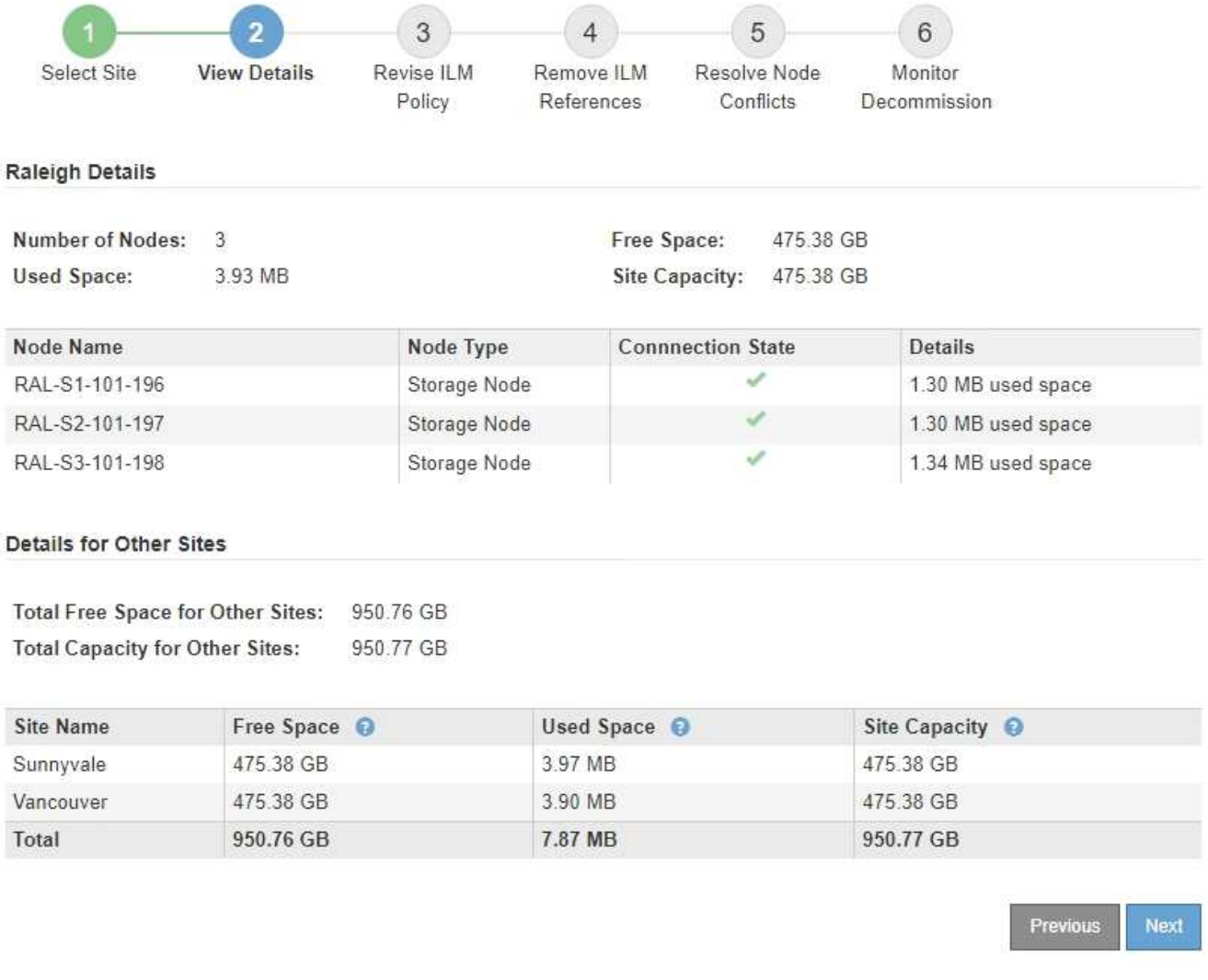

# 所選網站包含下列資訊:

◦ 節點數

▪

- 站台中所有儲存節點的已用空間、可用空間和容量總計。
	- 對於連線站台取消委任、\*已用空間\*值表示必須將多少物件資料移至其他站台、或是使用ILM刪除。

▪ 對於中斷連線的站台取消委任、\*已用空間\*值會指出當您移除站台時、將無法存取多少物件資料。 ◦ 節點名稱、類型和連線狀態:

- (已連線)
- (管理性停機)
	- (3) (未知)

◦ 每個節點的詳細資料:

- 對於每個儲存節點、已用於物件資料的空間量。
- 對於管理節點和閘道節點、該節點目前是否用於高可用度(HA)群組。您無法取消委任 HA 群組中

使用的管理節點或閘道節點。在您開始解除委任之前、請先編輯 HA 群組、以移除站台上的所有 節點、如果 HA 群組只包含此站台的節點、請將其移除。如需相關指示、請參閱 ["](https://docs.netapp.com/zh-tw/storagegrid-118/admin/managing-high-availability-groups.html)[管理](https://docs.netapp.com/zh-tw/storagegrid-118/admin/managing-high-availability-groups.html)[高](https://docs.netapp.com/zh-tw/storagegrid-118/admin/managing-high-availability-groups.html)[可用](https://docs.netapp.com/zh-tw/storagegrid-118/admin/managing-high-availability-groups.html)[度\(](https://docs.netapp.com/zh-tw/storagegrid-118/admin/managing-high-availability-groups.html) HA[\)](https://docs.netapp.com/zh-tw/storagegrid-118/admin/managing-high-availability-groups.html) [群](https://docs.netapp.com/zh-tw/storagegrid-118/admin/managing-high-availability-groups.html)[組](https://docs.netapp.com/zh-tw/storagegrid-118/admin/managing-high-availability-groups.html)["](https://docs.netapp.com/zh-tw/storagegrid-118/admin/managing-high-availability-groups.html)。

3. 在頁面的「其他站台的詳細資料」區段中、評估網格中其他站台的可用空間。

#### Details for Other Sites

Total Free Space for Other Sites: 950.76 GB **Total Capacity for Other Sites:** 950.77 GB

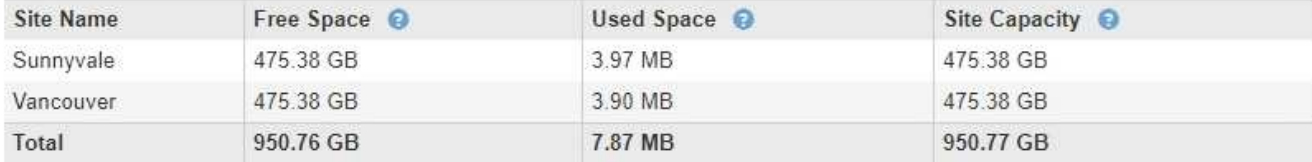

如果您正在執行連線站台取消委任、且計畫使用ILM從所選站台移除物件資料(而非僅刪除)、則必須確保 其他站台有足夠的容量來容納已移動的資料、並確保仍有足夠的容量可供未來成長使用。

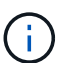

如果您要移除之站台的\*已用空間\*大於\*其他站台的可用空間總計\*、就會出現警告。為了確保 在移除站台後仍有足夠的可用儲存容量、您可能需要先執行擴充、才能執行此程序。

4. 選擇\*下一步\*。

此時會出現步驟3(修訂ILM原則)。

步驟 **3** :修改 **ILM** 原則

從「取消委任網站」精靈的步驟 3 (修訂 ILM 原則)開始、您可以判斷該網站是否由任何 ILM 原則參照。

開始之前

您對如何達成目標有很好的瞭解 ["](https://docs.netapp.com/zh-tw/storagegrid-118/ilm/index.html)[使用](https://docs.netapp.com/zh-tw/storagegrid-118/ilm/index.html) [ILM](https://docs.netapp.com/zh-tw/storagegrid-118/ilm/index.html) [管理](https://docs.netapp.com/zh-tw/storagegrid-118/ilm/index.html)[物](https://docs.netapp.com/zh-tw/storagegrid-118/ilm/index.html)[件](https://docs.netapp.com/zh-tw/storagegrid-118/ilm/index.html)["](https://docs.netapp.com/zh-tw/storagegrid-118/ilm/index.html)。您熟悉建立儲存資源池和 ILM 規則、以及模擬和啟動 ILM 原則。

關於這項工作

如果任何原則(作用中或非作用中)中有任何 ILM 規則參照該站台、 StorageGRID 就無法取消委任該站台。

如果任何 ILM 原則參照您要取消委任的網站、您必須移除或編輯這些原則、使其符合下列要求:

- 完全保護所有物件資料。
- 請勿參閱您即將停用的網站。
- 請勿使用參照網站的儲存資源池、或使用「所有網站」選項。
- 請勿使用參照網站的銷毀編碼設定檔。
- 請勿使用 StorageGRID 11.6 或更早版本安裝的「複製 2 份複本」規則。

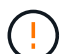

切勿建立單一複本ILM規則來因應網站移除作業。ILM規則只會在任何時間段建立一個複寫複本、 使資料有永久遺失的風險。如果只有一個物件複寫複本存在、則當儲存節點故障或發生重大錯誤 時、該物件就會遺失。在升級等維護程序期間、您也會暫時失去物件的存取權。

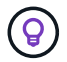

如果您正在執行 \_Connected 站台取消委任 \_ 、則必須考慮 StorageGRID 應如何管理您要移除之 站台上目前的物件資料。根據您的資料保護需求、新規則可以將現有的物件資料移至不同的站 台、也可以刪除不再需要的任何額外物件複本。

如果您需要協助設計新原則、請聯絡技術支援部門。

步驟

- 1. 從步驟 3 (修訂 ILM 原則)中、判斷是否有任何 ILM 原則參照到您選取要取消委任的站台。
- 2. 如果未列出任何原則、請選取 \* 下一步 \* 以前往 ["](#page-32-0)[步驟](#page-32-0)[4](#page-32-0)[:移除](#page-32-0)[ILM](#page-32-0)[參](#page-32-0)[考](#page-32-0)["](#page-32-0)。
- 3. 如果列出一或多個 *activity* ILM 原則、請複製每個現有原則、或建立不參照所停用站台的新原則:
	- a. 在「原則名稱」欄中選取原則的連結。

原則的 ILM 原則詳細資料頁面會顯示在新的瀏覽器索引標籤中。「取消委任網站」頁面仍會在「其他」 索引標籤上保持開啟狀態。

- b. 視需要遵循以下準則和指示:
	- 使用 ILM 規則:
		- ["](https://docs.netapp.com/zh-tw/storagegrid-118/ilm/creating-storage-pool.html)[建](https://docs.netapp.com/zh-tw/storagegrid-118/ilm/creating-storage-pool.html)[立一個或多個](https://docs.netapp.com/zh-tw/storagegrid-118/ilm/creating-storage-pool.html)[儲](https://docs.netapp.com/zh-tw/storagegrid-118/ilm/creating-storage-pool.html)[存資源](https://docs.netapp.com/zh-tw/storagegrid-118/ilm/creating-storage-pool.html)[池](https://docs.netapp.com/zh-tw/storagegrid-118/ilm/creating-storage-pool.html)["](https://docs.netapp.com/zh-tw/storagegrid-118/ilm/creating-storage-pool.html) 這並不代表網站。
		- ["](https://docs.netapp.com/zh-tw/storagegrid-118/ilm/working-with-ilm-rules-and-ilm-policies.html)[編](https://docs.netapp.com/zh-tw/storagegrid-118/ilm/working-with-ilm-rules-and-ilm-policies.html)[輯](https://docs.netapp.com/zh-tw/storagegrid-118/ilm/working-with-ilm-rules-and-ilm-policies.html)[或取](https://docs.netapp.com/zh-tw/storagegrid-118/ilm/working-with-ilm-rules-and-ilm-policies.html)[代規則](https://docs.netapp.com/zh-tw/storagegrid-118/ilm/working-with-ilm-rules-and-ilm-policies.html)["](https://docs.netapp.com/zh-tw/storagegrid-118/ilm/working-with-ilm-rules-and-ilm-policies.html) 這是指網站。

 $\left(\begin{smallmatrix} 1 \ 1 \end{smallmatrix}\right)$ 

請勿選取 \* 製作 2 份複本 \* 規則、因為該規則使用 \* 所有儲存節點 \* 儲存池、這 是不允許的。

- 使用 ILM 原則:
	- ["](https://docs.netapp.com/zh-tw/storagegrid-118/ilm/working-with-ilm-rules-and-ilm-policies.html#clone-ilm-policy)[複製](https://docs.netapp.com/zh-tw/storagegrid-118/ilm/working-with-ilm-rules-and-ilm-policies.html#clone-ilm-policy)[現](https://docs.netapp.com/zh-tw/storagegrid-118/ilm/working-with-ilm-rules-and-ilm-policies.html#clone-ilm-policy)[有的](https://docs.netapp.com/zh-tw/storagegrid-118/ilm/working-with-ilm-rules-and-ilm-policies.html#clone-ilm-policy) [ILM](https://docs.netapp.com/zh-tw/storagegrid-118/ilm/working-with-ilm-rules-and-ilm-policies.html#clone-ilm-policy) [原](https://docs.netapp.com/zh-tw/storagegrid-118/ilm/working-with-ilm-rules-and-ilm-policies.html#clone-ilm-policy)[則](https://docs.netapp.com/zh-tw/storagegrid-118/ilm/working-with-ilm-rules-and-ilm-policies.html#clone-ilm-policy)["](https://docs.netapp.com/zh-tw/storagegrid-118/ilm/working-with-ilm-rules-and-ilm-policies.html#clone-ilm-policy) 或 ["](https://docs.netapp.com/zh-tw/storagegrid-118/ilm/creating-ilm-policy.html)[建](https://docs.netapp.com/zh-tw/storagegrid-118/ilm/creating-ilm-policy.html)[立新的](https://docs.netapp.com/zh-tw/storagegrid-118/ilm/creating-ilm-policy.html) [ILM](https://docs.netapp.com/zh-tw/storagegrid-118/ilm/creating-ilm-policy.html) [原](https://docs.netapp.com/zh-tw/storagegrid-118/ilm/creating-ilm-policy.html)[則](https://docs.netapp.com/zh-tw/storagegrid-118/ilm/creating-ilm-policy.html)["](https://docs.netapp.com/zh-tw/storagegrid-118/ilm/creating-ilm-policy.html)。
	- 確保預設規則和其他規則不會參照網站。

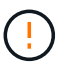

您必須確認ILM規則的順序正確。當原則啟動時、新物件和現有物件會依照列出的 順序進行評估、從上方開始。

c. 擷取測試物件並模擬原則、以確保套用正確的規則。

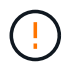

ILM原則中的錯誤可能導致無法恢復的資料遺失。在啟動原則之前、請仔細檢閱並模擬原 則、以確認其運作正常。

 $\mathbf{I}$ 

當您啟動新的ILM原則時StorageGRID 、利用它來管理所有物件、包括現有物件和新擷取 的物件。在啟動新的ILM原則之前、請先檢閱現有複寫和銷毀編碼物件放置位置的任何變 更。變更現有物件的位置、可能會在評估和實作新放置位置時、導致暫時性資源問題。

d. 啟動新原則、並確保舊原則現在處於非作用中狀態。

如果您想要啟動多個原則、 ["](https://docs.netapp.com/zh-tw/storagegrid-118/ilm/creating-ilm-policy.html#activate-ilm-policy)[請](https://docs.netapp.com/zh-tw/storagegrid-118/ilm/creating-ilm-policy.html#activate-ilm-policy)[依](https://docs.netapp.com/zh-tw/storagegrid-118/ilm/creating-ilm-policy.html#activate-ilm-policy)[照步驟](https://docs.netapp.com/zh-tw/storagegrid-118/ilm/creating-ilm-policy.html#activate-ilm-policy)[建](https://docs.netapp.com/zh-tw/storagegrid-118/ilm/creating-ilm-policy.html#activate-ilm-policy)[立](https://docs.netapp.com/zh-tw/storagegrid-118/ilm/creating-ilm-policy.html#activate-ilm-policy) [ILM](https://docs.netapp.com/zh-tw/storagegrid-118/ilm/creating-ilm-policy.html#activate-ilm-policy) [原](https://docs.netapp.com/zh-tw/storagegrid-118/ilm/creating-ilm-policy.html#activate-ilm-policy)[則](https://docs.netapp.com/zh-tw/storagegrid-118/ilm/creating-ilm-policy.html#activate-ilm-policy)[標籤](https://docs.netapp.com/zh-tw/storagegrid-118/ilm/creating-ilm-policy.html#activate-ilm-policy)["](https://docs.netapp.com/zh-tw/storagegrid-118/ilm/creating-ilm-policy.html#activate-ilm-policy)。

如果您正在執行連線站台取消委任、StorageGRID 則只要啟動新的ILM原則、即可立即從所選站台移除物件 資料。移動或刪除所有物件複本可能需要數週的時間。雖然您可以在站台上仍存在物件資料的情況下安全地 啟動站台取消委任、但如果您允許在開始實際取消委任程序之前、從站台移除資料、則取消委任程序將會更 快完成、並減少中斷和效能影響 (在精靈的步驟5中選取\*開始取消委任\*)。

4. 針對每個 \_inactive 原則、請先選取前述步驟所述的每個原則連結、以進行編輯或移除。

◦ ["](https://docs.netapp.com/zh-tw/storagegrid-118/ilm/working-with-ilm-rules-and-ilm-policies.html#edit-ilm-policy)[編](https://docs.netapp.com/zh-tw/storagegrid-118/ilm/working-with-ilm-rules-and-ilm-policies.html#edit-ilm-policy)[輯](https://docs.netapp.com/zh-tw/storagegrid-118/ilm/working-with-ilm-rules-and-ilm-policies.html#edit-ilm-policy)[原](https://docs.netapp.com/zh-tw/storagegrid-118/ilm/working-with-ilm-rules-and-ilm-policies.html#edit-ilm-policy)[則](https://docs.netapp.com/zh-tw/storagegrid-118/ilm/working-with-ilm-rules-and-ilm-policies.html#edit-ilm-policy)["](https://docs.netapp.com/zh-tw/storagegrid-118/ilm/working-with-ilm-rules-and-ilm-policies.html#edit-ilm-policy) 因此它並不代表要停用的網站。

◦ ["](https://docs.netapp.com/zh-tw/storagegrid-118/ilm/working-with-ilm-rules-and-ilm-policies.html#remove-ilm-policy)[移除原](https://docs.netapp.com/zh-tw/storagegrid-118/ilm/working-with-ilm-rules-and-ilm-policies.html#remove-ilm-policy)[則](https://docs.netapp.com/zh-tw/storagegrid-118/ilm/working-with-ilm-rules-and-ilm-policies.html#remove-ilm-policy)["](https://docs.netapp.com/zh-tw/storagegrid-118/ilm/working-with-ilm-rules-and-ilm-policies.html#remove-ilm-policy)。

5. 當您完成 ILM 規則和原則的變更時、步驟 3 (修訂 ILM 原則)中不應再列出原則。選擇\*下一步\*。

此時會出現步驟4(移除ILM參考)。

<span id="page-32-0"></span>步驟**4**:移除**ILM**參考

從「取消委任網站」精靈的步驟 4 (移除 ILM 參考)中、您必須刪除或編輯任何未使用的 ILM 規則、以參照該網站、即使這些規則未用於任何 ILM 原則。

步驟

1. 判斷是否有任何未使用的ILM規則是指該站台。

如果列出任何 ILM 規則、這些規則仍會參照網站、但不會用於任何原則。

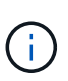

當 StorageGRID 取消網站配置時、它會自動停用參照該網站的任何未使用的銷毀編碼設定 檔、並自動刪除任何參照該網站的未使用儲存池。所有儲存節點儲存池( StorageGRID 11.6 及更早版本)都會移除、因為它使用「 All Sites 」(所有站台)站台。

- 2. 編輯或刪除每個未使用的規則:
	- 若要編輯規則、請前往 ILM 規則頁面、並更新所有使用抹除編碼設定檔或參照網站的儲存池的放置位 置。然後返回\*步驟4(移除ILM參考)\*。
	- ◦若要刪除規則、請選取垃圾桶圖示 侖 並選擇\*確定\*。

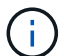

您必須先刪除 \*Make 2 Copies (製作 2 份複本) \* 規則、才能取消委任網站。

- 3. 確認沒有未使用的 ILM 規則會參照網站、且「 \* 下一步 \* 」按鈕已啟用。
- 4. 選擇\*下一步\*。

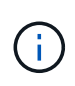

移除站台時、任何其他參照站台的儲存資源池和銷毀編碼設定檔都將會失效。當 StorageGRID 取消網站配置時、它會自動停用參照該網站的任何未使用的銷毀編碼設定檔、 並自動刪除任何參照該網站的未使用儲存池。所有儲存節點儲存池( StorageGRID 11.6 及更 早版本)都會移除、因為它使用「 All Sites 」(所有站台)站台。

此時會出現步驟5(解決節點衝突)。

從「取消委任網站」精靈的步驟5(解決節點衝突)、您可以判斷StorageGRID 您的系統 中是否有任何節點中斷連線、或所選網站上的任何節點是否屬於高可用度(HA)群組。解 決任何節點衝突之後、請從本頁開始取消委任程序。

開始之前

•

您必須確保StorageGRID 您的整個作業系統中的所有節點都處於正確狀態、如下所示:

您的整個系統中的所有節點StorageGRID 都必須連線 (◇)。

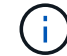

如果您執行中斷連線的站台取消委任、則您要移除站台的所有節點都必須中斷連線、而且所 有其他站台的所有節點都必須連線。

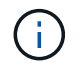

如果一個或多個磁碟區離線(未掛載)、或是它們在線上(掛載)但處於錯誤狀態、則無法 啟動解除委任。

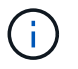

如果一個或多個磁碟區在取消委任期間離線、則在這些磁碟區重新上線後、取消委任程序就 會完成。

• 您要移除之站台的任何節點都無法擁有屬於高可用度(HA)群組的介面。

關於這項工作

如果在步驟5(解決節點衝突)中列出任何節點、您必須先修正問題、才能開始取消委任。

從本頁開始站台取消委任程序之前、請先檢閱下列考量事項:

• 您必須留出足夠的時間來完成取消委任程序。

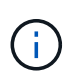

從站台移動或刪除物件資料可能需要數天、數週甚至數月的時間、視站台的資料量、系統負 載、網路延遲及必要ILM變更的性質而定。

- 當站台取消委任程序正在執行時:
	- 您無法建立 ILM 規則來參照要停用的網站。您也無法編輯現有的 ILM 規則來參照網站。

◦ 您無法執行其他維護程序、例如擴充或升級。

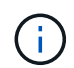

如果您需要在連線站台取消委任期間執行其他維護程序、可以在移除儲存節點時暫停該程 序。在「取消壓縮複製和刪除編碼資料」階段、 \* 暫停 \* 按鈕會啟用。

◦ 如果您在開始站台取消委任程序之後需要恢復任何節點、則必須聯絡支援部門。

## 步驟

1. 檢閱步驟5 (解決節點衝突) 的「Disconnected nodes (中斷節點連線) 」區段、判斷StorageGRID 您的系 統中是否有任何節點的「Connection State of Unknown(連線狀態未知)」(6))或管理性關機( )。

Decommission Site

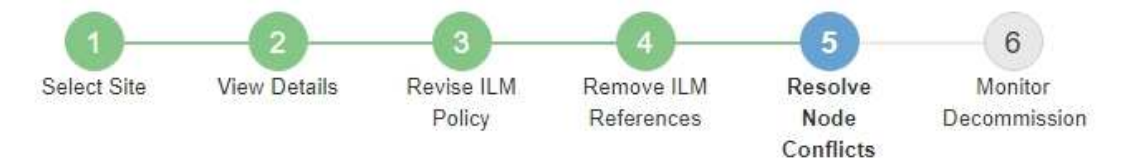

Before you can decommission the site, you must ensure the following:

- All nodes in your StorageGRID system are connected. Note: If you are performing a disconnected site decommission, all nodes at the site you are removing must be disconnected.
- . No node at the selected site belongs to a high availability (HA) group.

If a node is listed in either table, you must correct the issue before you can continue.

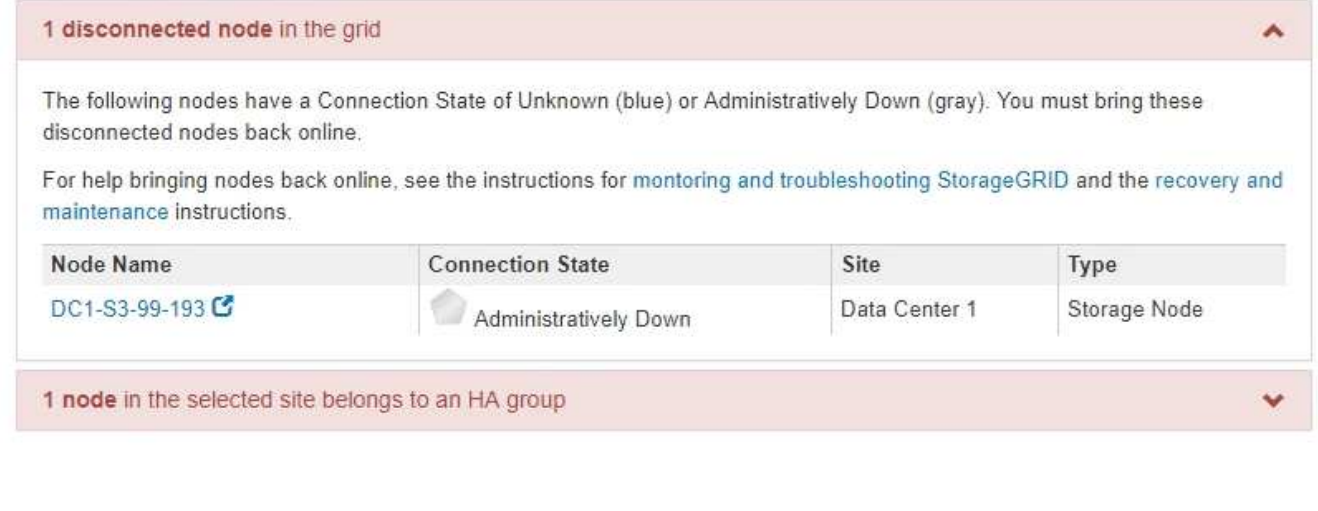

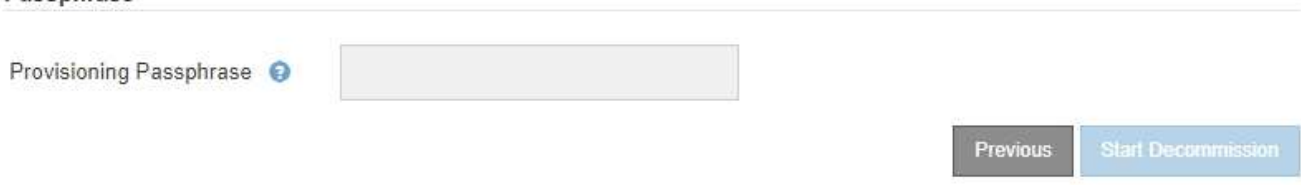

2. 如果有任何節點中斷連線、請將其重新連線。

Passphrase

請參閱 ["](#page-52-1)[節點程序](#page-52-1)["](#page-52-1)。如需協助、請聯絡技術支援。

3. 當所有已中斷連線的節點恢復上線時、請檢閱步驟5(解決節點衝突)的「HA Groups(HA群組)」區段。 此表列出所選站台中屬於高可用度(HA)群組的任何節點。

Decommission Site

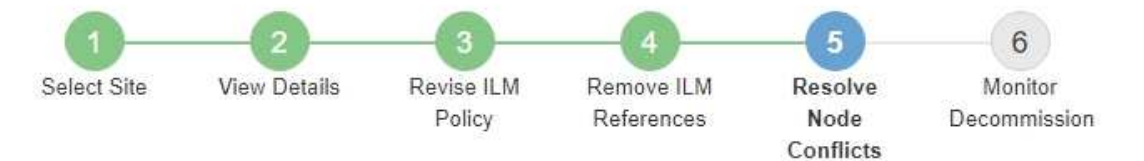

Before you can decommission the site, you must ensure the following:

- All nodes in your StorageGRID system are connected. Note: If you are performing a disconnected site decommission, all nodes at the site you are removing must be disconnected.
- . No node at the selected site belongs to a high availability (HA) group.

If a node is listed in either table, you must correct the issue before you can continue.

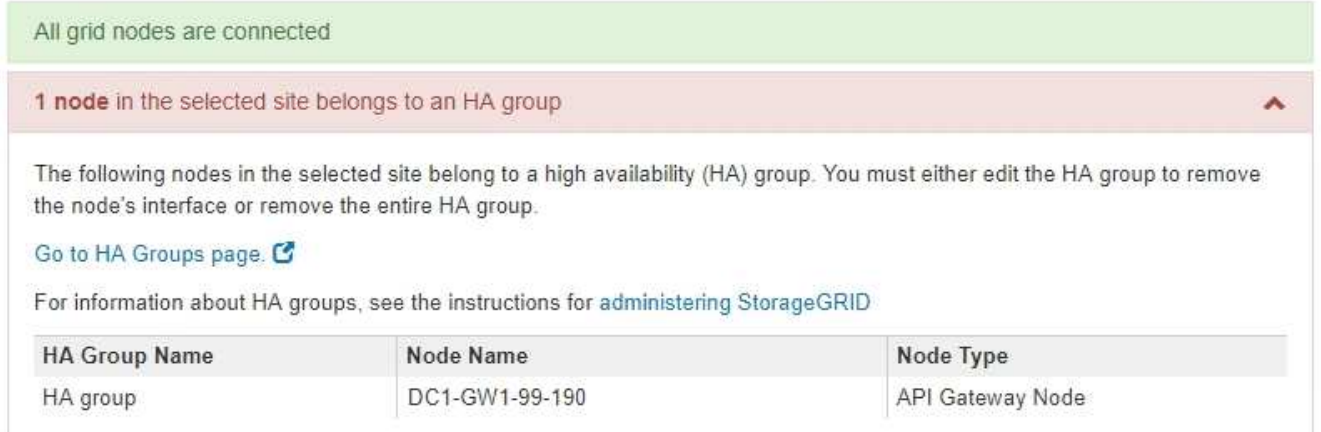

Passphrase Provisioning Passphrase @ Previous

- 4. 如果列出任何節點、請執行下列其中一項:
	- 編輯每個受影響的HA群組以移除節點介面。
	- 移除此站台僅包含節點的HA群組。 請參閱「管理StorageGRID 功能」的說明。

如果所有節點均已連線、且所選站台中沒有節點用於HA群組、則會啟用\*資源配置密碼\*欄位。

#### 5. 輸入資源配置通關密碼。

「開始取消配置」按鈕隨即啟用。
Decommission Site

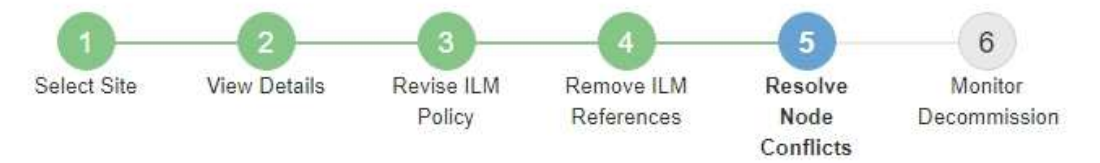

Before you can decommission the site, you must ensure the following:

- All nodes in your StorageGRID system are connected. Note: If you are performing a disconnected site decommission, all nodes at the site you are removing must be offline.
- No node at the selected site belongs to a high availability (HA) group.

If a node is listed in either table, you must correct the issue before you can continue.

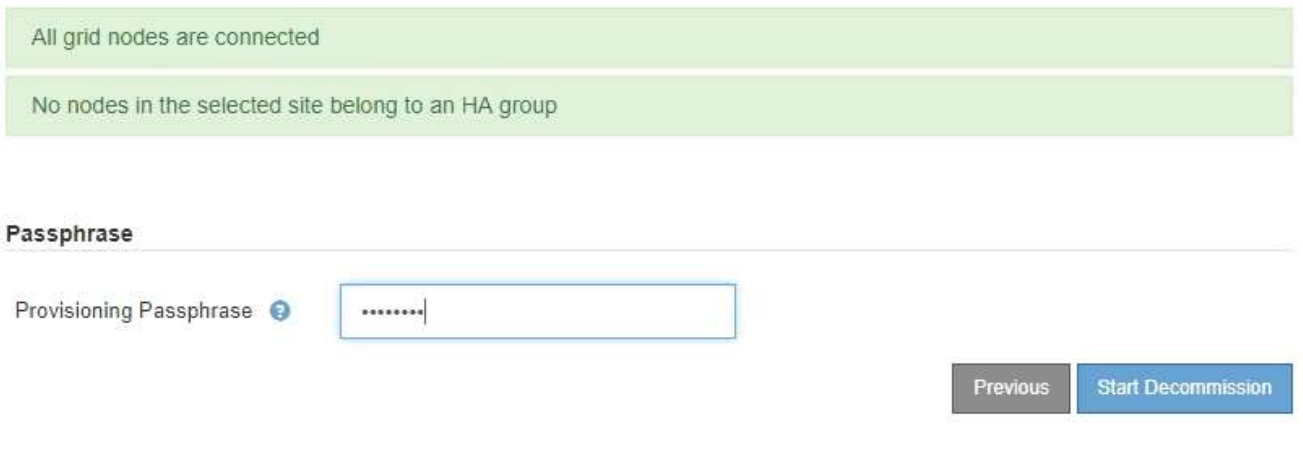

6. 如果您準備好開始站台取消委任程序、請選取\*開始取消委任\*。

警告會列出要移除的站台和節點。我們提醒您、完全移除網站可能需要數天、數週甚至數月的時間。

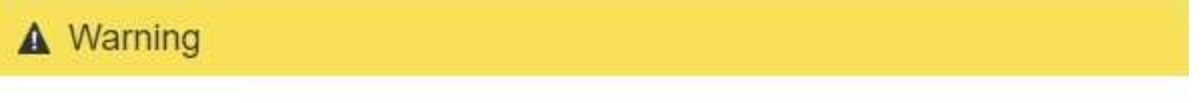

The following site and its nodes have been selected for decommissioning and will be permanently removed from the StorageGRID system:

Data Center 3

- DC3-S1
- DC3-S2
- $\cdot$  DC3-S3

When StorageGRID removes a site, it temporarily uses strong-site consistency to prevent object metadata from being written to the site being removed. Client write and delete operations can fail if multiple nodes become unavailable at the remaining sites.

This procedure might take days, weeks, or even months to complete. Select Maintenance > Decommission to monitor the decommission progress.

Do you want to continue?

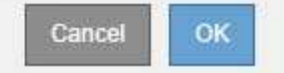

7. 檢閱警告。如果您準備好開始、請選取\*確定\*。

產生新的網格組態時、會出現一則訊息。視停用的網格節點類型和數量而定、此程序可能需要一些時間。

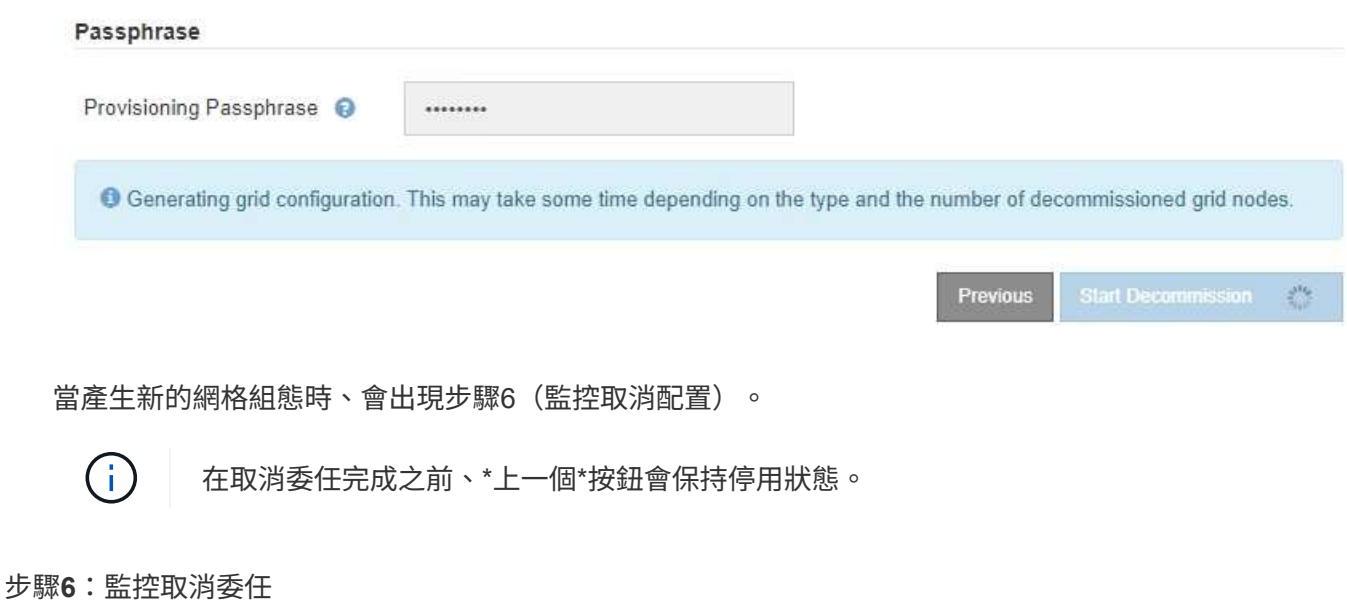

從取消配置網站頁面精靈的步驟6(監控取消配置)、您可以在移除網站時監控進度。

關於這項工作

當執行此動作時、若從連線的站台移除節點、則會依照下列順序移除節點:StorageGRID

- 1. 閘道節點
- 2. 管理節點
- 3. 儲存節點

當用這個順序移除中斷連線的站台時、它會移除節點:StorageGRID

- 1. 閘道節點
- 2. 儲存節點
- 3. 管理節點

每個閘道節點或管理節點可能只需要幾分鐘或一小時即可移除、不過儲存節點可能需要數天或數週的時間。

步驟

1. 一旦產生新的恢復套件、請立即下載檔案。

Decommission Site

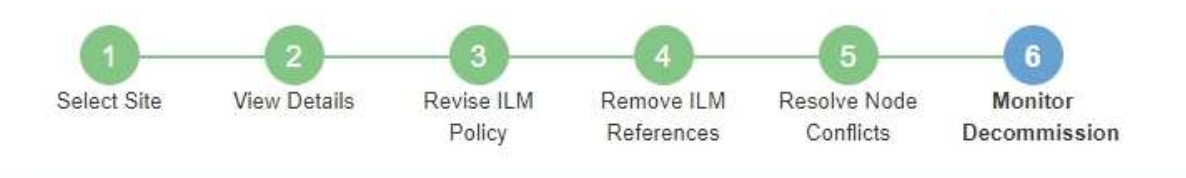

A new Recovery Package has been generated as a result of the configuration change. Go to the Recovery Package page to download it.

請盡快下載恢復套件、以確保在取消委任程序期間發生問題時、您可以恢復網格。

- a. 選取訊息中的連結、或選取\* maintenance **>** System\*>\* Recovery套件\*。
- b. 下載 .zip 檔案:

請參閱的說明 ["](#page-2-0)[正](#page-2-0)[在下載恢復套件](#page-2-0)["](#page-2-0)。

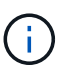

Ť.

必須保護恢復套件檔案、因為其中包含可用於從StorageGRID 該系統取得資料的加密金鑰和 密碼。

2. 使用「資料移動」圖表、監控物件資料從此站台移至其他站台的移動。

當您在步驟3中啟動新的ILM原則(修訂ILM原則)時、資料便會開始移動。資料會在整個取消委任程序期間 移動。

#### **Decommission Site Progress**

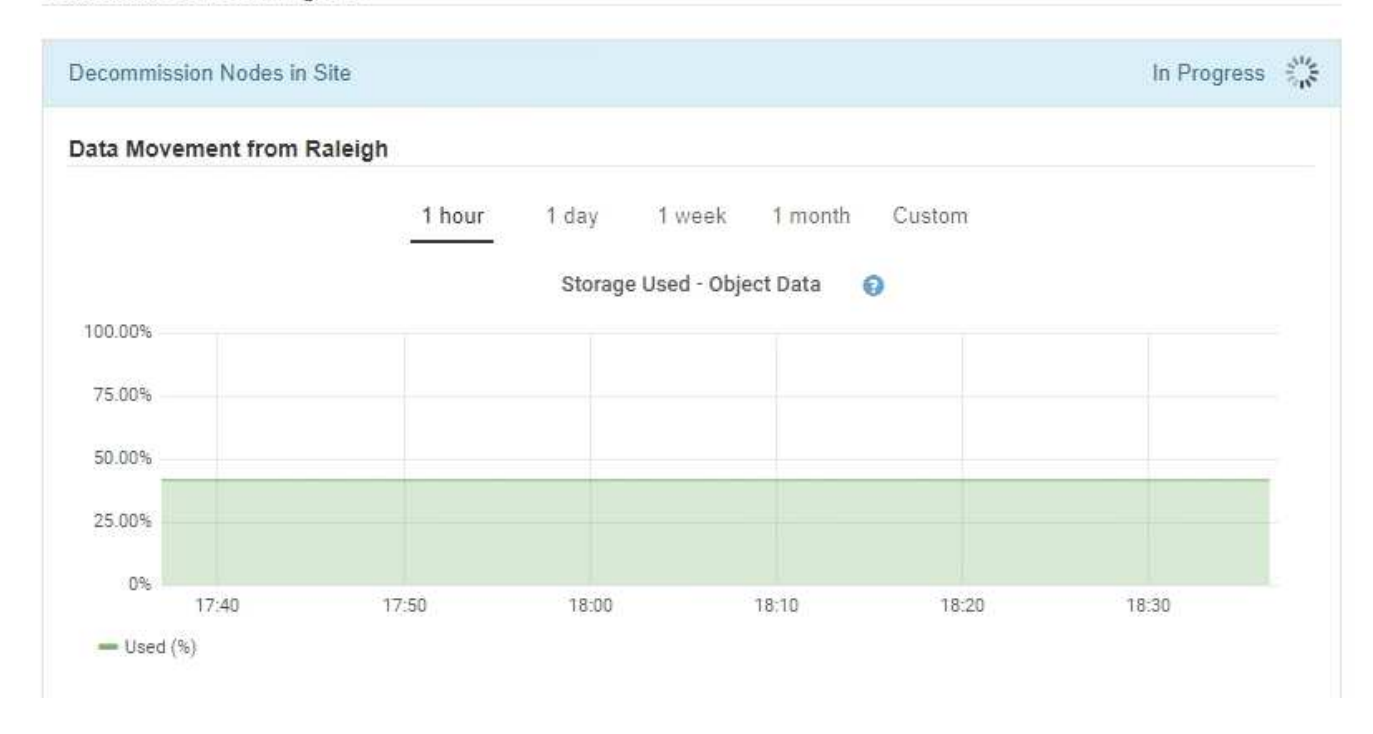

3. 在頁面的「節點進度」區段中、監控節點移除時取消委任程序的進度。

移除儲存節點時、每個節點都會經歷一系列階段。雖然這些階段大多發生得很快、甚至難以察覺、但您可能

需要等待數天甚至數週、才能完成其他階段、視需要移動多少資料而定。需要更多時間來管理銷毀編碼資料 並重新評估ILM。

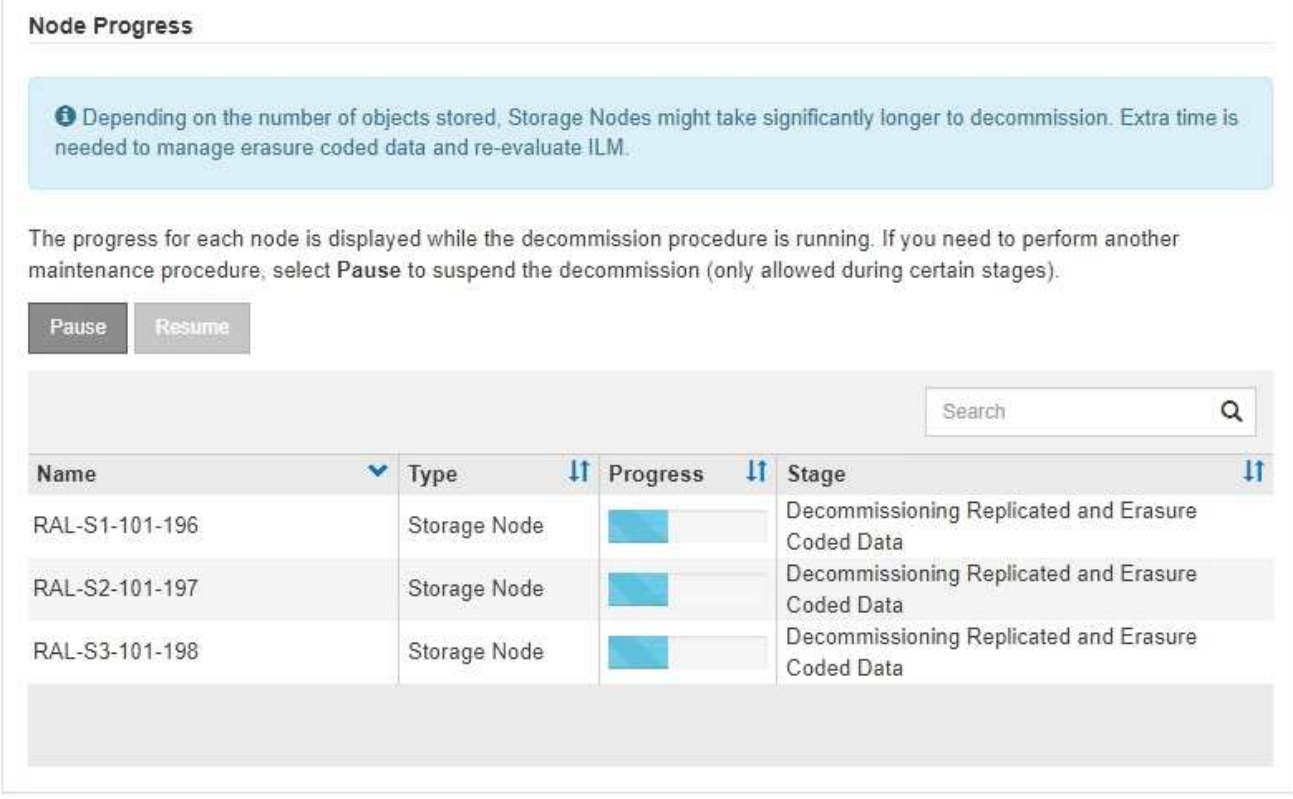

如果您正在監控連線站台取消委任的進度、請參閱下表以瞭解儲存節點的取消委任階段:

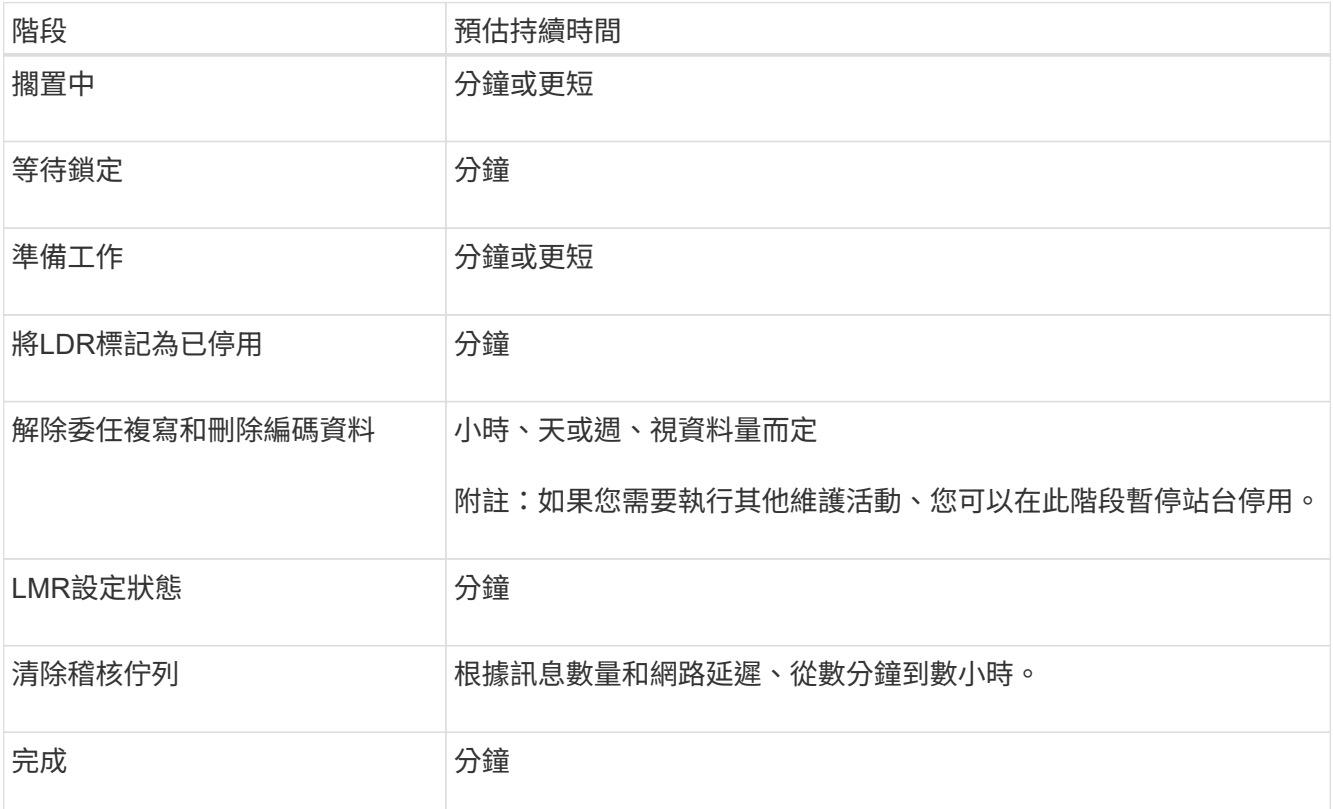

如果您正在監控中斷站台取消委任的進度、請參閱下表以瞭解儲存節點的取消委任階段:

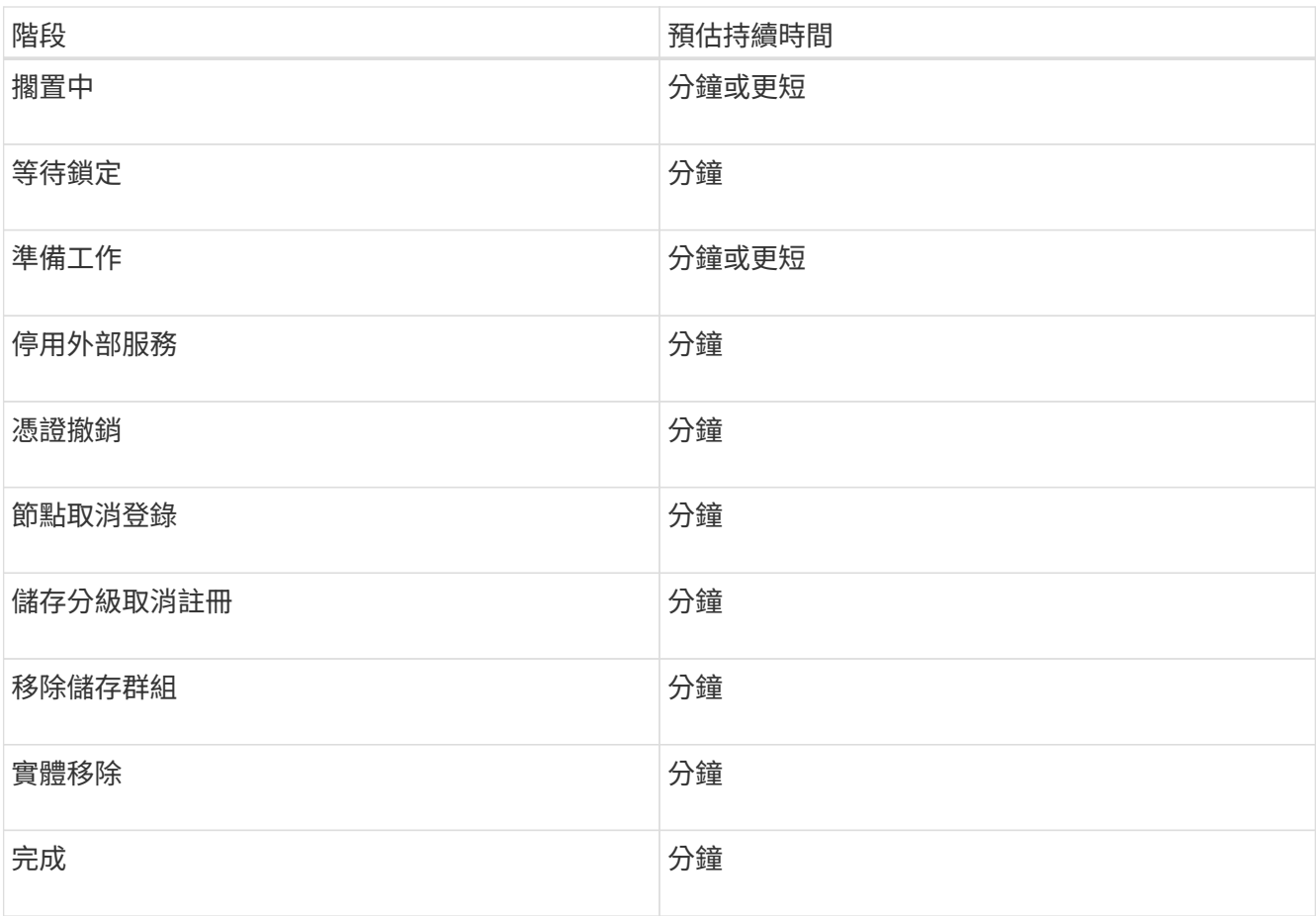

4. 當所有節點都達到完整階段之後、請等待其餘站台取消委任作業完成。

◦ 在\*修復Cassandra \*步驟中、StorageGRID 針對保留在網格中的Cassandra叢集進行必要的修復。視網 格中剩餘的儲存節點數量而定、這些修復可能需要數天或更久的時間。

**Decommission Site Progress** Decommission Nodes in Site Completed In Progress  $\frac{3}{2}$ Repair Cassandra StorageGRID is repairing the remaining Cassandra clusters after removing the site. This might take several days or more, depending on how many Storage Nodes remain in your grid. Overall Progress  $0\%$ Deactivate EC Profiles & Delete Storage Pools Pending Remove Configurations Pending ◦ 在「停用**EC**設定檔與刪除儲存資源池」步驟中、會進行下列ILM變更:

▪ 任何轉介至站台的銷毀編碼設定檔都會停用。

▪ 任何參照站台的儲存資源池都會刪除。

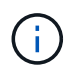

所有儲存節點儲存池( StorageGRID 11.6 及更早版本)也會移除、因為它使用「 All Sites 」 (所有站台) 站台。

◦ 最後、在「移除組態」步驟中、任何對站台及其節點的剩餘參照都會從網格的其餘部分移除。

#### **Decommission Site Progress**

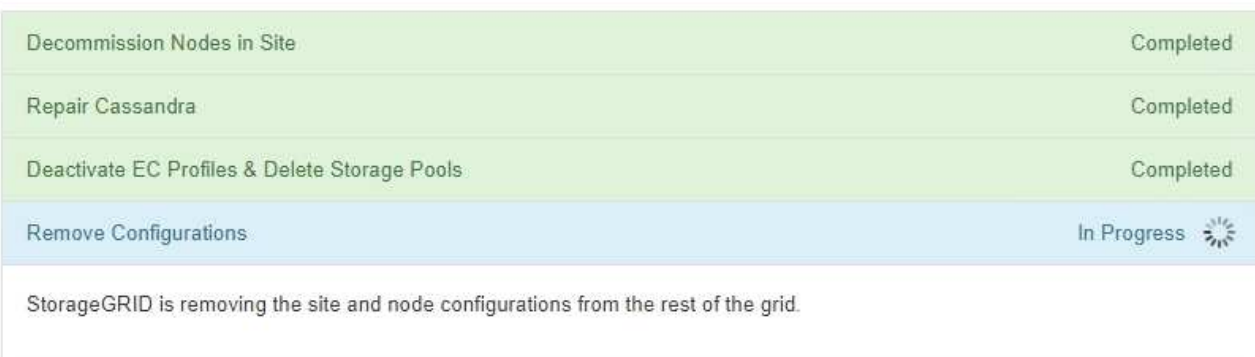

# 5. 當取消委任程序完成時、取消委任網站頁面會顯示成功訊息、且移除的網站將不再顯示。

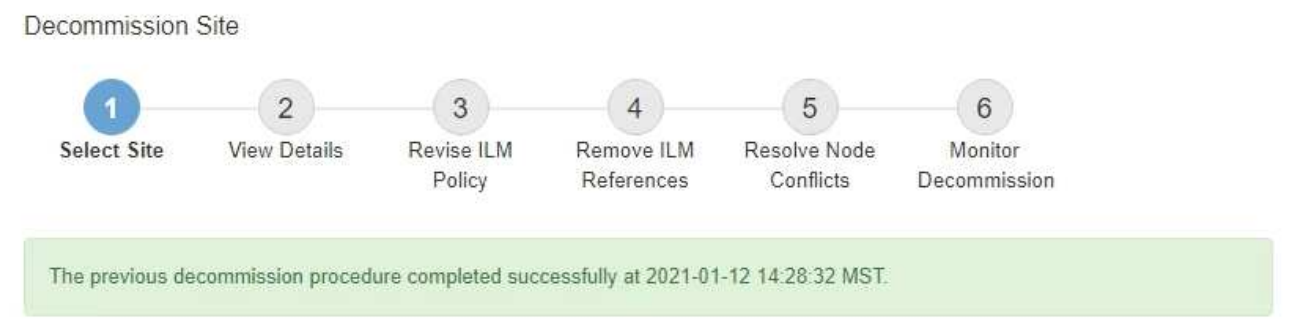

When you decommission a site, all nodes at the site and the site itself are permanently removed from the StorageGRID system.

Review the table for the site you want to remove. If Decommission Possible is Yes, select the site. Then, select Next to ensure that the site is not referred to by ILM and that all StorageGRID nodes are in the correct state.

You might not be able to remove certain sites. For example, you cannot decommission the site that contains the primary Admin Node or a site that contains an Archive Node.

#### Sites

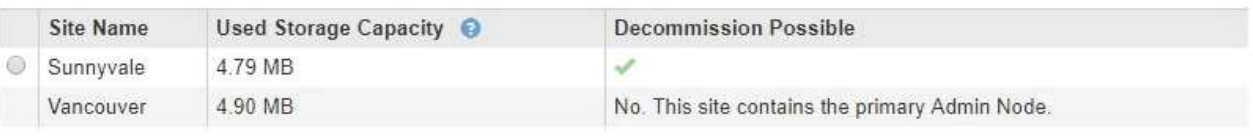

# 完成後

完成站台取消委任程序後、請完成下列工作:

• 確保已淘汰站台中所有儲存節點的磁碟機都已清除。使用市售的資料抹除工具或服務、永久且安全地移除磁

碟機中的資料。

- 如果站台包含一或多個管理節點、且您StorageGRID 的作業系統已啟用單一登入(SSO)、請從Active Directory Federation Services (AD FS) 移除該站台的所有依賴方信任。
- 在連接站台取消委任程序中自動關閉節點之後、請移除相關的虛擬機器。

# 重新命名網格、站台或節點

<span id="page-42-0"></span>重新命名網格、站台和節點:總覽

您可以視需要變更整個網格管理程式、每個網站及每個節點的顯示名稱。您可以在需要時 安全地更新顯示名稱。

什麼是重新命名程序?

一開始安裝 StorageGRID 時、您會為網格、每個站台及每個節點指定一個名稱。這些初始名稱稱為 \_ 系統名稱 \_ 、這些名稱最初會顯示在整個 StorageGRID 中。

內部 StorageGRID 作業需要系統名稱、因此無法變更。不過、您可以使用重新命名程序、為網格、每個站台及 每個節點定義新的 顯示名稱 。這些顯示名稱會出現在不同的 StorageGRID 位置、而非(或在某些情況下、 除了)基礎系統名稱。

使用重新命名程序來修正打字錯誤、實作不同的命名慣例、或表示站台及其所有節點已重新定位。與系統名稱不 同、顯示名稱可在必要時更新、而不會影響 StorageGRID 作業。

系統名稱和顯示名稱出現在何處?

下表摘要說明系統名稱和顯示名稱在 StorageGRID 使用者介面和 StorageGRID 檔案中的顯示位置。

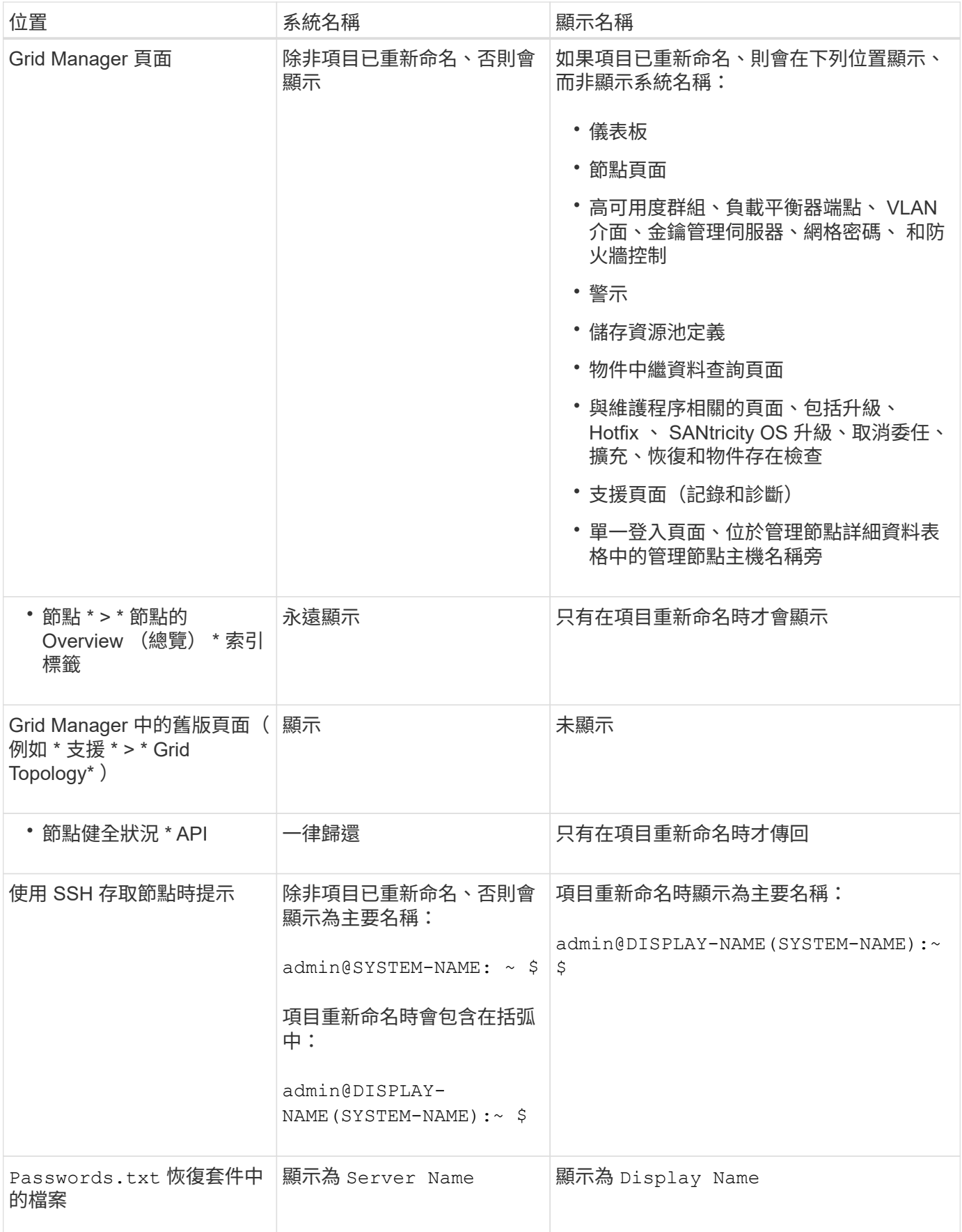

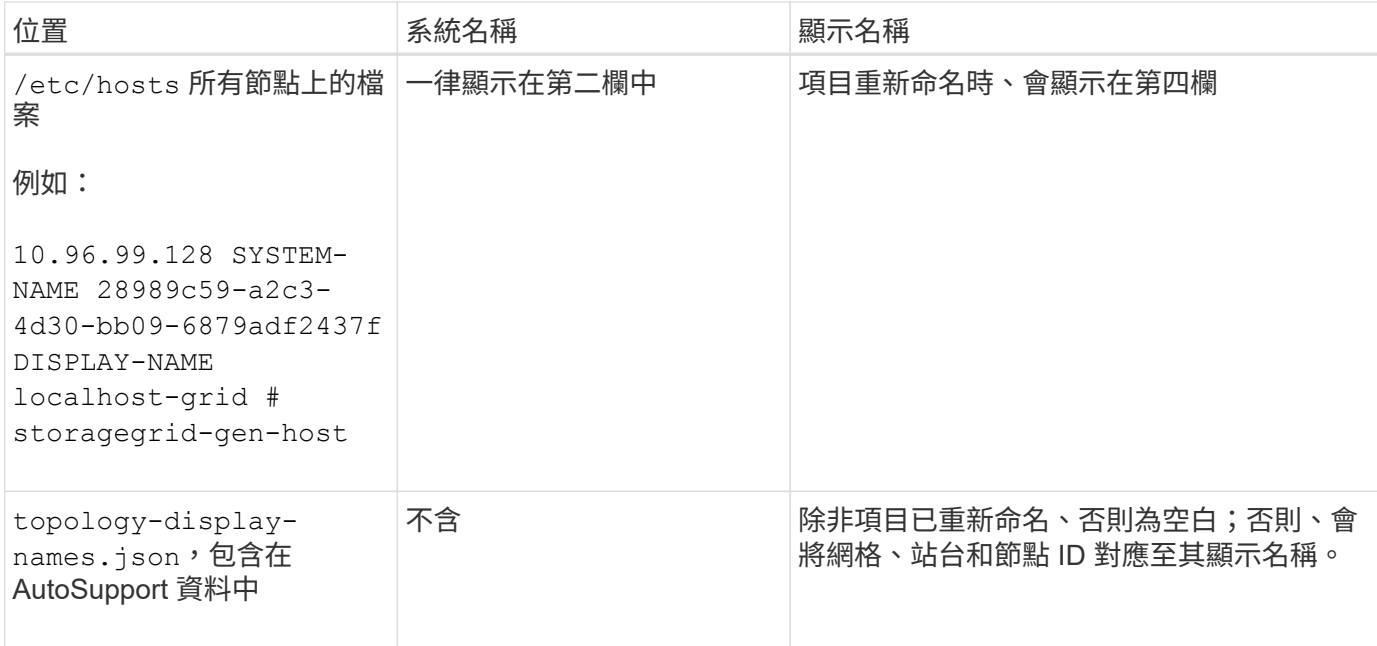

顯示名稱需求

使用此程序之前、請先檢閱顯示名稱的需求。

節點的顯示名稱

節點的顯示名稱必須遵循下列規則:

- 在 StorageGRID 系統中必須是唯一的。
- 不得與 StorageGRID 系統中任何其他項目的系統名稱相同。
- 必須包含至少 1 個字元、不得超過 32 個字元。
- 可以包含數字、連字號( )、大寫和小寫字母。
- 可以以字母或數字開頭或結尾、但不能以連字號開頭或結尾。
- 不能全部都是數字。
- 不區分大小寫。例如、 DC1-ADM 和 dc1-adm 視為重複項目。

您可以使用先前由不同節點使用的顯示名稱來重新命名節點、只要重新命名不會產生重複的顯示名稱或系統名稱 即可。

顯示網格和網站的名稱

網格和網站的顯示名稱遵循相同的規則、但這些例外情況除外:

- 可以包含空格。
- 可以包含以下特殊字元: = · : , . @ !
- 可以以特殊字元開始和結束、包括連字號。
- 可以是所有數字或特殊字元。

顯示名稱最佳實務做法

如果您打算重新命名多個項目、請在使用此程序之前記錄一般的命名方案。請準備一套系統、確保名稱獨一無 二、一致且易於理解、一目瞭然。

您可以使用任何符合組織需求的命名慣例。請考慮以下基本建議、說明應包含哪些內容:

- \* 站台指標 \* :如果您有多個站台、請在每個節點名稱中新增站台代碼。
- \* 節點類型 \* :節點名稱通常表示節點的類型。您可以使用類似的縮寫 s、 adm、 gw`和 `arc (儲存節 點、管理節點、閘道節點和歸檔節點)。
- \* 節點編號 \* :如果站台包含多種特定類型的節點、請在每個節點的名稱中新增唯一編號。

請三思、再將特定詳細資料新增至可能隨著時間而改變的名稱。例如、請勿在節點名稱中包含 IP 位址、因為這 些位址可以變更。同樣地、如果您移動設備或升級硬體、機架位置或設備型號也可能會有所變更。

顯示名稱範例

假設您的 StorageGRID 系統有三個資料中心、每個資料中心都有不同類型的節點。您的顯示名稱可能與以下名 稱一樣簡單:

- \* 網格 \* : StorageGRID Deployment
- \* 第一站 \* : Data Center 1
	- dc1-adm1
	- $\degree$  dc1-s1
	- dc1-s2
	- dc1-s3
	- dc1-gw1
- \* 第二站 \* : Data Center 2
	- dc2-adm2
	- dc2-s1
	- dc2-s2
	- dc2-s3
- \* 第三網站 \* : Data Center 3
	- dc3-s1
	- $\degree$  dc3-s2
	- dc3-s3

# 新增或更新顯示名稱

您可以使用此程序來新增或更新用於網格、站台和節點的顯示名稱。您可以同時重新命名 單一項目、多個項目、甚至所有項目。定義或更新顯示名稱不會以任何方式影響 StorageGRID 作業。

• 從 \* 主要管理節點 \* 、您將使用登入 Grid Manager ["](https://docs.netapp.com/zh-tw/storagegrid-118/admin/web-browser-requirements.html)[支援的網頁瀏覽器](https://docs.netapp.com/zh-tw/storagegrid-118/admin/web-browser-requirements.html)["](https://docs.netapp.com/zh-tw/storagegrid-118/admin/web-browser-requirements.html)。

H.

您可以從非主要管理節點新增或更新顯示名稱、但必須登入主要管理節點才能下載恢復套 件。

- 您擁有 ["](https://docs.netapp.com/zh-tw/storagegrid-118/admin/admin-group-permissions.html)[維護或](https://docs.netapp.com/zh-tw/storagegrid-118/admin/admin-group-permissions.html)[根](https://docs.netapp.com/zh-tw/storagegrid-118/admin/admin-group-permissions.html)[存取權限](https://docs.netapp.com/zh-tw/storagegrid-118/admin/admin-group-permissions.html)["](https://docs.netapp.com/zh-tw/storagegrid-118/admin/admin-group-permissions.html)。
- 您有資源配置通關密碼。
- 您瞭解顯示器名稱的要求和最佳實務做法。請參閱 ["](#page-42-0)[重新命名網格、站台和節點:總覽](#page-42-0)["](#page-42-0)。

如何重新命名網格、站台或節點

您可以重新命名 StorageGRID 系統、一個或多個站台、或是一個或多個節點。

您可以使用先前由不同節點使用的顯示名稱、只要重新命名不會產生重複的顯示名稱或系統名稱。

選取要重新命名的項目

若要開始、請選取您要重新命名的項目。

步驟

1. 選取 \* 維護 \* > \* 工作 \* > \* 重新命名格線、站台和節點 \* 。

2. 在 \* 選取名稱 \* 步驟中、選取您要重新命名的項目。

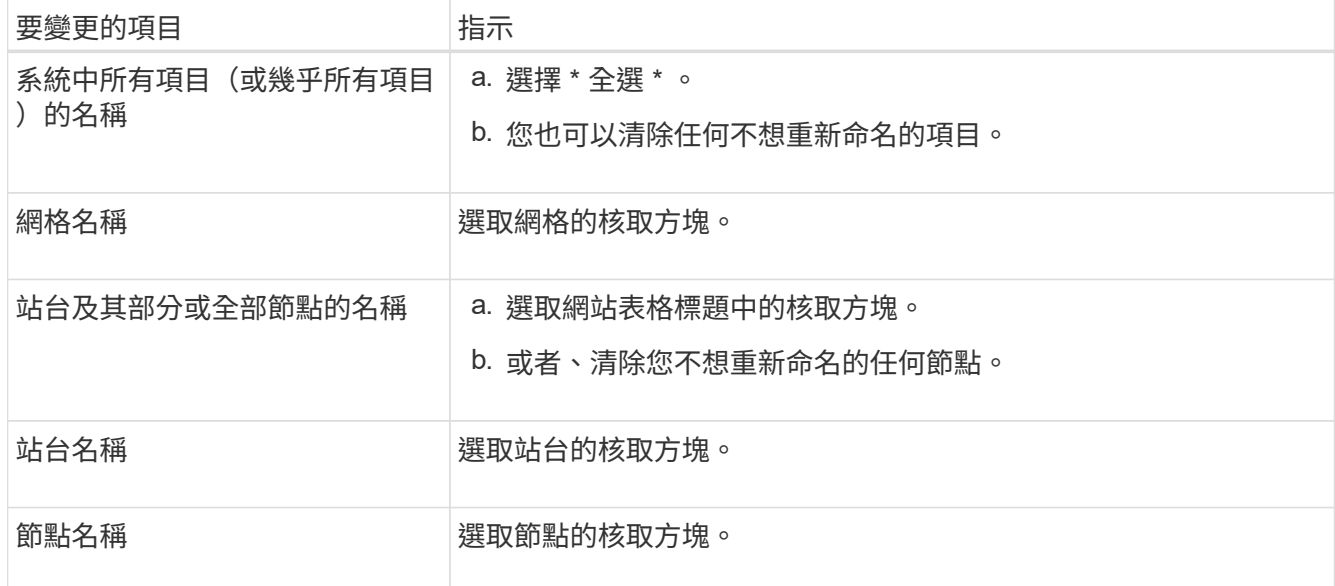

- 3. 選擇\*繼續\*。
- 4. 檢閱表格、其中包含您選取的項目。
	- 「 \* 顯示名稱 \* 」欄會顯示每個項目的目前名稱。如果項目從未重新命名、其顯示名稱會與系統名稱相 同。
	- \* 系統名稱 \* 欄會顯示您在安裝期間為每個項目輸入的名稱。系統名稱用於內部 StorageGRID 作業、無 法變更。例如、節點的系統名稱可能是其主機名稱。

◦ 「 \* 類型 \* 」欄表示項目的類型:網格、站台或特定類型的節點。

提出新名稱

對於 \* 建議新名稱 \* 步驟、您可以分別為每個項目輸入顯示名稱、或是大量重新命名項目。

個別重新命名項目

請依照下列步驟、為您要重新命名的每個項目輸入顯示名稱。

步驟

1. 在 \* 顯示名稱 \* 欄位中、為清單中的每個項目輸入建議的顯示名稱。

請參閱 ["](#page-42-0)[重新命名網格、站台和節點:總覽](#page-42-0)["](#page-42-0) 以瞭解命名需求。

2. 若要移除任何不想重新命名的項目、請選取 × 在 \* 從清單中移除 \* 欄中。

如果您不建議項目的新名稱、則必須將其從表格中移除。

3. 當您為表格中的所有項目建議新名稱時、請選取 \* 重新命名 \* 。

隨即顯示成功訊息。全新的顯示名稱現在會在整個 Grid Manager 中使用。

大量重新命名項目

如果品項名稱共用您要以不同字串取代的通用字串、請使用大量重新命名工具。

步驟

- 1. 對於 \* 建議新名稱 \* 步驟、請選取 \* 使用大量重新命名工具 \* 。
	- 重新命名預覽 \* 包含 \* 建議新名稱 \* 步驟所顯示的所有項目。您可以使用預覽來查看取代共用字串 後顯示名稱的外觀。
- 2. 在 \* 現有字串 \* 欄位中、輸入您要取代的共用字串。例如、如果您要取代的字串是 Data-Center-1, 輸入 **Data-Center-1** 。

輸入時、您的文字會在左側名稱中的任何位置反白顯示。

3. 選取 × 移除您不想使用此工具重新命名的任何項目。

例如、假設您想要重新命名包含字串的所有節點 Data-Center-1`但您不想重新命名 `Data-Center-1 網站本身。 選取 × 從重新命名預覽中移除網站。

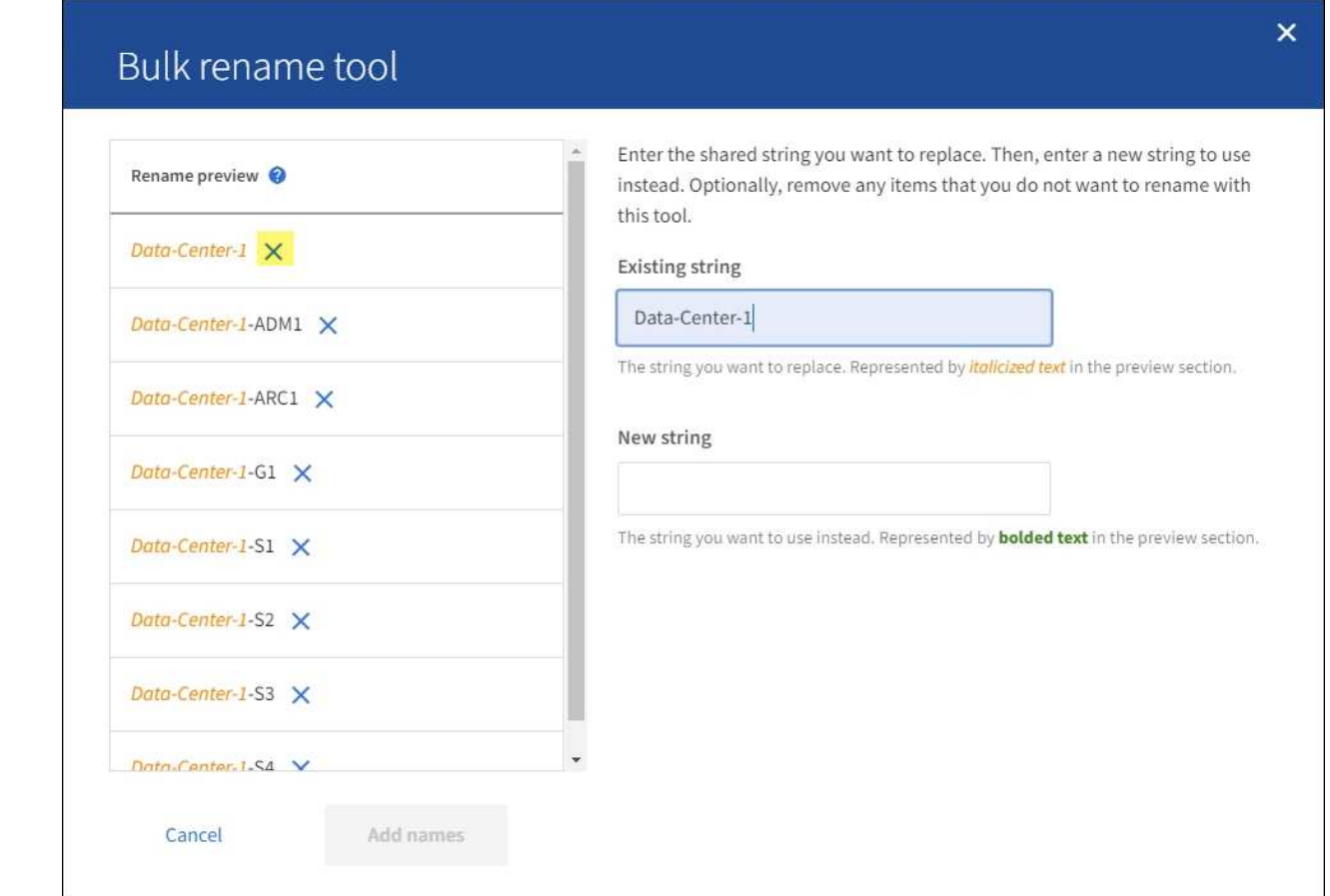

4. 在 \* 新字串 \* 欄位中、輸入您要改用的替換字串。例如,輸入 **DC1** 。

請參閱 ["](#page-42-0)[重新命名網格、站台和節點:總覽](#page-42-0)["](#page-42-0) 以瞭解命名需求。

當您輸入替換字串時、左側的名稱會更新、以便您確認新名稱是否正確。

48

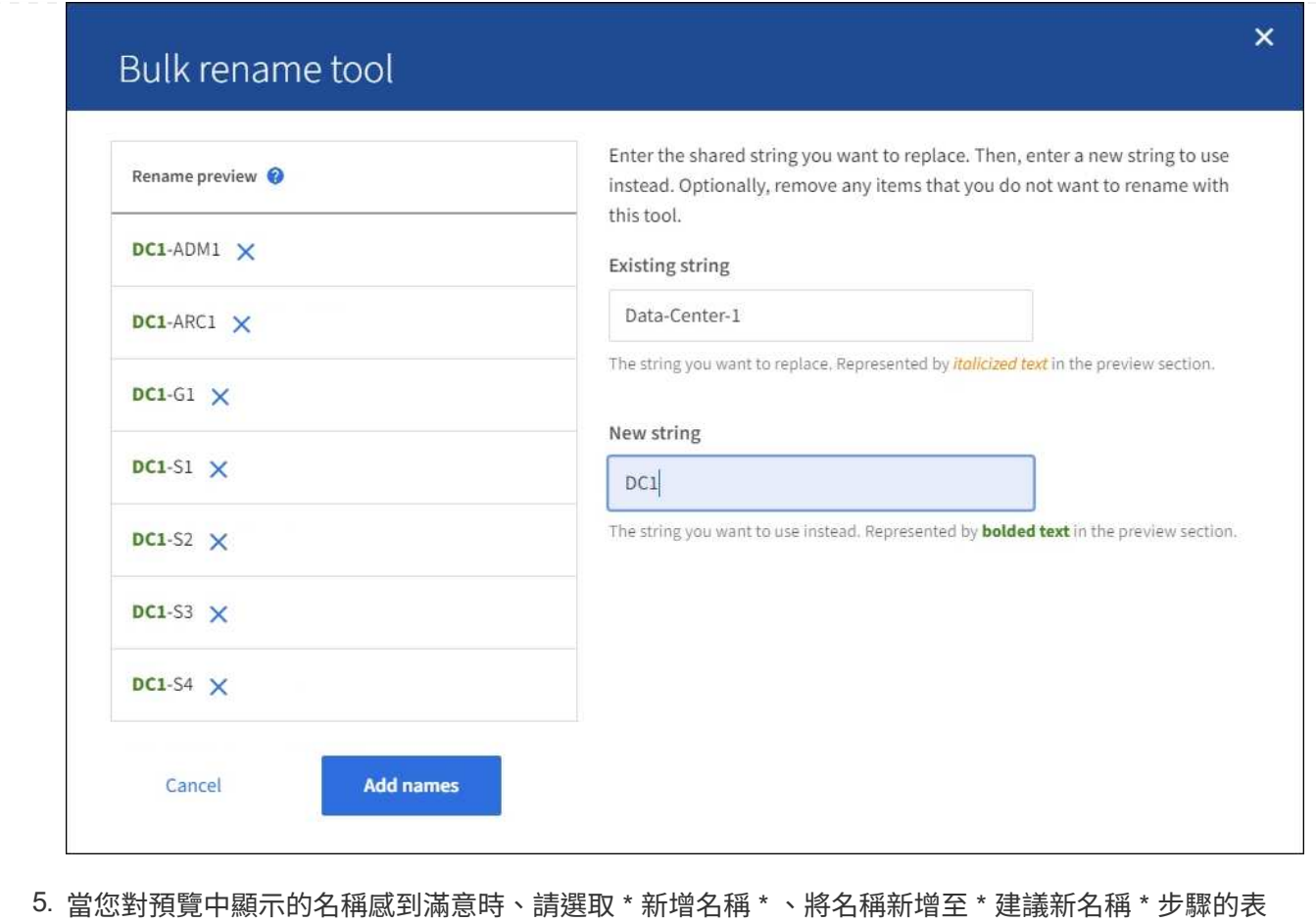

- 格。
- 6. 進行所需的任何其他變更、或選取 × 移除您不想重新命名的任何項目。
- 7. 當您準備好重新命名表格中的所有項目時、請選取 \* 重新命名 \* 。

畫面會顯示成功訊息。全新的顯示名稱現在會在整個 Grid Manager 中使用。

**[[download-recovery package]]** 下載恢復套件

完成項目重新命名後、請下載並儲存新的恢復套件。您重新命名項目的新顯示名稱會包含在中 Passwords.txt 檔案:

步驟

- 1. 輸入資源配置通關密碼。
- 2. 選取 \* 下載恢復套件 \* 。

下載隨即開始。

- 3. 下載完成後、開啟 Passwords.txt 檔案以查看所有節點的伺服器名稱、以及任何重新命名節點的顯示名 稱。
- 4. 複製 sgws-recovery-package-*id-revision*.zip 檔案至兩個安全且獨立的位置。

必須保護恢復套件檔案、因為其中包含可用於從StorageGRID 該系統取得資料的加密金鑰和 密碼。

5. 選擇 \* 完成 \* 返回第一步。

### 將顯示名稱回復為系統名稱

您可以將重新命名的網格、站台或節點還原為其原始系統名稱。當您將項目還原為其系統名稱時、 Grid Manager 頁面和其他 StorageGRID 位置不會再顯示該項目的 \* 顯示名稱 \* 。只會顯示項目的系統名稱。

#### 步驟

- 1. 選取 \* 維護 \* > \* 工作 \* > \* 重新命名格線、站台和節點 \* 。
- 2. 對於 \* 選取名稱 \* 步驟、請選取您要回復為系統名稱的任何項目。
- 3. 選擇\*繼續\*。
- 4. 對於「 \* 提出新名稱 \* 」步驟、請將顯示名稱個別或大量還原回系統名稱。

### 個別還原為系統名稱

a. 複製每個項目的原始系統名稱、然後貼到 \* 顯示名稱 \* 欄位、或選取 ╳ 移除您不想還原的任何項 目。

若要回復顯示名稱、系統名稱必須顯示在 \* 顯示名稱 \* 欄位中、但名稱不區分大小寫。

b. 選取\*重新命名\*。

隨即顯示成功訊息。不再使用這些項目的顯示名稱。

#### 大量還原為系統名稱

- a. 對於 \* 建議新名稱 \* 步驟、請選取 \* 使用大量重新命名工具 \* 。
- b. 在 \* 現有字串 \* 欄位中、輸入您要取代的顯示名稱字串。
- c. 在 \* 新字串 \* 欄位中、輸入您要改用的系統名稱字串。
- d. 選取 \* 新增名稱 \* , 將名稱新增至 \* 建議新名稱 \* 步驟的表格。
- e. 確認 \* 顯示名稱 \* 欄位中的每個項目都符合 \* 系統名稱 \* 欄位中的名稱。進行任何變更或選擇 × 移除您不想還原的任何項目。

若要回復顯示名稱、系統名稱必須顯示在 \* 顯示名稱 \* 欄位中、但名稱不區分大小寫。

f. 選取\*重新命名\*。

畫面會顯示成功訊息。不再使用這些項目的顯示名稱。

### 5. 下載並儲存新的恢復套件。

您還原項目的顯示名稱不再包含在中 Passwords.txt 檔案:

# 節點程序

節點程序:概述

您可能需要執行與特定網格節點或節點服務相關的維護程序。

# **Server Manager** 程序

伺服器管理程式會在每個網格節點上執行、以監督服務的啟動和停止、並確保服務順利加入StorageGRID 並 離開此系統。伺服器管理員也會監控每個網格節點上的服務、並自動嘗試重新啟動任何報告故障的服務。

若要執行 Server Manager 程序、通常需要存取節點的命令列。

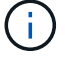

 $(i)$ 

只有在技術支援指示您存取伺服器管理程式時、您才應該存取伺服器管理程式。

您必須關閉目前的命令Shell工作階段、並在伺服器管理程式完成後登出。輸入: exit

# 節點重新開機、關機和電源程序

您可以使用這些程序來重新開機一或多個節點、關閉和重新啟動節點、或關閉節點電源、然後重新開啟節點 電源。

# 連接埠重新對應程序

您可以使用連接埠重新對應程序、從節點移除連接埠重新對應、例如、如果您要使用先前重新對應的連接埠 來設定負載平衡器端點。

# **Server Manager** 程序

檢視伺服器管理員狀態和版本

對於每個網格節點、您可以檢視該網格節點上執行的伺服器管理程式目前狀態和版本。您 也可以取得在該網格節點上執行之所有服務的目前狀態。

開始之前

您擁有 Passwords.txt 檔案:

### 步驟

1. 登入網格節點:

- a. 輸入下列命令: ssh admin@*grid\_node\_IP*
- b. 輸入中所列的密碼 Passwords.txt 檔案:
- c. 輸入下列命令以切換至root: su -
- d. 輸入中所列的密碼 Passwords.txt 檔案:

當您以root登入時、提示會從變更 \$ 至 #。

2. 檢視網格節點上執行的伺服器管理員目前狀態: **service servermanager status**

報告網格節點上執行的伺服器管理員目前狀態(執行中或非執行中)。如果伺服器管理員的狀態為 `running`中會列出自上次啟動以來的執行時間。例如:

servermanager running for 1d, 13h, 0m, 30s

3. 檢視網格節點上執行的伺服器管理員目前版本: **service servermanager version**

列出目前的版本。例如:

11.1.0-20180425.1905.39c9493

4. 登出命令Shell: **exit**

檢視所有服務的目前狀態

您可以隨時檢視在網格節點上執行的所有服務目前狀態。

開始之前

您擁有 Passwords.txt 檔案:

### 步驟

- 1. 登入網格節點:
	- a. 輸入下列命令: ssh admin@*grid\_node\_IP*
	- b. 輸入中所列的密碼 Passwords.txt 檔案:
	- c. 輸入下列命令以切換至root: su -
	- d. 輸入中所列的密碼 Passwords.txt 檔案:

當您以root登入時、提示會從變更 \$ 至 #。

2. 檢視在網格節點上執行的所有服務狀態: storagegrid-status

例如、主管理節點的輸出會顯示AMS、CMN和NMS服務目前的執行狀態。如果服務狀態變更、則會立即更 新此輸出。

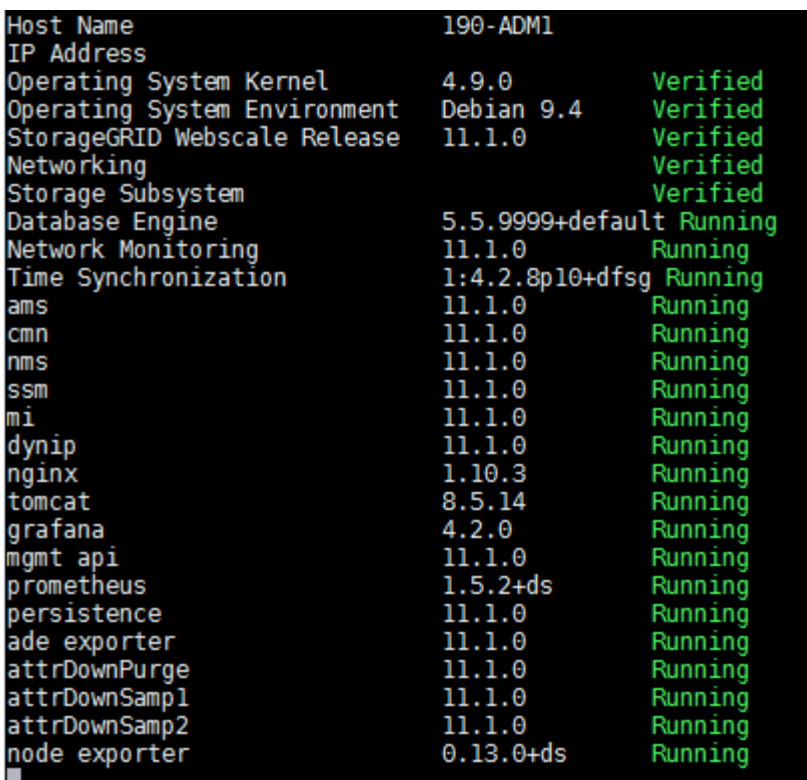

3. 返回命令列、按\* Ctrl-+\* C\*。

4. 您也可以針對網格節點上執行的所有服務、檢視靜態報告: /usr/local/servermanager/reader.rb

此報告包含的資訊與持續更新的報告相同、但如果服務狀態變更、則不會更新報告。

5. 登出命令Shell: exit

啟動伺服器管理員和所有服務

您可能需要啟動伺服器管理員、伺服器管理員也會啟動網格節點上的所有服務。

開始之前

您擁有 Passwords.txt 檔案:

關於這項工作

在已執行伺服器管理程式的網格節點上啟動伺服器管理程式、將會重新啟動伺服器管理程式、並重新啟動網格節 點上的所有服務。

#### 步驟

1. 登入網格節點:

- a. 輸入下列命令: ssh admin@*grid\_node\_IP*
- b. 輸入中所列的密碼 Passwords.txt 檔案:
- c. 輸入下列命令以切換至root: su -
- d. 輸入中所列的密碼 Passwords.txt 檔案:

當您以root登入時、提示會從變更 \$ 至 #。

- 2. 啟動伺服器管理程式: service servermanager start
- 3. 登出命令Shell: exit

重新啟動伺服器管理員和所有服務

您可能需要重新啟動伺服器管理程式、以及在網格節點上執行的所有服務。

開始之前

您擁有 Passwords.txt 檔案:

### 步驟

1. 登入網格節點:

- a. 輸入下列命令: ssh admin@*grid\_node\_IP*
- b. 輸入中所列的密碼 Passwords.txt 檔案:
- c. 輸入下列命令以切換至root: su -
- d. 輸入中所列的密碼 Passwords.txt 檔案:

當您以root登入時、提示會從變更 \$ 至 #。

2. 重新啟動伺服器管理員及網格節點上的所有服務: service servermanager restart

伺服器管理員和網格節點上的所有服務都會停止、然後重新啟動。

使用 restart 命令與使用相同 stop 命令後面接著 start 命令。

3. 登出命令Shell: exit

 $\binom{1}{1}$ 

停止伺服器管理員和所有服務

伺服器管理程式可隨時執行、但您可能需要停止伺服器管理程式及在網格節點上執行的所 有服務。

### 開始之前

您擁有 Passwords.txt 檔案:

#### 步驟

1. 登入網格節點:

- a. 輸入下列命令: ssh admin@*grid\_node\_IP*
- b. 輸入中所列的密碼 Passwords.txt 檔案:
- c. 輸入下列命令以切換至root: su -
- d. 輸入中所列的密碼 Passwords.txt 檔案:

當您以root登入時、提示會從變更 \$ 至 #。

- 2. 停止伺服器管理程式及網格節點上執行的所有服務: service servermanager stop 伺服器管理程式和在網格節點上執行的所有服務都會正常終止。關閉服務最多需要15分鐘。
- 3. 登出命令Shell: exit

檢視服務的目前狀態

您可以隨時檢視在網格節點上執行的服務目前狀態。

開始之前

您擁有 Passwords.txt 檔案:

### 步驟

1. 登入網格節點:

a. 輸入下列命令: ssh admin@*grid\_node\_IP*

b. 輸入中所列的密碼 Passwords.txt 檔案:

c. 輸入下列命令以切換至root: su -

d. 輸入中所列的密碼 Passwords.txt 檔案:

當您以root登入時、提示會從變更 \$ 至 #。

2. 查看在網格節點上運行的服務的當前狀態: `**service** *servicename* **status** 會報告網格節點上所執行之所要求服務的目前狀態(是否正在執行)。例如:

cmn running for 1d, 14h, 21m, 2s

3. 登出命令Shell: **exit**

### 停止服務

有些維護程序會要求您停止單一服務、同時讓網格節點上的其他服務保持執行狀態。只有 在維護程序指示時、才會停止個別服務。

開始之前

您擁有 Passwords.txt 檔案:

#### 關於這項工作

當您使用這些步驟「管理性停止」服務時、伺服器管理員不會自動重新啟動服務。您必須手動啟動單一服務、或 重新啟動伺服器管理員。

如果您需要停止儲存節點上的LDR服務、請注意、如果有作用中的連線、可能需要一段時間才能停止服務。

### 步驟

1. 登入網格節點:

- a. 輸入下列命令: ssh admin@*grid\_node\_IP*
- b. 輸入中所列的密碼 Passwords.txt 檔案:
- c. 輸入下列命令以切換至root: su -
- d. 輸入中所列的密碼 Passwords.txt 檔案:

當您以root登入時、提示會從變更 \$ 至 #。

2. 停止個別服務: service *servicename* stop

例如:

service ldr stop

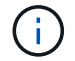

服務最多可能需要11分鐘的時間才能停止。

3. 登出命令Shell: exit

# 相關資訊

["](#page-57-0)[強](#page-57-0)[制](#page-57-0)[服務](#page-57-0)[終止](#page-57-0)["](#page-57-0)

<span id="page-57-0"></span>強制服務終止

如果您需要立即停止服務、可以使用 force-stop 命令。

開始之前

您擁有 Passwords.txt 檔案:

### 步驟

- 1. 登入網格節點:
	- a. 輸入下列命令: ssh admin@*grid\_node\_IP*
	- b. 輸入中所列的密碼 Passwords.txt 檔案:
	- c. 輸入下列命令以切換至root: su -
	- d. 輸入中所列的密碼 Passwords.txt 檔案:

當您以root登入時、提示會從變更 \$ 至 #。

2. 手動強制服務終止: service *servicename* force-stop

例如:

service ldr force-stop

系統會在終止服務之前等待30秒。

3. 登出命令Shell: exit

啟動或重新啟動服務

您可能需要啟動已停止的服務、或是需要停止並重新啟動服務。

開始之前

您擁有 Passwords.txt 檔案:

### 步驟

1. 登入網格節點:

a. 輸入下列命令: ssh admin@*grid\_node\_IP*

b. 輸入中所列的密碼 Passwords.txt 檔案:

c. 輸入下列命令以切換至root: su -

d. 輸入中所列的密碼 Passwords.txt 檔案:

當您以root登入時、提示會從變更 \$ 至 #。

2. 根據服務目前正在執行或停止、決定要發出哪一個命令。

◦ 如果服務目前已停止、請使用 start <sup>手</sup>動啟動服務的命令: service *servicename* start

例如:

service ldr start

◦ 如果服務目前正在執行、請使用 restart 停止服務然後重新啟動的命令: service *servicename* restart

例如:

service ldr restart

+

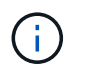

使用 restart 命令與使用相同 stop 命令後面接著 start 命令。您可以發佈 restart 即 使服務目前已停止。

3. 登出命令Shell: exit

<span id="page-59-0"></span>如果您在技術支援的指導下執行各種維護或組態程序、可能會要求您使用DoNotStart檔 案、以防止伺服器管理員啟動或重新啟動時啟動服務。

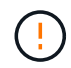

只有在技術支援人員指示您新增或移除DoNotStart檔案時、您才應該新增或移除該檔案。

若要防止服務啟動、請將DoNotStart檔案放在您要防止啟動的服務目錄中。在啟動時、伺服器管理員會尋 找DoNotStart檔案。如果檔案存在、則服務(及其相依的任何服務)將無法啟動。當DoNotStart檔案移除時、先 前停止的服務會在下一次啟動或重新啟動伺服器管理員時啟動。當 DoNotStart 檔案移除時、服務不會自動啟 動。

防止所有服務重新啟動的最有效方法、是防止NTP服務啟動。所有服務均視 NTP 服務而定、如果 NTP 服務未 執行、則無法執行。

### 新增服務的**DoNotStart**檔案

您可以將DoNotStart檔案新增至網格節點上的服務目錄、以防止個別服務啟動。

開始之前

您擁有 Passwords.txt 檔案:

# 步驟

1. 登入網格節點:

- a. 輸入下列命令: ssh admin@*grid\_node\_IP*
- b. 輸入中所列的密碼 Passwords.txt 檔案:
- c. 輸入下列命令以切換至root: su -
- d. 輸入中所列的密碼 Passwords.txt 檔案:

當您以root登入時、提示會從變更 \$ 至 #。

2. 新增DoNotStart檔案: touch /etc/sv/*service*/DoNotStart

其中 service 為要防止啟動的服務名稱。例如、

touch /etc/sv/ldr/DoNotStart

已建立DoNotStart檔案。不需要檔案內容。

重新啟動伺服器管理員或網格節點時、伺服器管理員會重新啟動、但服務不會。

3. 登出命令Shell: exit

移除服務的**DoNotStart**檔案

當您移除導致服務無法啟動的DoNotStart檔案時、必須啟動該服務。

開始之前

您擁有 Passwords.txt 檔案:

#### 步驟

1. 登入網格節點:

- a. 輸入下列命令: ssh admin@*grid\_node\_IP*
- b. 輸入中所列的密碼 Passwords.txt 檔案:
- c. 輸入下列命令以切換至root: su -
- d. 輸入中所列的密碼 Passwords.txt 檔案:

當您以root登入時、提示會從變更 \$ 至 #。

2. 從服務目錄中移除DoNotStart檔案: rm /etc/sv/*service*/DoNotStart

其中 service 是服務的名稱。例如、

rm /etc/sv/ldr/DoNotStart

3. 啟動服務: service *servicename* start

4. 登出命令Shell: exit

伺服器管理員疑難排解

如果使用伺服器管理員時發生問題、請檢查其記錄檔。

伺服器管理員記錄檔中會擷取與伺服器管理員相關的錯誤訊息、其位置為: /var/local/log/servermanager.log

請查看此檔案、以瞭解有關故障的錯誤訊息。如有需要、請將問題提報給技術支援部門。系統可能會要求您將記 錄檔轉寄給技術支援部門。

具有錯誤狀態的服務

如果偵測到某項服務已進入錯誤狀態、請嘗試重新啟動該服務。

# 開始之前

您擁有 Passwords.txt 檔案:

關於這項工作

伺服器管理程式會監控服務、並重新啟動任何非預期停止的服務。如果某項服務失敗、伺服器管理員會嘗試重新 啟動該服務。如果在五分鐘內有三次嘗試啟動服務失敗、服務會進入錯誤狀態。伺服器管理程式不會嘗試重新啟 動。

### 步驟

1. 登入網格節點:

- a. 輸入下列命令: ssh admin@*grid\_node\_IP*
- b. 輸入中所列的密碼 Passwords.txt 檔案:
- c. 輸入下列命令以切換至root: su -
- d. 輸入中所列的密碼 Passwords.txt 檔案:

當您以root登入時、提示會從變更 \$ 至 #。

2. 確認服務的錯誤狀態: service *servicename* status

例如:

service ldr status

如果服務處於錯誤狀態、則會傳回下列訊息: *servicename* in error state。例如:

ldr in error state

 $\left(\begin{smallmatrix} 1\\1\end{smallmatrix}\right)$ 

如果服務狀態為 disabled、請參閱的說明 ["](#page-59-0)[移除服務的](#page-59-0)[DoNotStart](#page-59-0)[檔案](#page-59-0)["](#page-59-0)。

3. 嘗試重新啟動服務以移除錯誤狀態: service *servicename* restart

如果服務無法重新啟動、請聯絡技術支援部門。

4. 登出命令Shell: exit

重新開機、關機和電源程序

<span id="page-61-0"></span>執行循環重新開機

您可以執行滾動重新開機、以重新啟動多個網格節點、而不會造成服務中斷。

開始之前

• 您已登入主要管理節點上的 Grid Manager 、且正在使用 ["](https://docs.netapp.com/zh-tw/storagegrid-118/admin/web-browser-requirements.html)[支援的網頁瀏覽器](https://docs.netapp.com/zh-tw/storagegrid-118/admin/web-browser-requirements.html)["](https://docs.netapp.com/zh-tw/storagegrid-118/admin/web-browser-requirements.html)。

Ť.

您必須登入主要管理節點才能執行此程序。

• 您擁有 ["](https://docs.netapp.com/zh-tw/storagegrid-118/admin/admin-group-permissions.html)[維護或](https://docs.netapp.com/zh-tw/storagegrid-118/admin/admin-group-permissions.html)[根](https://docs.netapp.com/zh-tw/storagegrid-118/admin/admin-group-permissions.html)[存取權限](https://docs.netapp.com/zh-tw/storagegrid-118/admin/admin-group-permissions.html)["](https://docs.netapp.com/zh-tw/storagegrid-118/admin/admin-group-permissions.html)。

# 關於這項工作

如果您需要同時重新啟動多個節點、請使用此程序。例如、您可以在變更網格的 FIPS 模式之後使用此程序 ["TLS](https://docs.netapp.com/zh-tw/storagegrid-118/admin/manage-tls-ssh-policy.html) [和](https://docs.netapp.com/zh-tw/storagegrid-118/admin/manage-tls-ssh-policy.html) [SSH](https://docs.netapp.com/zh-tw/storagegrid-118/admin/manage-tls-ssh-policy.html) [安全性原](https://docs.netapp.com/zh-tw/storagegrid-118/admin/manage-tls-ssh-policy.html)[則](https://docs.netapp.com/zh-tw/storagegrid-118/admin/manage-tls-ssh-policy.html)["](https://docs.netapp.com/zh-tw/storagegrid-118/admin/manage-tls-ssh-policy.html)。當 FIPS 模式變更時、您必須重新啟動所有節點、才能使變更生效。

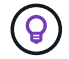

如果您只需要重新啟動一個節點、您可以 ["](#page-64-0)[從「工作」](#page-64-0)[標籤](#page-64-0)[重新啟](#page-64-0)[動](#page-64-0)[節點](#page-64-0)["](#page-64-0)。

StorageGRID 重新開機網格節點時、會發出 reboot 每個節點上的命令、導致節點關機並重新啟動。所有服 務都會自動重新啟動。

- 重新啟動 VMware 節點會重新啟動虛擬機器。
- 重新啟動 Linux 節點會重新啟動容器。
- 重新啟動 StorageGRID 應用裝置節點會重新啟動運算控制器。

滾動重新開機程序可同時重新啟動多個節點、但以下情況除外:

- 相同類型的兩個節點將不會同時重新開機。
- 閘道節點和管理節點不會同時重新開機。
- 儲存節點和歸檔節點不會同時重新開機。

相反地、這些節點會依序重新開機、以確保 HA 群組、物件資料和關鍵節點服務永遠保持可用。

當您重新啟動主要管理節點時、瀏覽器會暫時失去 Grid Manager 的存取權、因此您無法再監控程序。因此、主 要管理節點會最後重新開機。

執行循環重新開機

您可以選取要重新開機的節點、檢閱您的選擇、啟動重新開機程序、以及監控進度。

選取節點

第一步是存取「循環重新開機」頁面、然後選取您要重新開機的節點。

### 步驟

1. 選擇 \* 維護 \* > \* 工作 \* > \* 循環重新開機 \* 。

2. 檢閱 \* 節點名稱 \* 欄中的連線狀態和警示圖示。

<u>(උ</u>

如果節點與網格中斷連線、則無法重新開機。具有下列圖示的節點將停用核取方塊: 或  $\infty$ 

3. 如果有任何節點有作用中警示、請檢閱 \* 警示摘要 \* 欄中的警示清單。

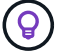

若要查看節點的所有目前警示、您也可以選取 [節點](https://docs.netapp.com/zh-tw/storagegrid-118/monitor/viewing-overview-tab.html) **[›](https://docs.netapp.com/zh-tw/storagegrid-118/monitor/viewing-overview-tab.html)** [概](https://docs.netapp.com/zh-tw/storagegrid-118/monitor/viewing-overview-tab.html)[述索引標籤](https://docs.netapp.com/zh-tw/storagegrid-118/monitor/viewing-overview-tab.html)。

- 4. 您也可以執行建議的動作來解決任何目前的警示。
- 5. 或者、如果所有節點都已連線、而且您想要全部重新開機、請選取表格標題中的核取方塊、然後選取 \* 全選 \* 。否則、請選取您要重新開機的每個節點。

您可以使用表格的篩選選項來檢視節點子集。例如、您只能檢視及選取特定站台上的儲存節點或所有節點。

6. 選取 \* 檢閱選擇 \* 。

### 檢閱選擇

在此步驟中、您可以判斷重新開機程序的總時間長度、並確認您選取了正確的節點。

- 1. 在「 Review Selection 」(檢閱選擇)頁面上、檢閱「 Summary 」(摘要)、指出將重新開機的節點數 量、以及所有節點重新開機的預估總時間。
- 2. 或者、若要從重新開機清單中移除特定節點、請選取 \* 移除 \* 。
- 3. 或者、若要新增更多節點、請選取 \* 上一步 \* 、選取其他節點、然後選取 \* 檢閱選取項目 \* 。
- 4. 當您準備好開始所有選取節點的循環重新開機程序時、請選取 \* 重新開機節點 \* 。
- 5. 如果您選擇重新啟動主要管理節點、請閱讀資訊訊息、然後選取 \* 是 \* 。

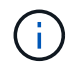

主要管理節點將是最後一個重新開機節點。當此節點正在重新開機時、瀏覽器的連線將會中 斷。當主管理節點再次可用時、您必須重新載入循環重新開機頁面。

監控循環重新開機

當循環重新開機程序正在執行時、您可以從主要管理節點監控。

步驟

- 1. 檢閱作業的整體進度、其中包括下列資訊:
	- 重新開機的節點數
	- 正在重新開機的節點數
	- 要重新開機的剩餘節點數
- 2. 檢閱每種節點類型的表格。

這些表格提供每個節點上作業的進度列、並顯示該節點的重新開機階段、這可以是其中一項:

- 正在等待重新開機
- 停止服務
- 重新啟動系統
- 啟動服務
- 重新開機完成

停止循環重新開機程序

您可以從主要管理節點停止循環重新開機程序。當您停止程序時、狀態為「停止服務」、「重新啟動系統」或「 啟動服務」的任何節點都會完成重新開機作業。不過、這些節點將不再是程序的一部分。

步驟

- 1. 選擇 \* 維護 \* > \* 工作 \* > \* 循環重新開機 \* 。
- 2. 在 \* 監視器重新開機 \* 步驟中、選取 \* 停止重新開機 \* 。

<span id="page-64-0"></span>從「工作」標籤重新啟動網格節點

您可以從「節點」頁面上的「工作」索引標籤、重新啟動個別的網格節點。

開始之前

- 您將使用登入Grid Manager ["](https://docs.netapp.com/zh-tw/storagegrid-118/admin/web-browser-requirements.html)[支援的網頁瀏覽器](https://docs.netapp.com/zh-tw/storagegrid-118/admin/web-browser-requirements.html)["](https://docs.netapp.com/zh-tw/storagegrid-118/admin/web-browser-requirements.html)。
- 您擁有 ["](https://docs.netapp.com/zh-tw/storagegrid-118/admin/admin-group-permissions.html)[維護或](https://docs.netapp.com/zh-tw/storagegrid-118/admin/admin-group-permissions.html)[根](https://docs.netapp.com/zh-tw/storagegrid-118/admin/admin-group-permissions.html)[存取權限](https://docs.netapp.com/zh-tw/storagegrid-118/admin/admin-group-permissions.html)["](https://docs.netapp.com/zh-tw/storagegrid-118/admin/admin-group-permissions.html)。
- 您有資源配置通關密碼。
- 如果您要重新啟動主要管理節點或任何儲存節點、您已檢閱下列考量事項:
	- 當您重新啟動主要管理節點時、瀏覽器會暫時失去對 Grid Manager 的存取權。
	- 如果您在指定站台重新啟動兩個以上的儲存節點、則在重新開機期間可能無法存取某些物件。如果任何 ILM 規則使用 \*Dual Commit \* 擷取選項(或規則指定 \*Balanced \* 、無法立即建立所有必要複本)、就 可能發生此問題。在這種情況下、 StorageGRID 會將新擷取的物件提交至同一個站台上的兩個儲存節 點、並於稍後評估 ILM 。
	- 為了確保您可以在儲存節點重新開機時存取所有物件、請先停止在站台上擷取物件約一小時、再重新啟 動節點。

關於這項工作

StorageGRID 重新開機網格節點時、會發出 reboot 節點上的命令、導致節點關機並重新啟動。所有服務都會 自動重新啟動。

- 重新啟動 VMware 節點會重新啟動虛擬機器。
- 重新啟動 Linux 節點會重新啟動容器。
- 重新啟動 StorageGRID 應用裝置節點會重新啟動運算控制器。

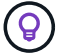

如果您需要重新開機多個節點、可以使用 ["](#page-61-0)[循](#page-61-0)[環](#page-61-0)[重新開機程序](#page-61-0)["](#page-61-0)。

步驟

- 1. 選擇\*節點\*。
- 2. 選取您要重新開機的網格節點。
- 3. 選取\*工作\*索引標籤。
- 4. 選擇\*重新開機\*。

隨即顯示確認對話方塊。如果您要重新開機主管理節點、確認對話方塊會提醒您、當服務停止時、瀏覽器 與Grid Manager的連線將會暫時中斷。

- 5. 輸入資源配置通關密碼、然後選取\*確定\*。
- 6. 等待節點重新開機。

服務可能需要一些時間才能關機。

當節點重新開機時、節點頁面上的節點會出現灰色(管理性關閉)圖示。當所有服務重新啟動、且節點已成 功連線至網格時、「節點」頁面應會顯示正常狀態(節點名稱左側沒有圖示)、表示沒有作用中警示、且節 點已連線至網格。

如果您需要更密切地監控重新開機作業、或是無法存取 Grid Manager 、您可以登入網格 節點、然後從命令 Shell 執行 Server Manager 重新開機命令。

開始之前

您擁有 Passwords.txt 檔案:

### 步驟

- 1. 登入網格節點:
	- a. 輸入下列命令: ssh admin@*grid\_node\_IP*
	- b. 輸入中所列的密碼 Passwords.txt 檔案:
	- c. 輸入下列命令以切換至root: su -
	- d. 輸入中所列的密碼 Passwords.txt 檔案:

當您以root登入時、提示會從變更 \$ 至 #。

2. 您也可以選擇停止服務: service servermanager stop

停止服務是選用的步驟、但建議您採取此步驟。服務關機最多需要15分鐘、您可能想要遠端登入系統、以監 控關機程序、然後再於下一步重新開機節點。

- 3. 重新開機網格節點: reboot
- 4. 登出命令Shell: exit

關閉網格節點

您可以從節點的命令Shell關閉網格節點。

開始之前

• 您擁有 Passwords.txt 檔案:

關於這項工作

執行此程序之前、請先檢閱下列考量事項:

- 一般而言、您不應一次關閉多個節點、以免發生中斷。
- 除非文件或技術支援明確指示、否則請勿在維護程序期間關閉節點。
- 關機程序取決於節點的安裝位置、如下所示:
	- 關閉VMware節點會關閉虛擬機器。
	- 關閉Linux節點會關閉容器。
	- 關閉StorageGRID 一個不中斷的應用程式節點會關閉運算控制器。
- 如果您打算在站台上關閉多個儲存節點、請在關閉節點之前、先停止在該站台上擷取物件約一小時。

如果有任何 ILM 規則使用 \* 雙重認可 \* 擷取選項(或如果規則使用 \* 平衡 \* 選項、且無法立即建立所有必要

的複本)、 StorageGRID 會立即將任何新擷取的物件提交至同一站台上的兩個儲存節點、並於稍後評估 ILM 。如果站台上有多個儲存節點已關機、則在關機期間、您可能無法存取新擷取的物件。如果站台上的儲 存節點數量太少、寫入作業也可能會失敗。請參閱 ["](https://docs.netapp.com/zh-tw/storagegrid-118/ilm/index.html)[使用](https://docs.netapp.com/zh-tw/storagegrid-118/ilm/index.html)[ILM](https://docs.netapp.com/zh-tw/storagegrid-118/ilm/index.html)[管理](https://docs.netapp.com/zh-tw/storagegrid-118/ilm/index.html)[物](https://docs.netapp.com/zh-tw/storagegrid-118/ilm/index.html)[件](https://docs.netapp.com/zh-tw/storagegrid-118/ilm/index.html)["](https://docs.netapp.com/zh-tw/storagegrid-118/ilm/index.html)。

# 步驟

- 1. 登入網格節點:
	- a. 輸入下列命令: ssh admin@*grid\_node\_IP*
	- b. 輸入中所列的密碼 Passwords.txt 檔案:
	- c. 輸入下列命令以切換至root: su -

d. 輸入中所列的密碼 Passwords.txt 檔案:

當您以root登入時、提示會從變更 \$ 至 #。

2. 停止所有服務: service servermanager stop

服務關機最多需要15分鐘、您可能想要從遠端登入系統、以監控關機程序。

3. 如果節點是在VMware虛擬機器上執行、或是在應用裝置節點上執行、請發出關機命令: shutdown -h now

執行此步驟時、無論結果為何 service servermanager stop 命令。

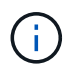

在您發行之後 shutdown -h now 在應用裝置節點上執行命令時、您必須重新啟動應用裝置 電源、才能重新啟動節點。

對於應用裝置、此命令會關閉控制器、但應用裝置仍會開啟電源。您必須完成下一步。

4. 如果您要關閉應用裝置節點的電源、請遵循應用裝置的步驟。

### **SGF6112**

a. 關閉產品電源。

b. 等待藍色電源LED燈關閉。

### **SG6000**

a. 等待儲存控制器背面的綠色快取作用中LED關閉。

當需要將快取的資料寫入磁碟機時、此LED會亮起。您必須等待此LED燈關閉、才能關閉電源。

b. 關閉產品電源、然後等待藍色電源LED燈關閉。

### **SG5700**

a. 等待儲存控制器背面的綠色快取作用中LED關閉。

當需要將快取的資料寫入磁碟機時、此LED會亮起。您必須等待此LED燈關閉、才能關閉電源。

b. 關閉產品電源、並等待所有LED和七段顯示活動停止。

### **SG100** 或 **SG1000**

- a. 關閉產品電源。
- b. 等待藍色電源LED燈關閉。

# 關閉主機電源

在關閉主機電源之前、您必須停止該主機上所有網格節點上的服務。

### 步驟

1. 登入網格節點:

- a. 輸入下列命令: ssh admin@*grid\_node\_IP*
- b. 輸入中所列的密碼 Passwords.txt 檔案:
- c. 輸入下列命令以切換至root: su -
- d. 輸入中所列的密碼 Passwords.txt 檔案:

當您以root登入時、提示會從變更 \$ 至 #。

2. 停止節點上執行的所有服務: service servermanager stop

服務關機最多需要15分鐘、您可能想要從遠端登入系統、以監控關機程序。

- 3. 針對主機上的每個節點重複步驟1和2。
- 4. 如果您有Linux主機:
	- a. 登入主機作業系統。
	- b. 停止節點: storagegrid node stop

c. 關閉主機作業系統。

5. 如果節點是在VMware虛擬機器上執行、或是在應用裝置節點上執行、請發出關機命令: shutdown -h now

執行此步驟時、無論結果為何 service servermanager stop 命令。

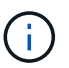

在您發行之後 shutdown -h now 在應用裝置節點上執行命令時、您必須重新啟動應用裝置 電源、才能重新啟動節點。

對於應用裝置、此命令會關閉控制器、但應用裝置仍會開啟電源。您必須完成下一步。

6. 如果您要關閉應用裝置節點的電源、請遵循應用裝置的步驟。

### **SGF6112**

- a. 關閉產品電源。
- b. 等待藍色電源LED燈關閉。

### **SG6000**

a. 等待儲存控制器背面的綠色快取作用中LED關閉。

當需要將快取的資料寫入磁碟機時、此LED會亮起。您必須等待此LED燈關閉、才能關閉電源。

b. 關閉產品電源、然後等待藍色電源LED燈關閉。

### **SG5700**

a. 等待儲存控制器背面的綠色快取作用中LED關閉。

當需要將快取的資料寫入磁碟機時、此LED會亮起。您必須等待此LED燈關閉、才能關閉電源。

b. 關閉產品電源、並等待所有LED和七段顯示活動停止。

#### **SG110** 或 **SG1100**

- a. 關閉產品電源。
- b. 等待藍色電源LED燈關閉。

### **SG100** 或 **SG1000**

- a. 關閉產品電源。
- b. 等待藍色電源LED燈關閉。

7. 登出命令Shell: exit

#### 相關資訊

["SGF6112](https://docs.netapp.com/us-en/storagegrid-appliances/sg6100/index.html) [儲](https://docs.netapp.com/us-en/storagegrid-appliances/sg6100/index.html)[存設備](https://docs.netapp.com/us-en/storagegrid-appliances/sg6100/index.html)["](https://docs.netapp.com/us-en/storagegrid-appliances/sg6100/index.html)

### ["SG6000](https://docs.netapp.com/us-en/storagegrid-appliances/sg6000/index.html)[儲](https://docs.netapp.com/us-en/storagegrid-appliances/sg6000/index.html)[存設備](https://docs.netapp.com/us-en/storagegrid-appliances/sg6000/index.html)["](https://docs.netapp.com/us-en/storagegrid-appliances/sg6000/index.html)

## ["SG5700](https://docs.netapp.com/us-en/storagegrid-appliances/sg5700/index.html) [儲](https://docs.netapp.com/us-en/storagegrid-appliances/sg5700/index.html)[存設備](https://docs.netapp.com/us-en/storagegrid-appliances/sg5700/index.html)["](https://docs.netapp.com/us-en/storagegrid-appliances/sg5700/index.html)

["SG110](https://docs.netapp.com/us-en/storagegrid-appliances/sg110-1100/index.html) [和](https://docs.netapp.com/us-en/storagegrid-appliances/sg110-1100/index.html) [SG1100](https://docs.netapp.com/us-en/storagegrid-appliances/sg110-1100/index.html) [服務應用裝置](https://docs.netapp.com/us-en/storagegrid-appliances/sg110-1100/index.html)["](https://docs.netapp.com/us-en/storagegrid-appliances/sg110-1100/index.html)

["SG100](https://docs.netapp.com/us-en/storagegrid-appliances/sg100-1000/index.html)[與](https://docs.netapp.com/us-en/storagegrid-appliances/sg100-1000/index.html)[SG1000](https://docs.netapp.com/us-en/storagegrid-appliances/sg100-1000/index.html)[服務應用裝置](https://docs.netapp.com/us-en/storagegrid-appliances/sg100-1000/index.html)["](https://docs.netapp.com/us-en/storagegrid-appliances/sg100-1000/index.html)

關閉和開啟網格中的所有節點

例如、如果您要搬移資料中心、可能需要關閉整個StorageGRID 的整套功能。這些步驟提 供建議的執行管制關機和開機順序的高階概觀。

當您關閉站台或網格中的所有節點時、當儲存節點離線時、將無法存取擷取的物件。

停止服務並關閉網格節點

在您關閉StorageGRID 某個VMware系統之前、您必須先停止每個網格節點上執行的所有服務、然後關閉所 有VMware虛擬機器、Container引擎和StorageGRID VMware應用程式。

## 關於這項工作

先停止管理節點和閘道節點上的服務、然後停止儲存節點上的服務。

此方法可讓您使用主要管理節點、盡可能長時間監控其他網格節點的狀態。

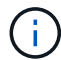

如果單一主機包含多個網格節點、請在停止該主機上的所有節點之前、不要關閉主機。如果主機 包含主要管理節點、請最後關閉該主機。

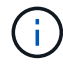

如有需要、您可以 ["](#page-100-0)[將節點從一個](#page-100-0)[Linux](#page-100-0)[主機移](#page-100-0)[轉](#page-100-0)[至](#page-100-0)[另](#page-100-0)[一個主機](#page-100-0)["](#page-100-0) 在不影響網格功能或可用度的情 況下執行主機維護。

### 步驟

- 1. 停止所有用戶端應用程式存取網格。
- 2. [Ilog in to GNI登入每個閘道節點:
	- a. 輸入下列命令: ssh admin@*grid\_node\_IP*
	- b. 輸入中所列的密碼 Passwords.txt 檔案:
	- c. 輸入下列命令以切換至root: su -
	- d. 輸入中所列的密碼 Passwords.txt 檔案:

當您以root登入時、提示會從變更 \$ 至 #。

- 3. [[stop\_all\_services)]停止節點上執行的所有服務: service servermanager stop 服務關機最多需要15分鐘、您可能想要從遠端登入系統、以監控關機程序。
- 4. 重複上述兩個步驟、即可停止所有儲存節點、歸檔節點和非主要管理節點上的服務。

您可以依任何順序停止這些節點上的服務。

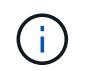

如果您發出 service servermanager stop 命令若要停止應用裝置儲存節點上的服務、 您必須重新啟動應用裝置電源、才能重新啟動節點。

- 5. 針對主要管理節點、重複執行的步驟 登入節點 和 停止節點上的所有服務。
- 6. 對於在Linux主機上執行的節點:
	- a. 登入主機作業系統。
	- b. 停止節點: storagegrid node stop
	- c. 關閉主機作業系統。
- 7. 對於在VMware虛擬機器和應用裝置儲存節點上執行的節點、請發出關機命令: shutdown -h now

執行此步驟時、無論結果為何 service servermanager stop 命令。

對於應用裝置、此命令會關閉運算控制器、但應用裝置仍會開啟電源。您必須完成下一步。

8. 如果您有應用裝置節點、請依照應用裝置的步驟進行。

# **SG110** 或 **SG1100**

- a. 關閉產品電源。
- b. 等待藍色電源LED燈關閉。

### **SG100** 或 **SG1000**

- a. 關閉產品電源。
- b. 等待藍色電源LED燈關閉。

### **SGF6112**

- a. 關閉產品電源。
- b. 等待藍色電源LED燈關閉。

### **SG6000**

a. 等待儲存控制器背面的綠色快取作用中LED關閉。

當需要將快取的資料寫入磁碟機時、此LED會亮起。您必須等待此LED燈關閉、才能關閉電源。

b. 關閉產品電源、然後等待藍色電源LED燈關閉。

### **SG5700**

a. 等待儲存控制器背面的綠色快取作用中LED關閉。

當需要將快取的資料寫入磁碟機時、此LED會亮起。您必須等待此LED燈關閉、才能關閉電源。

b. 關閉產品電源、並等待所有LED和七段顯示活動停止。

9. 如有必要、請登出命令Shell: exit

啟動網格節點

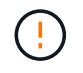

如果整個網格已關閉超過15天、您必須在啟動任何網格節點之前聯絡技術支援部門。請勿嘗試重 建 Cassandra 資料的還原程序。否則可能導致資料遺失。

如果可能、請依下列順序開啟網格節點:

- 先將電力套用至管理節點。
- 最後將電力套用至閘道節點。

 $(i)$ 

如果主機包含多個網格節點、則當您開啟主機電源時、節點會自動恢復連線。

# 步驟

1. 開啟主要管理節點和任何非主要管理節點的主機。

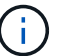

在重新啟動儲存節點之前、您將無法登入管理節點。

2. 開啟所有歸檔節點和儲存節點的主機電源。

您可以依任何順序開啟這些節點。

- 3. 開啟所有閘道節點的主機電源。
- 4. 登入Grid Manager。
- 5. 選取\*節點\*並監控網格節點的狀態。確認節點名稱旁沒有警示圖示。

### 相關資訊

- ["SGF6112](https://docs.netapp.com/us-en/storagegrid-appliances/sg6100/index.html) [儲](https://docs.netapp.com/us-en/storagegrid-appliances/sg6100/index.html)[存設備](https://docs.netapp.com/us-en/storagegrid-appliances/sg6100/index.html)["](https://docs.netapp.com/us-en/storagegrid-appliances/sg6100/index.html)
- ["SG110](https://docs.netapp.com/us-en/storagegrid-appliances/sg110-1100/index.html) [和](https://docs.netapp.com/us-en/storagegrid-appliances/sg110-1100/index.html) [SG1100](https://docs.netapp.com/us-en/storagegrid-appliances/sg110-1100/index.html) [服務應用裝置](https://docs.netapp.com/us-en/storagegrid-appliances/sg110-1100/index.html)["](https://docs.netapp.com/us-en/storagegrid-appliances/sg110-1100/index.html)
- ["SG100](https://docs.netapp.com/us-en/storagegrid-appliances/sg100-1000/index.html)[與](https://docs.netapp.com/us-en/storagegrid-appliances/sg100-1000/index.html)[SG1000](https://docs.netapp.com/us-en/storagegrid-appliances/sg100-1000/index.html)[服務應用裝置](https://docs.netapp.com/us-en/storagegrid-appliances/sg100-1000/index.html)["](https://docs.netapp.com/us-en/storagegrid-appliances/sg100-1000/index.html)
- ["SG6000](https://docs.netapp.com/us-en/storagegrid-appliances/sg6000/index.html)[儲](https://docs.netapp.com/us-en/storagegrid-appliances/sg6000/index.html)[存設備](https://docs.netapp.com/us-en/storagegrid-appliances/sg6000/index.html)["](https://docs.netapp.com/us-en/storagegrid-appliances/sg6000/index.html)
- ["SG5700](https://docs.netapp.com/us-en/storagegrid-appliances/sg5700/index.html) [儲](https://docs.netapp.com/us-en/storagegrid-appliances/sg5700/index.html)[存設備](https://docs.netapp.com/us-en/storagegrid-appliances/sg5700/index.html)["](https://docs.netapp.com/us-en/storagegrid-appliances/sg5700/index.html)

連接埠重新對應程序

移除連接埠重新對應

如果您想要設定負載平衡器服務的端點、而且想要使用已設定為連接埠重新對應對應對應 對應對應對應對應對應對應對應的連接埠、則必須先移除現有的連接埠重新對應、否則端 點將無法生效。您必須在每個具有衝突的重新對應連接埠的管理節點和閘道節點上執行指 令碼、才能移除節點的所有連接埠重新對應。

### 關於這項工作
此程序會移除所有連接埠重新對應。如果您需要保留部分重新對應、請聯絡技術支援部門。

如需設定負載平衡器端點的相關資訊、請參閱 ["](https://docs.netapp.com/zh-tw/storagegrid-118/admin/configuring-load-balancer-endpoints.html)[設定](https://docs.netapp.com/zh-tw/storagegrid-118/admin/configuring-load-balancer-endpoints.html)[負](https://docs.netapp.com/zh-tw/storagegrid-118/admin/configuring-load-balancer-endpoints.html)[載](https://docs.netapp.com/zh-tw/storagegrid-118/admin/configuring-load-balancer-endpoints.html)[平衡](https://docs.netapp.com/zh-tw/storagegrid-118/admin/configuring-load-balancer-endpoints.html)[器](https://docs.netapp.com/zh-tw/storagegrid-118/admin/configuring-load-balancer-endpoints.html)[端](https://docs.netapp.com/zh-tw/storagegrid-118/admin/configuring-load-balancer-endpoints.html)[點](https://docs.netapp.com/zh-tw/storagegrid-118/admin/configuring-load-balancer-endpoints.html)["](https://docs.netapp.com/zh-tw/storagegrid-118/admin/configuring-load-balancer-endpoints.html)。

 $(\dagger)$ 

如果連接埠重新對應提供用戶端存取、請將用戶端重新設定為使用不同的連接埠做為負載平衡器 端點、以避免服務中斷。否則、移除連接埠對應將導致用戶端存取中斷、並應適當排程。

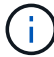

此程序不適用於StorageGRID 以容器形式部署在裸機主機上的作業系統。請參閱的說明 ["](#page-72-0)[移除](#page-72-0)[裸](#page-72-0) [機主機上的連](#page-72-0)[接](#page-72-0)[埠](#page-72-0)[重新對應](#page-72-0)["](#page-72-0)。

步驟

- 1. 登入節點。
	- a. 輸入下列命令: ssh -p 8022 admin@node\_IP

連接埠8022是基礎作業系統的SSH連接埠、而連接埠22則是執行StorageGRID 支援的Container引 擎SSH連接埠。

- b. 輸入中所列的密碼 Passwords.txt 檔案:
- c. 輸入下列命令以切換至root: su -
- d. 輸入中所列的密碼 Passwords.txt 檔案:

當您以root登入時、提示會從變更 \$ 至 #。

- 2. 執行下列指令碼: remove-port-remap.sh
- 3. 重新啟動節點: reboot
- 4. 登出命令Shell: exit
- 5. 在每個重新對應連接埠發生衝突的管理節點和閘道節點上重複這些步驟。

<span id="page-72-0"></span>移除裸機主機上的連接埠重新對應

如果您想要設定負載平衡器服務的端點、而且想要使用已設定為連接埠重新對應對應對應 對應對應對應對應對應對應對應的連接埠、則必須先移除現有的連接埠重新對應、否則端 點將無法生效。

關於這項工作

如果StorageGRID 您是在裸機主機上執行效能不全、請遵循此程序、而非移除連接埠重新對應的一般程序。您 必須編輯每個管理節點和閘道節點的節點組態檔、這些節點具有衝突的重新對應連接埠、以移除節點的所有連接 埠重新對應並重新啟動節點。

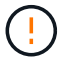

此程序會移除所有連接埠重新對應。如果您需要保留部分重新對應、請聯絡技術支援部門。

如需設定負載平衡器端點的相關資訊、請參閱《關於管理StorageGRID 》介紹。

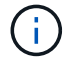

此程序可能會在節點重新啟動時導致服務暫時中斷。

- 1. 登入支援節點的主機。以root或具有Sudo權限的帳戶登入。
- 2. 執行下列命令、暫時停用節點: sudo storagegrid node stop *node-name*
- 3. 使用vim或pico等文字編輯器、編輯節點的節點組態檔。

節點組態檔可在找到 /etc/storagegrid/nodes/*node-name*.conf。

4. 找出節點組態檔中包含連接埠重新對應的區段。

請參閱下列範例中的最後兩行。

```
ADMIN_NETWORK_CONFIG = STATIC
ADMIN_NETWORK_ESL = 10.0.0.0/8, 172.19.0.0/16, 172.21.0.0/16
ADMIN_NETWORK_GATEWAY = 10.224.0.1
ADMIN_NETWORK_IP = 10.224.5.140
ADMIN_NETWORK_MASK = 255.255.248.0
ADMIN_NETWORK_MTU = 1400
ADMIN_NETWORK_TARGET = eth1
ADMIN NETWORK TARGET TYPE = Interface
BLOCK_DEVICE_VAR_LOCAL = /dev/sda2
CLIENT_NETWORK_CONFIG = STATIC
CLIENT_NETWORK_GATEWAY = 47.47.0.1
CLIENT NETWORK IP = 47.47.5.140CLIENT NETWORK MASK = 255.255.248.0CLIENT_NETWORK_MTU = 1400
CLIENT_NETWORK_TARGET = eth2
CLIENT_NETWORK_TARGET_TYPE = Interface
GRID NETWORK CONFIG = STATIC
GRID_NETWORK_GATEWAY = 192.168.0.1
GRID NETWORK IP = 192.168.5.140
GRID NETWORK MASK = 255.255.248.0GRID_NETWORK_MTU = 1400
GRID NETWORK TARGET = eth0
GRID_NETWORK_TARGET_TYPE = Interface
NODE TYPE = VM API Gateway
PORT_REMAP = client/tcp/8082/443
PORT REMAP INBOUND = client/tcp/8082/443
```
5. 編輯port remap和port remap inbound項目、以移除連接埠重新對應。

```
PORT REMAP =PORT REMAP INBOUND =
```
6. 執行下列命令、驗證您對節點節點組態檔所做的變更: sudo storagegrid node validate *nodename*

在繼續下一步之前、請先解決任何錯誤或警告。

- 7. 執行下列命令以重新啟動節點、而不需重新對應連接埠: sudo storagegrid node start *nodename*
- 8. 使用中所列的密碼以admin身分登入節點 Passwords.txt 檔案:
- 9. 驗證服務是否正確啟動。
	- a. 檢視伺服器上所有服務的狀態清單:sudo storagegrid-status

狀態會自動更新。

- b. 等到所有服務的狀態都為「執行中」或「已驗證」。
- c. 結束狀態畫面:Ctrl+C
- 10. 在每個重新對應連接埠發生衝突的管理節點和閘道節點上重複這些步驟。

# 網路程序

# 更新**Grid Network**的子網路

此技術可維護網格網路(eth0)上用於在網格節點之間進行通訊的網路子網路清 單。StorageGRID這些項目包括StorageGRID 您的系統所在站台用於Grid Network的子網 路、以及透過Grid Network閘道存取的NTP、DNS、LDAP或其他外部伺服器所使用的任何 子網路。當您在擴充中新增網格節點或新站台時、可能需要更新或新增子網路至網格網 路。

開始之前

- 您將使用登入Grid Manager ["](https://docs.netapp.com/zh-tw/storagegrid-118/admin/web-browser-requirements.html)[支援的網頁瀏覽器](https://docs.netapp.com/zh-tw/storagegrid-118/admin/web-browser-requirements.html)["](https://docs.netapp.com/zh-tw/storagegrid-118/admin/web-browser-requirements.html)。
- 您擁有 ["](https://docs.netapp.com/zh-tw/storagegrid-118/admin/admin-group-permissions.html)[維護或](https://docs.netapp.com/zh-tw/storagegrid-118/admin/admin-group-permissions.html)[根](https://docs.netapp.com/zh-tw/storagegrid-118/admin/admin-group-permissions.html)[存取權限](https://docs.netapp.com/zh-tw/storagegrid-118/admin/admin-group-permissions.html)["](https://docs.netapp.com/zh-tw/storagegrid-118/admin/admin-group-permissions.html)。
- 您有資源配置通關密碼。
- 您可以使用CIDR表示法來設定要設定的子網路位址。

關於這項工作

如果您執行的擴充活動包括新增子網路、則必須在開始擴充程序之前、將新的子網路新增至 Grid Network 子網 路清單。否則、您必須取消擴充、新增子網路、然後重新開始擴充。

新增子網路

### 步驟

- 1. 選擇\*維護\*>\*網路\*>\*網格網路\*。
- 2. 選取 \* 新增其他子網路 \* 、以 CIDR 表示法新增子網路。

例如、輸入 10.96.104.0/22。

- 3. 輸入資源配置通關密碼、然後選取\*「Save\*(儲存\*)」。
- 4. 等到套用變更後、再下載新的恢復套件。
- a. 選擇\* maintenance **>** System\*>\* Recovery套件\*。
- b. 輸入\*配置密碼\*。

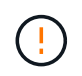

必須保護恢復套件檔案、因為其中包含可用於從StorageGRID 該系統取得資料的加密金 鑰和密碼。它也用於恢復主管理節點。

您指定的子網路會自動設定為StorageGRID 適用於您的整個系統。

### 編輯子網路

### 步驟

- 1. 選擇\*維護\*>\*網路\*>\*網格網路\*。
- 2. 選取您要編輯的子網路、然後進行必要的變更。
- 3. 輸入資源配置密碼短語、然後選取 \* 儲存 \* 。
- 4. 在確認對話方塊中選取\*是\*。
- 5. 等到套用變更後、再下載新的恢復套件。
	- a. 選擇\* maintenance **>** System\*>\* Recovery套件\*。
	- b. 輸入\*配置密碼\*。

### 刪除子網路

### 步驟

- 1. 選擇\*維護\*>\*網路\*>\*網格網路\*。
- 2. 選取刪除圖示 ╳ 位於子網路旁。
- 3. 輸入資源配置密碼短語、然後選取 \* 儲存 \* 。
- 4. 在確認對話方塊中選取\*是\*。
- 5. 等到套用變更後、再下載新的恢復套件。
	- a. 選擇\* maintenance **>** System\*>\* Recovery套件\*。
	- b. 輸入\*配置密碼\*。

# 設定**IP**位址

# 設定 **IP** 位址:總覽

您可以使用變更IP工具來設定網格節點的IP位址、以執行網路組態。

您必須使用變更IP工具、對網格部署期間最初設定的網路組態進行大部分變更。使用標準Linux網路命令和檔案 進行手動變更、可能不會傳播到所有StorageGRID 的支援服務、也不會在升級、重新開機或節點還原程序期間 持續進行。

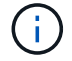

IP變更程序可能會造成中斷。在套用新組態之前、網格的某些部分可能無法使用。

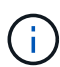

如果您僅變更Grid Network Subnet List(網格網路子網路清單)、請使用Grid Manager新增或變 更網路組態。否則、如果由於網路組態問題而無法存取Grid Manager、或者您同時執行Grid Network路由變更和其他網路變更、請使用變更IP工具。

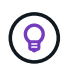

如果您要變更網格中所有節點的網格網路IP位址、請使用 ["](#page-88-0)[全網格變更的特](#page-88-0)[殊](#page-88-0)[程序](#page-88-0)["](#page-88-0)。

### 乙太網路介面

指派給eth0的IP位址永遠是網格節點的網格網路IP位址。指派給eth1的IP位址永遠是網格節點的管理網路IP位 址。指派給eth2的IP位址永遠是網格節點的用戶端網路IP位址。

請注意、在StorageGRID 某些平台上、例如:功能完善的設備、eth0、eth1和eth2、可能是由附屬橋接器或實 體或VLAN介面的連結所組成的集合體介面。在這些平台上、\* S要\*>\* Resources(資源)\*索引標籤可能會顯示 除了eth0、eth1或eth2之外、指派給其他介面的Grid(網格)、Admin(管理)和Client Network IP位址。

### **DHCP**

您只能在部署階段設定DHCP。您無法在組態期間設定 DHCP 。如果您想要變更網格節點的IP位址、子網路遮 罩和預設閘道、則必須使用IP位址變更程序。使用變更IP工具會使DHCP位址變成靜態。

高可用度(HA)群組

- 如果用戶端網路介面包含在 HA 群組中、您就無法將該介面的用戶端網路 IP 位址變更為 HA 群組所設定之子 網路以外的位址。
- 您無法將用戶端網路 IP 位址變更為指派給用戶端網路介面上設定的 HA 群組的現有虛擬 IP 位址值。
- 如果 Grid 網路介面包含在 HA 群組中、您就無法將該介面的 Grid 網路 IP 位址變更為 HA 群組所設定之子網 路以外的位址。
- 您無法將 Grid Network IP 位址變更為指派給 Grid Network 介面上設定的 HA 群組的現有虛擬 IP 位址值。

# <span id="page-76-0"></span>變更節點網路組態

您可以使用變更IP工具來變更一或多個節點的網路組態。您可以變更Grid Network的組 態、或新增、變更或移除管理或用戶端網路。

開始之前

您擁有 Passwords.txt 檔案:

關於這項工作

• Linux:\*如果您是第一次將網格節點新增至管理網路或用戶端網路、而且您之前未在節點組態檔中設 定admin\_network\_target或client\_network\_target、則必須立即進行。

請參閱適用於您的 Linux 作業系統的 StorageGRID 安裝說明:

- ["](https://docs.netapp.com/zh-tw/storagegrid-118/rhel/index.html)[在](https://docs.netapp.com/zh-tw/storagegrid-118/rhel/index.html) [Red Hat Enterprise Linux](https://docs.netapp.com/zh-tw/storagegrid-118/rhel/index.html) [上安裝](https://docs.netapp.com/zh-tw/storagegrid-118/rhel/index.html) [StorageGRID"](https://docs.netapp.com/zh-tw/storagegrid-118/rhel/index.html)
- ["](https://docs.netapp.com/zh-tw/storagegrid-118/ubuntu/index.html)[在](https://docs.netapp.com/zh-tw/storagegrid-118/ubuntu/index.html) [Ubuntu](https://docs.netapp.com/zh-tw/storagegrid-118/ubuntu/index.html) [或](https://docs.netapp.com/zh-tw/storagegrid-118/ubuntu/index.html) [Debian](https://docs.netapp.com/zh-tw/storagegrid-118/ubuntu/index.html) [上安裝](https://docs.netapp.com/zh-tw/storagegrid-118/ubuntu/index.html) [StorageGRID"](https://docs.netapp.com/zh-tw/storagegrid-118/ubuntu/index.html)
- 應用裝置: \* 在 StorageGRID 應用裝置上、如果在初始安裝期間未在 StorageGRID 應用裝置安裝程式中設 定用戶端或管理網路、則無法僅使用變更 IP 工具來新增網路。首先、您必須 ["](https://docs.netapp.com/us-en/storagegrid-appliances/commonhardware/placing-appliance-into-maintenance-mode.html)[將](https://docs.netapp.com/us-en/storagegrid-appliances/commonhardware/placing-appliance-into-maintenance-mode.html)[產品](https://docs.netapp.com/us-en/storagegrid-appliances/commonhardware/placing-appliance-into-maintenance-mode.html)[置於維護](https://docs.netapp.com/us-en/storagegrid-appliances/commonhardware/placing-appliance-into-maintenance-mode.html)[模式](https://docs.netapp.com/us-en/storagegrid-appliances/commonhardware/placing-appliance-into-maintenance-mode.html)["](https://docs.netapp.com/us-en/storagegrid-appliances/commonhardware/placing-appliance-into-maintenance-mode.html)、設定 連結、將應用裝置恢復正常運作模式、然後使用變更IP工具來修改網路組態。請參閱 ["](https://docs.netapp.com/us-en/storagegrid-appliances/installconfig/configuring-network-links.html)[設定網路連](https://docs.netapp.com/us-en/storagegrid-appliances/installconfig/configuring-network-links.html)[結](https://docs.netapp.com/us-en/storagegrid-appliances/installconfig/configuring-network-links.html)[的程序](https://docs.netapp.com/us-en/storagegrid-appliances/installconfig/configuring-network-links.html)

您可以變更任何網路上一或多個節點的IP位址、子網路遮罩、閘道或MTU值。

您也可以從用戶端網路或管理網路新增或移除節點:

- 您可以將該網路上的IP位址/子網路遮罩新增至節點、將節點新增至用戶端網路或管理網路。
- 您可以刪除該網路上節點的IP位址/子網路遮罩、從用戶端網路或管理網路中移除節點。

無法從 Grid Network 移除節點。

不允許 IP 位址交換。如果您必須在網格節點之間交換IP位址、則必須使用暫用的中繼IP位址。

 $(\dagger)$ 

 $(i)$ 

如果StorageGRID 您的系統啟用單一登入(SSO)、且您正在變更管理節點的IP位址、請注意、 使用管理節點的IP位址(而非建議的完整網域名稱)設定的任何依賴方信任都將無效。您將無法 再登入節點。變更IP位址之後、您必須立即使用新的IP位址來更新或重新設定節點在Active Directory Federation Services(AD FS)中的依賴方信任。請參閱的說明 ["](https://docs.netapp.com/zh-tw/storagegrid-118/admin/configuring-sso.html)[設定](https://docs.netapp.com/zh-tw/storagegrid-118/admin/configuring-sso.html) [SSO"](https://docs.netapp.com/zh-tw/storagegrid-118/admin/configuring-sso.html)。

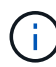

您使用變更IP工具對網路所做的任何變更、都會傳播至StorageGRID 安裝程式韌體、以供使用各 種版本的應用裝置使用。如此一StorageGRID 來、如果在應用裝置上重新安裝了支援功能的軟 體、或是將應用裝置置於維護模式、網路組態就會正確。

# 步驟

- 1. 登入主要管理節點:
	- a. 輸入下列命令: ssh admin@*primary\_Admin\_Node\_IP*
	- b. 輸入中所列的密碼 Passwords.txt 檔案:
	- c. 輸入下列命令以切換至root: su -
	- d. 輸入中所列的密碼 Passwords.txt 檔案:

當您以root登入時、提示會從變更 \$ 至 #。

- 2. 輸入下列命令啟動變更IP工具: change-ip
- 3. 在提示字元下輸入資源配置通關密碼。

主功能表隨即出現。

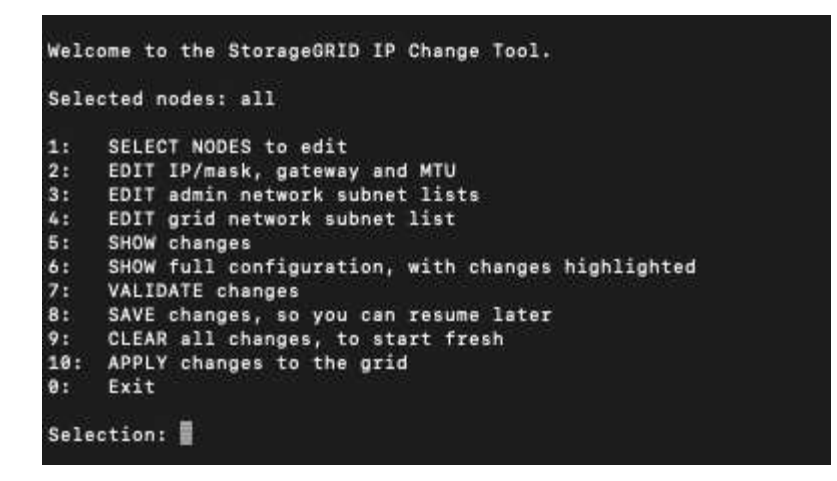

- 4. (可選)選擇\* 1\*以選擇要更新的節點。然後選取下列其中一個選項:
	- **1**:單一節點-依名稱選取
	- **2**:單一節點-依站台、然後依名稱選取
	- \* 3\*:單一節點-依目前IP選取
	- 。\* 4 \*:站台上的所有節點
	- **5**:網格中的所有節點

\*附註:\*如果您要更新所有節點、請允許「ALL」保持選取狀態。

選擇之後、主功能表隨即出現、\*所選節點\*欄位會更新以反映您的選擇。所有後續行動只會在顯示的節點上 執行。

- 5. 在主功能表上、選取選項\* 2\*以編輯所選節點的IP/遮罩、閘道和MTU資訊。
	- a. 選取您要變更的網路:
		- \* 1 \*:網格網路
		- \* 2 \*:管理網路
		- \* 3 \*:用戶端網路
		- **4** :所有網路

選擇之後、提示會顯示節點名稱、網路名稱( Grid 、 Admin 或 Client )、資料類型( IP/ 遮罩、 閘道 或 MTU )、以及目前的值。

編輯DHCP設定介面的IP位址、字首長度、閘道或MTU、將會將介面變更為靜態。當您選擇變更DHCP 設定的介面時、會顯示警告、通知您介面將變更為靜態。

介面設定為 fixed 無法編輯。

- b. 若要設定新值、請以目前值的顯示格式輸入。
- c. 若要保持目前值不變、請按\* Enter \*。
- d. 如果資料類型為 IP/mask,您可以輸入\* d\*或\* 0.00.0/0\*從節點刪除管理或用戶端網路。
- e. 編輯完所有要變更的節點之後、輸入\* q\*即可返回主功能表。

您的變更會保留到清除或套用為止。

- 6. 選取下列其中一個選項、以檢閱您的變更:
	- **5**:顯示輸出中的編輯內容、這些編輯內容被隔離、僅顯示變更的項目。變更會以綠色(新增)或紅色( 刪除)強調顯示、如範例輸出所示:

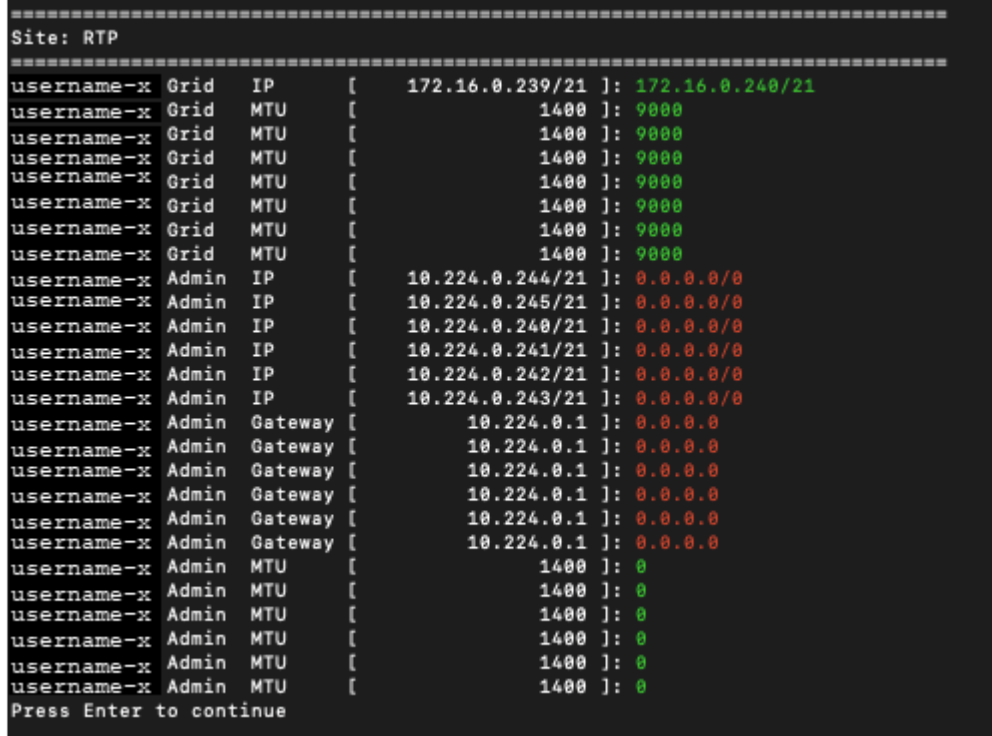

◦ **6**:顯示輸出中顯示完整組態的編輯內容。變更會以綠色(新增)或紅色(刪除)強調顯示。

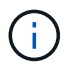

某些命令列介面可能會使用刪除線格式顯示新增和刪除內容。正確的顯示取決於您的終端 用戶端是否支援必要的VT100轉義序列。

7. 選擇選項\* 7\*以驗證所有變更。

這項驗證可確保 Grid 、 Admin 和 Client Networks 的規則(例如不使用重疊的子網路)不會受到違反。

在此範例中、驗證傳回錯誤。

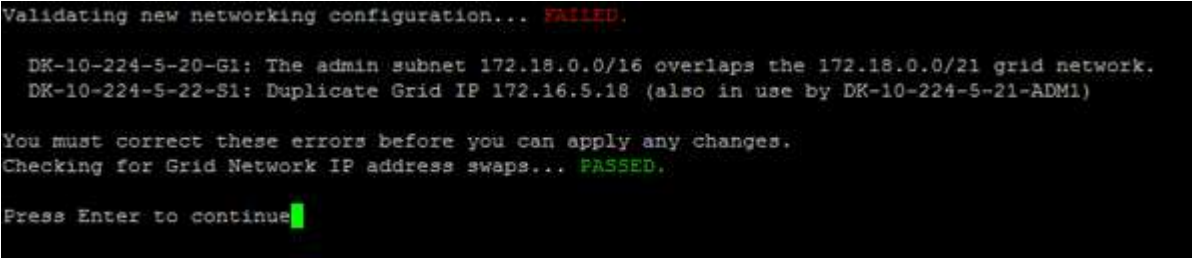

在此範例中、驗證已通過。

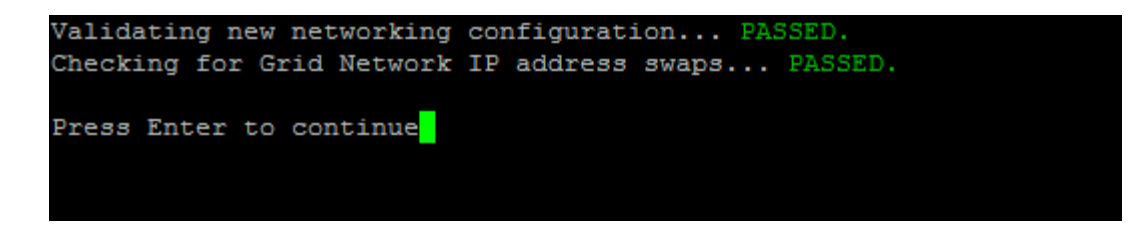

- 8. 驗證通過後、請選擇下列其中一個選項:
	- **8**:儲存未套用的變更。

此選項可讓您結束變更IP工具、並在稍後重新啟動、而不會遺失任何未套用的變更。

◦ \* 10\*:套用新的網路組態。

9. 如果您選擇選項\*10\*、請選擇下列其中一個選項:

◦ 套用:立即套用變更、必要時自動重新啟動每個節點。

如果新的網路組態不需要任何實體網路變更、您可以選取\*套用\*來立即套用變更。必要時、節點會自動 重新啟動。此時會顯示需要重新啟動的節點。

◦ 階段:下次手動重新啟動節點時套用變更。

如果您需要變更實體或虛擬網路組態以使新的網路組態正常運作、您必須使用\*登臺\*選項、關閉受影響 的節點、進行必要的實體網路變更、然後重新啟動受影響的節點。如果您選擇\*套用\*而不先進行這些網 路變更、變更通常會失敗。

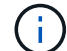

如果您使用\* st段\*選項、則必須在接移後盡快重新啟動節點、以將中斷情況降至最低。

◦ \* 取消 \* :目前請勿進行任何網路變更。

如果您不知道所提議的變更需要重新啟動節點、您可以延後變更、將使用者影響降至最低。選取\*取消\* 會返回主功能表、並保留您的變更、以便稍後套用。

當您選取\*套用\*或\*階段\*時、會產生新的網路組態檔、執行資源配置、並以新的工作資訊更新節點。

在資源配置期間、輸出會在套用更新時顯示狀態。

Generating new grid networking description file...

Running provisioning...

Updating grid network configuration on Name

套用或重新設定變更後、會因網格組態變更而產生新的恢復套件。

10. 如果您選擇\*階段\*、請在資源配置完成後遵循下列步驟:

a. 進行所需的實體或虛擬網路變更。

實體網路變更:進行必要的實體網路變更、必要時可安全關閉節點。

**Linux** :如果您是第一次將節點新增至管理網路或用戶端網路、請務必依照中所述新增介面 ["Linux](#page-91-0)[:新](#page-91-0)[增](#page-91-0)[介](#page-91-0) [面](#page-91-0)[至](#page-91-0)[現](#page-91-0)[有節點](#page-91-0)["](#page-91-0)。

a. 重新啟動受影響的節點。

11. 選取「\* 0\*」以在變更完成後結束「變更IP」工具。

12. 從Grid Manager下載新的恢復套件。

a. 選擇\* maintenance **>** System\*>\* Recovery套件\*。

b. 輸入資源配置通關密碼。

新增或變更管理網路上的子網路清單

您可以在一或多個節點的管理網路子網路清單中新增、刪除或變更子網路。

開始之前

• 您擁有 Passwords.txt 檔案:

您可以新增、刪除或變更子網路至管理網路子網路清單上的所有節點。

#### 步驟

1. 登入主要管理節點:

- a. 輸入下列命令: ssh admin@*primary\_Admin\_Node\_IP*
- b. 輸入中所列的密碼 Passwords.txt 檔案:

c. 輸入下列命令以切換至root: su -

d. 輸入中所列的密碼 Passwords.txt 檔案:

當您以root登入時、提示會從變更 \$ 至 #。

- 2. 輸入下列命令啟動變更IP工具: change-ip
- 3. 在提示字元下輸入資源配置通關密碼。

主功能表隨即出現。

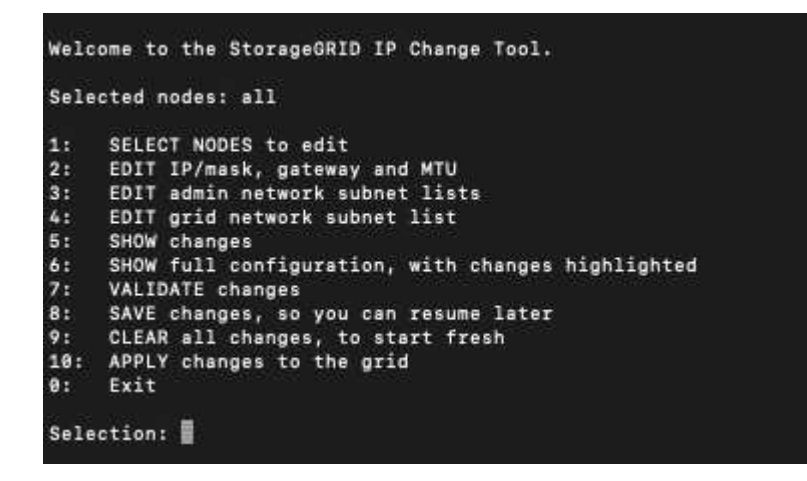

- 4. (可選)限制執行操作的網路/節點。請選擇下列其中一項:
	- 如果您要篩選要執行作業的特定節點、請選擇\* 1\*來選取要編輯的節點。選取下列其中一個選項:
		- \* 1\*:單一節點(依名稱選取)
		- \* 2 \*:單一節點(依站台選取、然後依名稱選取)
		- \* 3\*:單一節點(依目前IP選取)
		- \* 4 \*:站台上的所有節點
		- **5**:網格中的所有節點
		- \* 0\*:返回
	- 允許「全部」保持選取狀態。 選擇完成後、主功能表畫面會出現。「選取的節點」欄位會反映您的新選擇、現在所有選取的作業都只 會在此項目上執行。
- 5. 在主功能表上、選取選項以編輯管理網路的子網路(選項\* 3\*)。
- 6. 請選擇下列其中一項:
	- 輸入以下命令即可新增子網路: add CIDR
	- 輸入以下命令刪除子網路: del CIDR
	- 輸入下列命令來設定子網路清單: set CIDR

 $\bigcap$ 對於所有命令、您可以使用下列格式輸入多個位址: add CIDR, CIDR

範例: add 172.14.0.0/16, 172.15.0.0/16, 172.16.0.0/16

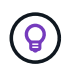

您可以使用「向上箭頭」將先前輸入的值重新叫用至目前的輸入提示、然後視需要編輯、以 減少所需的輸入量。

以下輸入範例顯示將子網路新增至管理網路子網路清單:

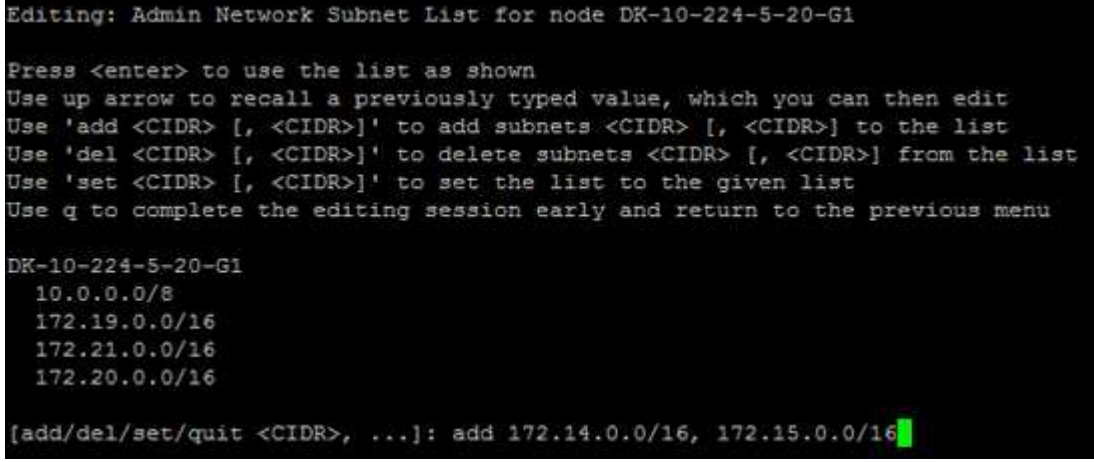

7. 準備好後、輸入\* q\*返回主功能表畫面。您的變更會保留到清除或套用為止。

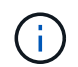

如果您在步驟 2 中選取任何「全部」節點選擇模式、請按 \* Enter\* (不含 \* q\* )以移至清單 中的下一個節點。

- 8. 請選擇下列其中一項:
	- 。撰擇撰項\*5\*可在隔離的輸出中顯示編輯內容、僅顯示變更的項目。變更會以綠色(新增)或紅色(刪除 )反白顯示、如下面的範例輸出所示:

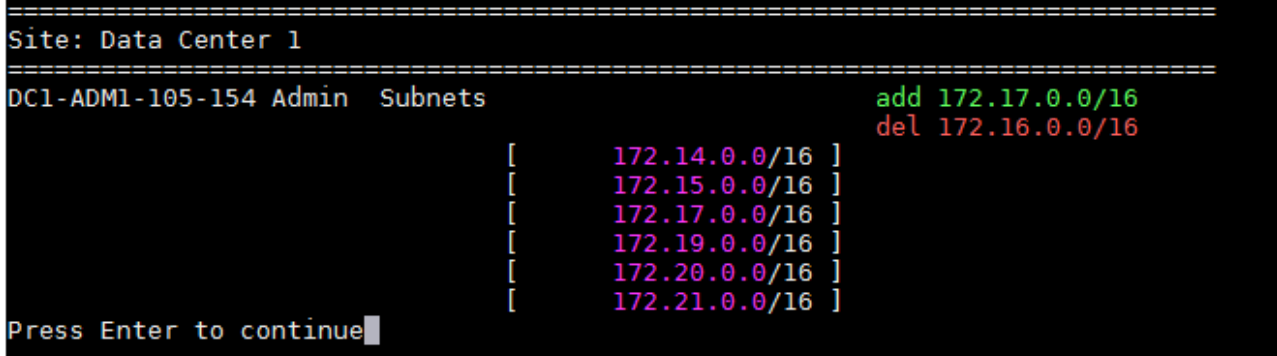

。選擇選項\*6\*可在顯示完整組態的輸出中顯示編輯內容。變更會以綠色(新增)或紅色(刪除)強調顯 示。

\*附註:\*某些終端模擬器可能會使用刪除線格式顯示新增和刪除內容。

當您嘗試變更子網路清單時、會顯示下列訊息:

CAUTION: The Admin Network subnet list on the node might contain /32 subnets derived from automatically applied routes that aren't persistent. Host routes (/32 subnets) are applied automatically if the IP addresses provided for external services such as NTP or DNS aren't reachable using default StorageGRID routing, but are reachable using a different interface and gateway. Making and applying changes to the subnet list will make all automatically applied subnets persistent. If you don't want that to happen, delete the unwanted subnets before applying changes. If you know that all /32 subnets in the list were added intentionally, you can ignore this caution.

如果您未將NTP和DNS伺服器子網路明確指派給網路、StorageGRID 則會自動建立連線的主機路由 (/32)。例如、如果您想要使用/16或/24路由進行DNS或NTP伺服器的傳出連線、您應該刪除自動建立 的/32路由、然後新增所需的路由。如果您不刪除自動建立的主機路由、則會在您套用任何變更至子網路 清單後保留該路由。

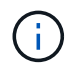

雖然您可以使用這些自動探索的主機路由、但一般而言、您應該手動設定DNS和NTP路由、 以確保連線能力。

9. 選取選項\* 7\*以驗證所有階段變更。

此驗證可確保遵循Grid、Admin和Client Networks的規則、例如使用重疊的子網路。

10. (可選)選擇選項\*8\*以保存所有分段更改並稍後返回以繼續進行更改。

此選項可讓您結束變更IP工具、並在稍後重新啟動、而不會遺失任何未套用的變更。

- 11. 執行下列其中一項:
	- 如果您要清除所有變更而不儲存或套用新的網路組態、請選取選項\* 9\*。
	- 如果您準備好套用變更並配置新的網路組態、請選取選項\* 10\*。在資源配置期間、輸出會在套用更新時 顯示狀態、如下列輸出範例所示:

Generating new grid networking description file...

Running provisioning...

Updating grid network configuration on Name

- 12. 從Grid Manager下載新的恢復套件。
	- a. 選擇\* maintenance **>** System\*>\* Recovery套件\*。
	- b. 輸入資源配置通關密碼。

<span id="page-84-0"></span>新增或變更**Grid Network**上的子網路清單

您可以使用變更IP工具來新增或變更網格網路上的子網路。

開始之前

• 您擁有 Passwords.txt 檔案:

您可以在Grid Network Subnet List(網格網路子網路清單)中新增、刪除或變更子網路。變更會影響網格中所 有節點的路由傳送。

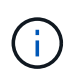

如果您僅變更Grid Network Subnet List(網格網路子網路清單)、請使用Grid Manager新增或變 更網路組態。否則、如果由於網路組態問題而無法存取Grid Manager、或者您同時執行Grid Network路由變更和其他網路變更、請使用變更IP工具。

# 步驟

- 1. 登入主要管理節點:
	- a. 輸入下列命令: ssh admin@*primary\_Admin\_Node\_IP*
	- b. 輸入中所列的密碼 Passwords.txt 檔案:
	- c. 輸入下列命令以切換至root: su -
	- d. 輸入中所列的密碼 Passwords.txt 檔案:

當您以root登入時、提示會從變更 \$ 至 #。

2. 輸入下列命令啟動變更IP工具: change-ip

3. 在提示字元下輸入資源配置通關密碼。

主功能表隨即出現。

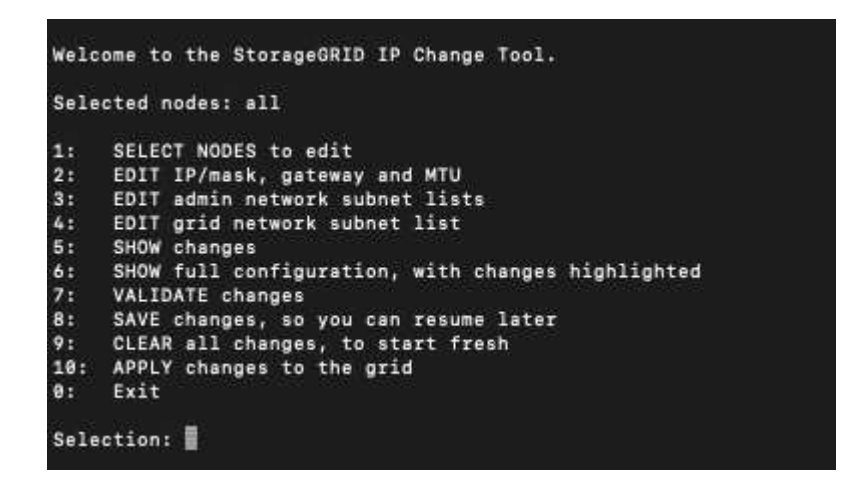

4. 在主功能表上、選取編輯Grid Network子網路的選項(選項\* 4\*)。

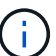

網格網路子網路清單的變更為全網格。

- 5. 請選擇下列其中一項:
	- 輸入以下命令即可新增子網路: add CIDR
	- 輸入以下命令刪除子網路: del CIDR
	- 輸入下列命令來設定子網路清單: set CIDR

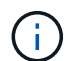

對於所有命令、您可以使用下列格式輸入多個位址: add CIDR, CIDR

範例: add 172.14.0.0/16, 172.15.0.0/16, 172.16.0.0/16

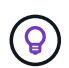

您可以使用「向上箭頭」將先前輸入的值重新叫用至目前的輸入提示、然後視需要編輯、以 減少所需的輸入量。

以下輸入範例顯示網格網路子網路清單的子網路設定:

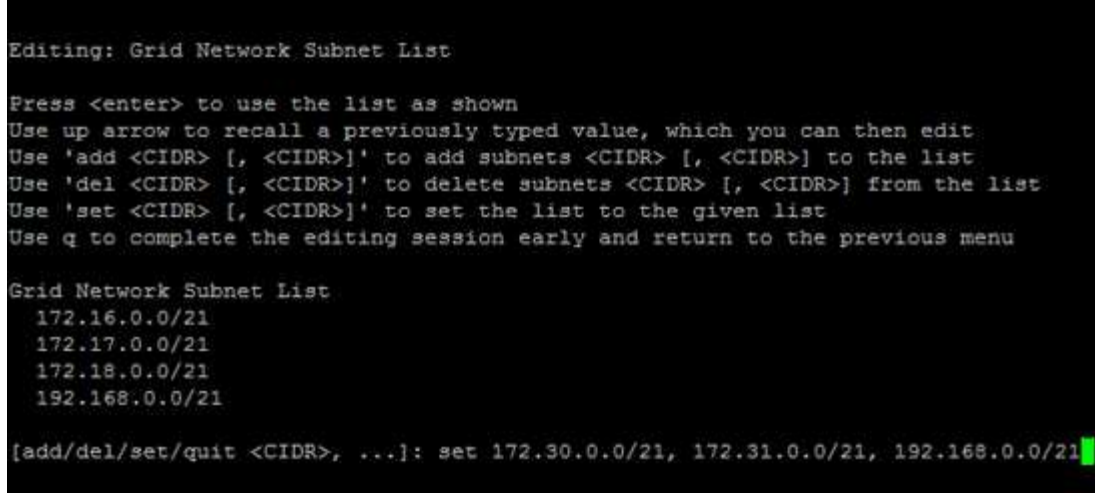

- 6. 準備好後、輸入\* q\*返回主功能表畫面。您的變更會保留到清除或套用為止。
- 7. 請選擇下列其中一項:
	- 。撰擇撰項\*5\*可在隔離的輸出中顯示編輯內容、僅顯示變更的項目。變更會以綠色(新增)或紅色(刪除 )反白顯示、如下面的範例輸出所示:

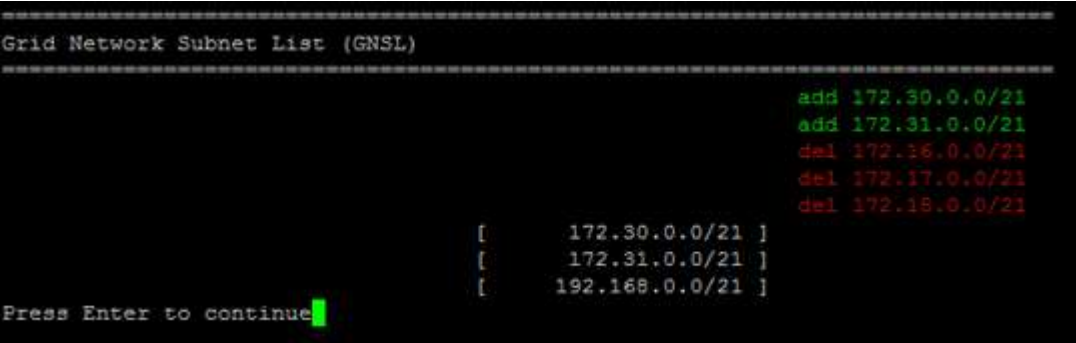

。選擇選項\*6\*可在顯示完整組態的輸出中顯示編輯內容。變更會以綠色(新增)或紅色(刪除)強調顯 示。

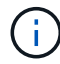

某些命令列介面可能會使用刪除線格式顯示新增和刪除內容。

8. 選取選項\* 7\*以驗證所有階段變更。

此驗證可確保遵循Grid、Admin和Client Networks的規則、例如使用重疊的子網路。

9. (可選)選擇選項\*8\*以保存所有分段更改並稍後返回以繼續進行更改。

此選項可讓您結束變更IP工具、並在稍後重新啟動、而不會遺失任何未套用的變更。

- 10. 執行下列其中一項:
	- 如果您要清除所有變更而不儲存或套用新的網路組態、請選取選項\* 9\*。
	- 如果您準備好套用變更並配置新的網路組態、請選取選項\* 10\*。在資源配置期間、輸出會在套用更新時 顯示狀態、如下列輸出範例所示:

```
Generating new grid networking description file...
Running provisioning...
Updating grid network configuration on Name
```
- 11. 如果您在變更Grid Network時選擇選項\* 10\*、請選取下列其中一個選項:
	- 套用:立即套用變更、必要時自動重新啟動每個節點。

如果新的網路組態可與舊的網路組態同時運作、而無需任何外部變更、您可以使用\* appli\*選項來進行全 自動組態變更。

◦ 階段:下次重新啟動節點時套用變更。

如果您需要變更實體或虛擬網路組態以使新的網路組態正常運作、您必須使用\*登臺\*選項、關閉受影響 的節點、進行必要的實體網路變更、然後重新啟動受影響的節點。

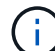

如果您使用 \* 階段 \* 選項、請在登臺後盡快重新啟動節點、以將中斷情形減至最低。

◦ \* 取消 \* :目前請勿進行任何網路變更。

如果您不知道所提議的變更需要重新啟動節點、您可以延後變更、將使用者影響降至最低。選取\*取消\* 會返回主功能表、並保留您的變更、以便稍後套用。

套用或重新設定變更後、會因網格組態變更而產生新的恢復套件。

12. 如果組態因為錯誤而停止、則可使用下列選項:

- 若要終止 IP 變更程序並返回主功能表、請輸入 **A** 。
- 若要重試失敗的作業、請輸入\* r\*。
- 若要繼續下一個作業、請輸入\* c\*。

稍後可從主功能表選取選項\* 10\*(套用變更)、重試失敗的作業。在所有作業順利完成之前、IP變更程 序將不會完成。

- 如果您必須手動介入(例如重新開機節點)、並且確信工具認為失敗的動作確實成功完成、請輸入\* f\*將 其標示為成功、然後移至下一個作業。
- 13. 從Grid Manager下載新的恢復套件。
	- a. 選擇\* maintenance **>** System\*>\* Recovery套件\*。
	- b. 輸入資源配置通關密碼。

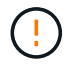

必須保護恢復套件檔案、因為其中包含可用於從StorageGRID 該系統取得資料的加密金鑰和 密碼。

<span id="page-88-0"></span>如果您需要變更網格中所有節點的網格網路IP位址、則必須遵循此特殊程序。您無法使用 變更個別節點的程序來變更全網格網路 IP 。

開始之前

• 您擁有 Passwords.txt 檔案:

為了確保網格能順利啟動、您必須同時進行所有變更。

 $\left( \begin{array}{c} 1 \end{array} \right)$ 

此程序僅適用於Grid Network。您無法使用此程序變更管理或用戶端網路上的 IP 位址。

如果您只想變更單一站台節點的IP位址和MTU、請遵循 ["](#page-76-0)[變更節點網路組態](#page-76-0)["](#page-76-0) 說明。

## 步驟

1. 事先規劃變更IP工具以外所需的變更、例如DNS或NTP的變更、以及單一登入(SSO)組態的變更(若有使 用)。

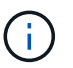

如果新IP位址上的網格無法存取現有的NTP伺服器、請先新增NTP伺服器、再執行變更IP程 序。

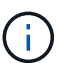

如果新IP位址上的網格無法存取現有的DNS伺服器、請在執行變更IP程序之前、先新增DNS 伺服器。

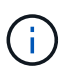

如果StorageGRID 您的支援系統啟用SSO、且任何依賴方信任都是使用管理節點IP位址(而 非建議的完整網域名稱)設定、請準備更新或重新設定Active Directory Federation Services (AD FS)中的這些依賴方信任。 變更IP位址後立即變更。請參閱 ["](https://docs.netapp.com/zh-tw/storagegrid-118/admin/configuring-sso.html)[設定單一登入](https://docs.netapp.com/zh-tw/storagegrid-118/admin/configuring-sso.html)["](https://docs.netapp.com/zh-tw/storagegrid-118/admin/configuring-sso.html)。

 $\mathbf{d}$ 

如有必要、請新增新IP位址的子網路。

2. 登入主要管理節點:

- a. 輸入下列命令: ssh admin@*primary\_Admin\_Node\_IP*
- b. 輸入中所列的密碼 Passwords.txt 檔案:
- c. 輸入下列命令以切換至root: su -
- d. 輸入中所列的密碼 Passwords.txt 檔案:

當您以root登入時、提示會從變更 \$ 至 #。

- 3. 輸入下列命令啟動變更IP工具: change-ip
- 4. 在提示字元下輸入資源配置通關密碼。

主功能表隨即出現。依預設 Selected nodes 欄位設定為 all。

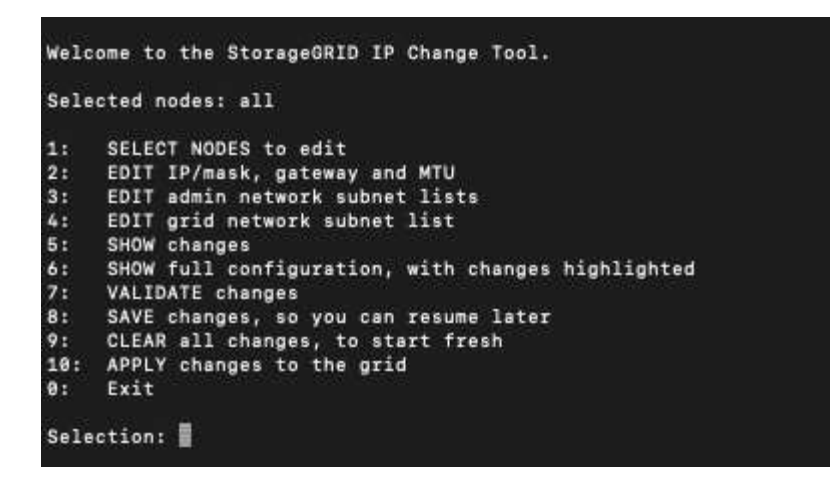

- 5. 在主功能表上、選取\* 2\*以編輯所有節點的IP/子網路遮罩、閘道和MTU資訊。
	- a. 選取「\* 1\*」以變更「Grid Network(網格網路)」。

選取之後、提示會顯示節點名稱、網格網路名稱、資料類型(IP/遮罩、閘道或MTU)、 和目前值。

編輯DHCP設定介面的IP位址、字首長度、閘道或MTU、將會將介面變更為靜態。在DHCP設定的每個 介面之前、都會顯示警告。

介面設定為 fixed 無法編輯。

- a. 若要設定新值、請以目前值的顯示格式輸入。
- b. 編輯完所有要變更的節點之後、輸入\* q\*即可返回主功能表。

您的變更會保留到清除或套用為止。

- 6. 選取下列其中一個選項、以檢閱您的變更:
	- **5**:顯示輸出中的編輯內容、這些編輯內容被隔離、僅顯示變更的項目。變更會以綠色(新增)或紅色( 刪除)強調顯示、如範例輸出所示:

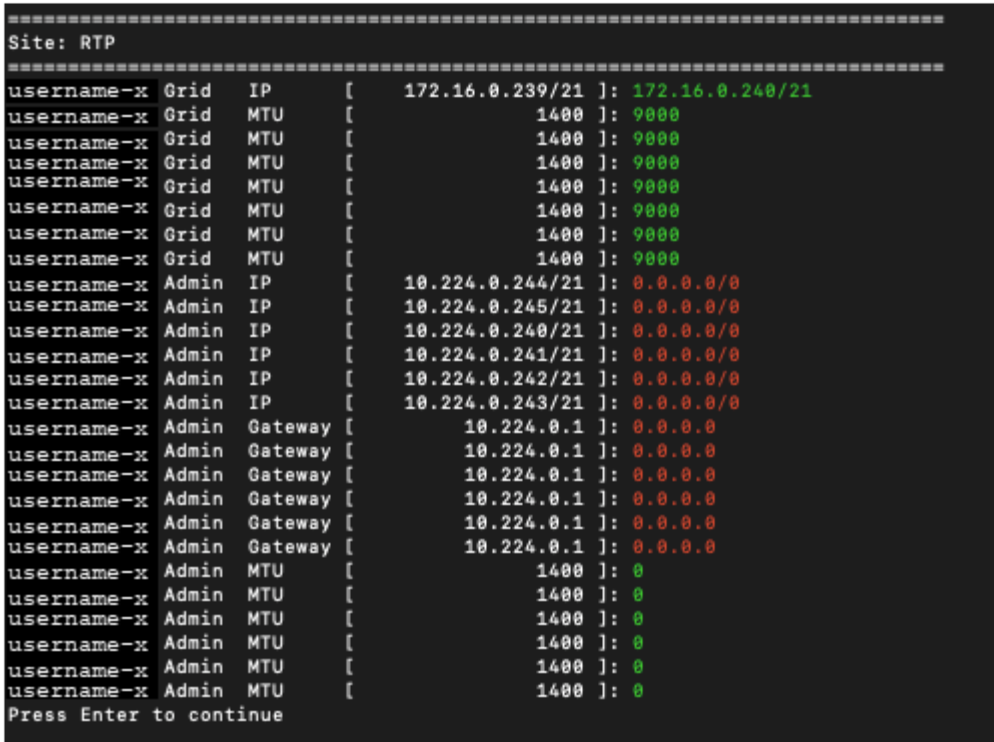

◦ **6**:顯示輸出中顯示完整組態的編輯內容。變更會以綠色(新增)或紅色(刪除)強調顯示。

 $\left(\begin{smallmatrix} 1 \ 1 \end{smallmatrix}\right)$ 

某些命令列介面可能會使用刪除線格式顯示新增和刪除內容。正確的顯示取決於您的終端 用戶端是否支援必要的VT100轉義序列。

7. 選擇選項\* 7\*以驗證所有變更。

這項驗證可確保 Grid Network 的規則(例如不使用重疊的子網路)不會受到違反。

在此範例中、驗證傳回錯誤。

Validating new networking configuration... DK-10-224-5-20-G1: The admin subnet 172.18.0.0/16 overlaps the 172.18.0.0/21 grid network. DK-10-224-5-22-S1: Duplicate Grid IP 172.16.5.18 (also in use by DK-10-224-5-21-ADM1) You must correct these errors before you can apply any changes, Checking for Grid Network IP address swaps... PASSED. Press Enter to continue

在此範例中、驗證已通過。

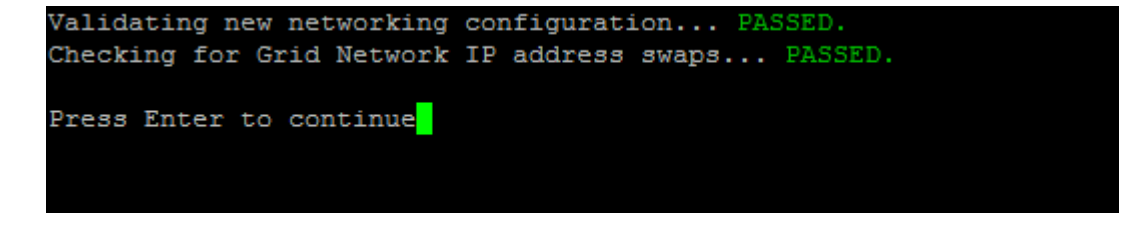

8. 驗證通過後、請選取 **10** 以套用新的網路組態。

9. 選取\*登臺\*以在下次重新啟動節點時套用變更。

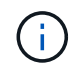

您必須選擇\*階段\*。請勿手動或選取 \* 套用 \* 而非 \* 階段 \* 來執行滾動重新啟動;網格將無法 成功啟動。

- 10. 完成變更後、請選取\* 0\*以結束變更IP工具。
- 11. 同時關閉所有節點。

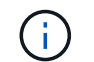

必須關閉整個網格、以便同時關閉所有節點。

- 12. 進行所需的實體或虛擬網路變更。
- 13. 確認所有網格節點都已關閉。
- 14. 開啟所有節點的電源。
- 15. 網格成功啟動後:
	- a. 如果您新增NTP伺服器、請刪除舊的NTP伺服器值。
	- b. 如果您新增了DNS伺服器、請刪除舊的DNS伺服器值。
- 16. 從Grid Manager下載新的恢復套件。
	- a. 選擇\* maintenance **>** System\*>\* Recovery套件\*。
	- b. 輸入資源配置通關密碼。

### 相關資訊

- ["](#page-84-0)[新](#page-84-0)[增](#page-84-0)[或變更](#page-84-0)[Grid Network](#page-84-0)[上的](#page-84-0)[子](#page-84-0)[網路清單](#page-84-0)["](#page-84-0)
- ["](#page-65-0)[關](#page-65-0)[閉](#page-65-0)[網格節點](#page-65-0)["](#page-65-0)

# 新增介面至現有節點

<span id="page-91-0"></span>**Linux**:將管理或用戶端介面新增至現有節點

請使用這些步驟、在安裝管理網路或用戶端網路之後、將介面新增至Linux節點。

如果您在安裝期間未在Linux主機上的節點組態檔中設定admin\_network\_target或client\_network\_target、請使用 此程序來新增介面。如需節點組態檔的詳細資訊、請參閱Linux作業系統的相關指示:

- ["](https://docs.netapp.com/zh-tw/storagegrid-118/rhel/index.html)[在](https://docs.netapp.com/zh-tw/storagegrid-118/rhel/index.html) [Red Hat Enterprise Linux](https://docs.netapp.com/zh-tw/storagegrid-118/rhel/index.html) [上安裝](https://docs.netapp.com/zh-tw/storagegrid-118/rhel/index.html) [StorageGRID"](https://docs.netapp.com/zh-tw/storagegrid-118/rhel/index.html)
- ["](https://docs.netapp.com/zh-tw/storagegrid-118/ubuntu/index.html)[在](https://docs.netapp.com/zh-tw/storagegrid-118/ubuntu/index.html) [Ubuntu](https://docs.netapp.com/zh-tw/storagegrid-118/ubuntu/index.html) [或](https://docs.netapp.com/zh-tw/storagegrid-118/ubuntu/index.html) [Debian](https://docs.netapp.com/zh-tw/storagegrid-118/ubuntu/index.html) [上安裝](https://docs.netapp.com/zh-tw/storagegrid-118/ubuntu/index.html) [StorageGRID"](https://docs.netapp.com/zh-tw/storagegrid-118/ubuntu/index.html)

您可以在裝載需要新網路指派之節點的Linux伺服器上執行此程序、而非在節點內部執行。此程序僅會將介面新 增至節點;如果您嘗試指定任何其他網路參數、則會發生驗證錯誤。

若要提供定址資訊、您必須使用變更IP工具。請參閱 ["](#page-76-0)[變更節點網路組態](#page-76-0)["](#page-76-0)。

步驟

- 1. 登入裝載節點的Linux伺服器。
- 2. 編輯節點組態檔案: /etc/storagegrid/nodes/*node-name*.conf。

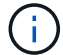

請勿指定任何其他網路參數、否則將導致驗證錯誤。

a. 新增新網路目標的項目。例如:

CLIENT\_NETWORK\_TARGET = bond0.3206

b. 選用:新增MAC位址項目。例如:

CLIENT NETWORK MAC =  $aa:57:61:07:ea:5c$ 

3. 執行節點驗證命令:

sudo storagegrid node validate *node-name*

- 4. 解決所有驗證錯誤。
- 5. 執行節點重新載入命令:

sudo storagegrid node reload *node-name*

### **Linux**:新增主幹或存取介面至節點

您可以在安裝Linux節點之後、將額外的主幹或存取介面新增至該節點。您新增的介面會顯 示在「VLAN介面」頁面和「HA群組」頁面上。

### 開始之前

- 您可以取得在StorageGRID Linux平台上安裝的指令。
	- ["](https://docs.netapp.com/zh-tw/storagegrid-118/rhel/index.html)[在](https://docs.netapp.com/zh-tw/storagegrid-118/rhel/index.html) [Red Hat Enterprise Linux](https://docs.netapp.com/zh-tw/storagegrid-118/rhel/index.html) [上安裝](https://docs.netapp.com/zh-tw/storagegrid-118/rhel/index.html) [StorageGRID"](https://docs.netapp.com/zh-tw/storagegrid-118/rhel/index.html)
	- ["](https://docs.netapp.com/zh-tw/storagegrid-118/ubuntu/index.html)[在](https://docs.netapp.com/zh-tw/storagegrid-118/ubuntu/index.html) [Ubuntu](https://docs.netapp.com/zh-tw/storagegrid-118/ubuntu/index.html) [或](https://docs.netapp.com/zh-tw/storagegrid-118/ubuntu/index.html) [Debian](https://docs.netapp.com/zh-tw/storagegrid-118/ubuntu/index.html) [上安裝](https://docs.netapp.com/zh-tw/storagegrid-118/ubuntu/index.html) [StorageGRID"](https://docs.netapp.com/zh-tw/storagegrid-118/ubuntu/index.html)
- 您擁有 Passwords.txt 檔案:
- 您有 ["](https://docs.netapp.com/zh-tw/storagegrid-118/admin/admin-group-permissions.html)[特定存取權限](https://docs.netapp.com/zh-tw/storagegrid-118/admin/admin-group-permissions.html)["](https://docs.netapp.com/zh-tw/storagegrid-118/admin/admin-group-permissions.html)。

 $\left( \begin{array}{c} 1 \end{array} \right)$ 

當軟體升級、還原程序或擴充程序作用中時、請勿嘗試將介面新增至節點。

#### 關於這項工作

安裝節點之後、請使用這些步驟將一個或多個額外介面新增至Linux節點。例如、您可能想要將主幹介面新增至 管理或閘道節點、以便使用VLAN介面來分隔屬於不同應用程式或租戶的流量。或者、您可能想要新增存取介 面、以便在高可用度(HA)群組中使用。

如果您新增主幹介面、則必須在StorageGRID 功能鏈路的資訊鏈路中設定VLAN介面。如果您新增存取介面、可 以直接將介面新增至 HA 群組、而不需要設定 VLAN 介面。

當您新增介面時、節點會在短時間內無法使用。您應該一次在一個節點上執行此程序。

### 步驟

- 1. 登入裝載節點的Linux伺服器。
- 2. 使用vim或pico等文字編輯器、編輯節點組態檔案:

/etc/storagegrid/nodes/*node-name*.conf

3. 將項目新增至檔案、以指定您要新增至節點的每個額外介面名稱及說明(可選)。請使用此格式。

INTERFACE\_TARGET\_nnnn=*value*

針對 \_nnnn 、為每個指定唯一的數字 INTERFACE\_TARGET 您要新增的項目。

針對 value 、指定裸機主機上實體介面的名稱。接著、您可以選擇性地新增一個逗號、並提供介面說明、 該介面會顯示在「VLAN介面」頁面和「HA群組」頁面上。

例如:

INTERFACE\_TARGET\_0001=ens256, Trunk

 $\binom{1}{1}$ 

請勿指定任何其他網路參數、否則將導致驗證錯誤。

4. 執行下列命令、驗證您對節點組態檔的變更:

sudo storagegrid node validate *node-name*

在繼續下一步之前、請先解決任何錯誤或警告。

5. 執行下列命令以更新節點的組態:

sudo storagegrid node reload *node-name*

完成後

- 如果您新增一或多個主幹介面、請前往 ["](https://docs.netapp.com/zh-tw/storagegrid-118/admin/configure-vlan-interfaces.html)[設定](https://docs.netapp.com/zh-tw/storagegrid-118/admin/configure-vlan-interfaces.html)[VLAN](https://docs.netapp.com/zh-tw/storagegrid-118/admin/configure-vlan-interfaces.html)[介](https://docs.netapp.com/zh-tw/storagegrid-118/admin/configure-vlan-interfaces.html)[面](https://docs.netapp.com/zh-tw/storagegrid-118/admin/configure-vlan-interfaces.html)["](https://docs.netapp.com/zh-tw/storagegrid-118/admin/configure-vlan-interfaces.html) 為每個新的父介面設定一或多個VLAN介面。
- 如果您新增一或多個存取介面、請前往 ["](https://docs.netapp.com/zh-tw/storagegrid-118/admin/configure-high-availability-group.html)[設定](https://docs.netapp.com/zh-tw/storagegrid-118/admin/configure-high-availability-group.html)[高](https://docs.netapp.com/zh-tw/storagegrid-118/admin/configure-high-availability-group.html)[可用](https://docs.netapp.com/zh-tw/storagegrid-118/admin/configure-high-availability-group.html)[度群](https://docs.netapp.com/zh-tw/storagegrid-118/admin/configure-high-availability-group.html)[組](https://docs.netapp.com/zh-tw/storagegrid-118/admin/configure-high-availability-group.html)["](https://docs.netapp.com/zh-tw/storagegrid-118/admin/configure-high-availability-group.html) 可將新介面直接新增至HA群組。

**VMware**:新增主幹或存取介面至節點

您可以在安裝節點之後、將主幹或存取介面新增至VM節點。您新增的介面會顯示 在「VLAN介面」頁面和「HA群組」頁面上。

開始之前

- 您可以存取的指示 ["](https://docs.netapp.com/zh-tw/storagegrid-118/vmware/index.html)[在](https://docs.netapp.com/zh-tw/storagegrid-118/vmware/index.html) [VMware](https://docs.netapp.com/zh-tw/storagegrid-118/vmware/index.html) [平](https://docs.netapp.com/zh-tw/storagegrid-118/vmware/index.html)[台上安裝](https://docs.netapp.com/zh-tw/storagegrid-118/vmware/index.html) [StorageGRID"](https://docs.netapp.com/zh-tw/storagegrid-118/vmware/index.html)。
- 您擁有管理節點和閘道節點VMware虛擬機器。
- 您的網路子網路未被用作 Grid 、 Admin 或 Client Network 。
- 您擁有 Passwords.txt 檔案:
- 您有 ["](https://docs.netapp.com/zh-tw/storagegrid-118/admin/admin-group-permissions.html)[特定存取權限](https://docs.netapp.com/zh-tw/storagegrid-118/admin/admin-group-permissions.html)["](https://docs.netapp.com/zh-tw/storagegrid-118/admin/admin-group-permissions.html)。

 $\left(\begin{array}{c}\right]$ 

當軟體升級、還原程序或擴充程序作用中時、請勿嘗試將介面新增至節點。

關於這項工作

安裝節點之後、請使用這些步驟將一個或多個額外介面新增至VMware節點。例如、您可能想要將主幹介面新增

至管理或閘道節點、以便使用VLAN介面來分隔屬於不同應用程式或租戶的流量。或者、您可能想要新增存取介 面、以便在高可用度(HA)群組中使用。

如果您新增主幹介面、則必須在StorageGRID 功能鏈路的資訊鏈路中設定VLAN介面。如果您新增存取介面、可 以直接將介面新增至 HA 群組、而不需要設定 VLAN 介面。

新增介面時、節點可能會暫時無法使用。

步驟

1. 在vCenter中、將新的網路介面卡(輸入VMXNET3)新增至管理節點和閘道節點VM。 選中 \* Connected \* (已連接 \* )和 \* Connect at Power On\* (開機時連接)複選框。

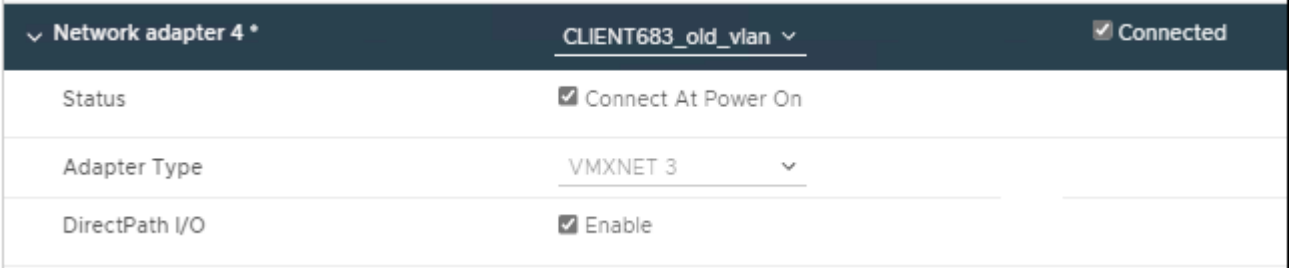

- 2. 使用SSH登入管理節點或閘道節點。
- 3. 使用 ip link show 確認偵測到新的網路介面 ens256 。

```
ip link show
1: lo: <LOOPBACK,UP,LOWER_UP> mtu 65536 qdisc noqueue state UNKNOWN mode
DEFAULT group default qlen 1000
      link/loopback 00:00:00:00:00:00 brd 00:00:00:00:00:00
2: eth0: <BROADCAST, MULTICAST, UP, LOWER UP> mtu 1400 qdisc mq state UP
mode DEFAULT group default qlen 1000
      link/ether 00:50:56:a0:4e:5b brd ff:ff:ff:ff:ff:ff
3: eth1: <BROADCAST,MULTICAST> mtu 1500 qdisc noop state DOWN mode
DEFAULT group default qlen 1000
      link/ether 00:50:56:a0:fa:ce brd ff:ff:ff:ff:ff:ff
4: eth2: <BROADCAST, MULTICAST, UP, LOWER UP> mtu 1400 qdisc mq state UP
mode DEFAULT group default qlen 1000
      link/ether 00:50:56:a0:d6:87 brd ff:ff:ff:ff:ff:ff
5: ens256: <BROADCAST, MULTICAST, UP, LOWER UP> mtu 1500 qdisc mq master
ens256vrf state UP mode DEFAULT group default qlen 1000
      link/ether 00:50:56:a0:ea:88 brd ff:ff:ff:ff:ff:ff
```
完成後

• 如果您新增一或多個主幹介面、請前往 ["](https://docs.netapp.com/zh-tw/storagegrid-118/admin/configure-vlan-interfaces.html)[設定](https://docs.netapp.com/zh-tw/storagegrid-118/admin/configure-vlan-interfaces.html)[VLAN](https://docs.netapp.com/zh-tw/storagegrid-118/admin/configure-vlan-interfaces.html)[介](https://docs.netapp.com/zh-tw/storagegrid-118/admin/configure-vlan-interfaces.html)[面](https://docs.netapp.com/zh-tw/storagegrid-118/admin/configure-vlan-interfaces.html)["](https://docs.netapp.com/zh-tw/storagegrid-118/admin/configure-vlan-interfaces.html) 為每個新的父介面設定一或多個VLAN介面。

• 如果您新增一或多個存取介面、請前往 ["](https://docs.netapp.com/zh-tw/storagegrid-118/admin/configure-high-availability-group.html)[設定](https://docs.netapp.com/zh-tw/storagegrid-118/admin/configure-high-availability-group.html)[高](https://docs.netapp.com/zh-tw/storagegrid-118/admin/configure-high-availability-group.html)[可用](https://docs.netapp.com/zh-tw/storagegrid-118/admin/configure-high-availability-group.html)[度群](https://docs.netapp.com/zh-tw/storagegrid-118/admin/configure-high-availability-group.html)[組](https://docs.netapp.com/zh-tw/storagegrid-118/admin/configure-high-availability-group.html)["](https://docs.netapp.com/zh-tw/storagegrid-118/admin/configure-high-availability-group.html) 可將新介面直接新增至HA群組。

# 設定 **DNS** 伺服器

您可以新增、更新及移除 DNS 伺服器、以便使用完整網域名稱( FQDN )主機名稱、而 非 IP 位址。

若要在指定外部目的地的主機名稱時使用完整網域名稱( FQDN )而非 IP 位址、請指定您要使用的每個 DNS 伺服器的 IP 位址。這些項目用於 AutoSupport 、警示電子郵件、 SNMP 通知、平台服務端點、雲端儲存池、 還有更多。

開始之前

- 您將使用登入Grid Manager ["](https://docs.netapp.com/zh-tw/storagegrid-118/admin/web-browser-requirements.html)[支援的網頁瀏覽器](https://docs.netapp.com/zh-tw/storagegrid-118/admin/web-browser-requirements.html)["](https://docs.netapp.com/zh-tw/storagegrid-118/admin/web-browser-requirements.html)。
- 您擁有 ["](https://docs.netapp.com/zh-tw/storagegrid-118/admin/admin-group-permissions.html)[維護或](https://docs.netapp.com/zh-tw/storagegrid-118/admin/admin-group-permissions.html)[根](https://docs.netapp.com/zh-tw/storagegrid-118/admin/admin-group-permissions.html)[存取權限](https://docs.netapp.com/zh-tw/storagegrid-118/admin/admin-group-permissions.html)["](https://docs.netapp.com/zh-tw/storagegrid-118/admin/admin-group-permissions.html)。
- 您有要設定的 DNS 伺服器 IP 位址。

關於這項工作

若要確保正常運作、請指定兩或三個 DNS 伺服器。如果您指定超過三個、可能只會使用三個、因為某些平台的 已知作業系統限制。如果您的環境中有路由限制、您可以 ["](#page-96-0)[自](#page-96-0)[訂](#page-96-0) [DNS](#page-96-0) [伺](#page-96-0)[服器清單](#page-96-0)["](#page-96-0) 針對個別節點(通常是站台上 的所有節點)、使用最多三個 DNS 伺服器的不同組。

如有可能、請使用每個站台都能在本機存取的 DNS 伺服器、以確保某個著陸站台可以解析外部目的地的 FQDN 。

### 新增 **DNS** 伺服器

請依照下列步驟新增 DNS 伺服器。

### 步驟

- 1. 選擇\*維護\*>\*網路\*>\* DNS伺服器\*。
- 2. 選取 \* 新增其他伺服器 \* 以新增 DNS 伺服器。
- 3. 選擇\*保存\*。

修改 **DNS** 伺服器

請依照下列步驟修改 DNS 伺服器。

#### 步驟

- 1. 選擇\*維護\*>\*網路\*>\* DNS伺服器\*。
- 2. 選取您要編輯的伺服器名稱 IP 位址、然後進行必要的變更。
- 3. 選擇\*保存\*。

刪除 **DNS** 伺服器

請依照下列步驟刪除 DNS 伺服器的 IP 位址。

### 步驟

1. 選擇\*維護\*>\*網路\*>\* DNS伺服器\*。

- 2. 選取刪除圖示 × IP 位址旁邊。
- 3. 選擇\*保存\*。

# <span id="page-96-0"></span>修改單一網格節點的**DNS**組態

您可以執行指令碼、以不同方式為每個網格節點設定 DNS 、而不是針對整個部署進行全 域 DNS 設定。

一般而言、您應該使用Grid Manager上的\* maintenance **>** Network **>** DNS servers (**\***維護>\*網路\*>\* DNS伺服 器\*)選項來設定DNS伺服器。只有當您需要針對不同的網格節點使用不同的DNS伺服器時、才可使用下列指令 碼。

### 步驟

- 1. 登入主要管理節點:
	- a. 輸入下列命令: ssh admin@*primary\_Admin\_Node\_IP*
	- b. 輸入中所列的密碼 Passwords.txt 檔案:
	- c. 輸入下列命令以切換至root: su -
	- d. 輸入中所列的密碼 Passwords.txt 檔案:

當您以root登入時、提示會從變更 \$ 至 #。

- e. 將SSH私密金鑰新增至SSH代理程式。輸入: ssh-add
- f. 輸入中所列的SSH存取密碼 Passwords.txt 檔案:
- 2. [[log\_in\_to節點]使用自訂DNS組態登入您要更新的節點: ssh *node\_IP\_address*
- 3. 執行DNS設定指令碼: setup\_resolv.rb.

指令碼會以支援的命令清單回應。

```
Tool to modify external name servers
available commands:
    add search <domain>
                 add a specified domain to search list
                 e.g.> add search netapp.com
    remove search <domain>
                 remove a specified domain from list
                 e.g.> remove search netapp.com
    add nameserver <ip>
                 add a specified IP address to the name server list
                 e.g.> add nameserver 192.0.2.65
    remove nameserver <ip>
                 remove a specified IP address from list
                 e.g.> remove nameserver 192.0.2.65
    remove nameserver all
                 remove all nameservers from list
  save write configuration to disk and quit
    abort quit without saving changes
    help display this help message
Current list of name servers:
      192.0.2.64
Name servers inherited from global DNS configuration:
      192.0.2.126
      192.0.2.127
Current list of search entries:
      netapp.com
Enter command [`add search <domain>|remove search <domain>|add
nameserver <ip>`]
                [`remove nameserver <ip>|remove nameserver
all|save|abort|help`]
```
4. 新增為網路提供網域名稱服務的伺服器的IPV4位址: add <nameserver IP address>

5. 重複執行 add nameserver 命令以新增名稱伺服器。

6. 請依照提示輸入其他命令的指示進行。

7. 儲存變更並結束應用程式: save

8. [[close\_cmd\_Shell)]關閉伺服器上的命令Shell: exit

9. 針對每個網格節點、重複中的步驟 登入節點 透過 關閉命令Shell。

10. 當您不再需要無密碼存取其他伺服器時、請從SSH代理程式移除私密金鑰。輸入: ssh-add -D

# 管理 **NTP** 伺服器

# 您可以新增、更新或移除網路時間傳輸協定( NTP )伺服器、以確保資料在 StorageGRID 系統的網格節點之間準確同步。

開始之前

- 您將使用登入Grid Manager ["](https://docs.netapp.com/zh-tw/storagegrid-118/admin/web-browser-requirements.html)[支援的網頁瀏覽器](https://docs.netapp.com/zh-tw/storagegrid-118/admin/web-browser-requirements.html)["](https://docs.netapp.com/zh-tw/storagegrid-118/admin/web-browser-requirements.html)。
- 您擁有 ["](https://docs.netapp.com/zh-tw/storagegrid-118/admin/admin-group-permissions.html)[維護或](https://docs.netapp.com/zh-tw/storagegrid-118/admin/admin-group-permissions.html)[根](https://docs.netapp.com/zh-tw/storagegrid-118/admin/admin-group-permissions.html)[存取權限](https://docs.netapp.com/zh-tw/storagegrid-118/admin/admin-group-permissions.html)["](https://docs.netapp.com/zh-tw/storagegrid-118/admin/admin-group-permissions.html)。
- 您有資源配置通關密碼。
- 您有要設定的 NTP 伺服器的 IPv4 位址。

### **StorageGRID** 如何使用 **NTP**

StorageGRID 系統使用網路時間傳輸協定 ( NTP ) 來同步網格中所有網格節點之間的時間。

在每個站台StorageGRID 、至少有兩個節點被指派主要的NTP角色。它們會同步處理至建議的最少四個外部時 間來源、最多六個外部時間來源、並彼此同步。非主要NTP節點的StorageGRID 每個節點都會做為NTP用戶 端、並與這些主要NTP節點同步。

外部 NTP 伺服器會連線到先前指派主要 NTP 角色的節點。因此、建議至少指定兩個具有主要 NTP 角色的節 點。

### **NTP** 伺服器準則

請遵循以下準則、避免發生時間問題:

- 外部 NTP 伺服器會連線到先前指派主要 NTP 角色的節點。因此、建議至少指定兩個具有主要 NTP 角色的 節點。
- 請確定每個站台至少有兩個節點可以存取至少四個外部 NTP 來源。如果站台只有一個節點可以連線至NTP 來源、則當該節點當機時、就會發生計時問題。此外、將每個站台的兩個節點指定為主要NTP來源、可確保 站台與網格的其他部分隔離時、能確保準確的時間安排。
- 指定的外部NTP伺服器必須使用NTP傳輸協定。您必須指定階層3或更高層級的NTP伺服器參考資料、以避 免時間浪費問題。

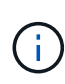

指定正式作業層級 StorageGRID 安裝的外部 NTP 來源時、請勿在 Windows Server 2016 之前的 Windows 版本上使用 Windows 時間( W32Time )服務。舊版 Windows 上的時間服務不夠準 確、 Microsoft 不支援在高準確度環境(包括 StorageGRID )中使用。如需詳細資訊、請參閱 ["](https://support.microsoft.com/en-us/help/939322/support-boundary-to-configure-the-windows-time-service-for-high-accura) [支援](https://support.microsoft.com/en-us/help/939322/support-boundary-to-configure-the-windows-time-service-for-high-accura)[邊界](https://support.microsoft.com/en-us/help/939322/support-boundary-to-configure-the-windows-time-service-for-high-accura)[、可](https://support.microsoft.com/en-us/help/939322/support-boundary-to-configure-the-windows-time-service-for-high-accura)[針](https://support.microsoft.com/en-us/help/939322/support-boundary-to-configure-the-windows-time-service-for-high-accura)[對](https://support.microsoft.com/en-us/help/939322/support-boundary-to-configure-the-windows-time-service-for-high-accura)[高](https://support.microsoft.com/en-us/help/939322/support-boundary-to-configure-the-windows-time-service-for-high-accura)[準](https://support.microsoft.com/en-us/help/939322/support-boundary-to-configure-the-windows-time-service-for-high-accura)[確](https://support.microsoft.com/en-us/help/939322/support-boundary-to-configure-the-windows-time-service-for-high-accura)[度](https://support.microsoft.com/en-us/help/939322/support-boundary-to-configure-the-windows-time-service-for-high-accura)[環境](https://support.microsoft.com/en-us/help/939322/support-boundary-to-configure-the-windows-time-service-for-high-accura)[設定](https://support.microsoft.com/en-us/help/939322/support-boundary-to-configure-the-windows-time-service-for-high-accura)[Windows](https://support.microsoft.com/en-us/help/939322/support-boundary-to-configure-the-windows-time-service-for-high-accura)[時](https://support.microsoft.com/en-us/help/939322/support-boundary-to-configure-the-windows-time-service-for-high-accura)[間](https://support.microsoft.com/en-us/help/939322/support-boundary-to-configure-the-windows-time-service-for-high-accura)[服務](https://support.microsoft.com/en-us/help/939322/support-boundary-to-configure-the-windows-time-service-for-high-accura)["](https://support.microsoft.com/en-us/help/939322/support-boundary-to-configure-the-windows-time-service-for-high-accura)。

### 設定**NTP**伺服器

請依照下列步驟新增、更新或移除 NTP 伺服器。

### 步驟

- 1. 選擇 \* 維護 \* > \* 網路 \* > \* NTP 伺服器 \* 。
- 2. 在「伺服器」區段中、視需要新增、更新或移除 NTP 伺服器項目。

您至少應包含四部 NTP 伺服器、最多可指定六部伺服器。

3. 輸入 StorageGRID 系統的資源配置密碼、然後選取 \* 儲存 \* 。

頁面會停用、直到組態更新完成為止。

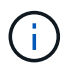

如果所有 NTP 伺服器在您儲存新的 NTP 伺服器之後都未通過連線測試、請勿繼續。聯絡技 術支援。

# 解決 **NTP** 伺服器問題

如果您在安裝期間遇到最初指定NTP伺服器的穩定性或可用度問題、您可以StorageGRID 新增其他伺服器、或 更新或移除現有伺服器、以更新該系統使用的外部NTP來源清單。

# 還原隔離節點的網路連線能力

在某些情況下、例如站台或整個網格的IP位址變更、一或多個節點群組可能無法聯絡網格 的其餘部分。

# 關於這項工作

在Grid Manager(支援>\*工具\*>\*網格拓撲\*)中、如果某個節點為灰色、或某個節點為藍色、而其許多服務顯示 的狀態並非執行中、您應該檢查節點隔離。

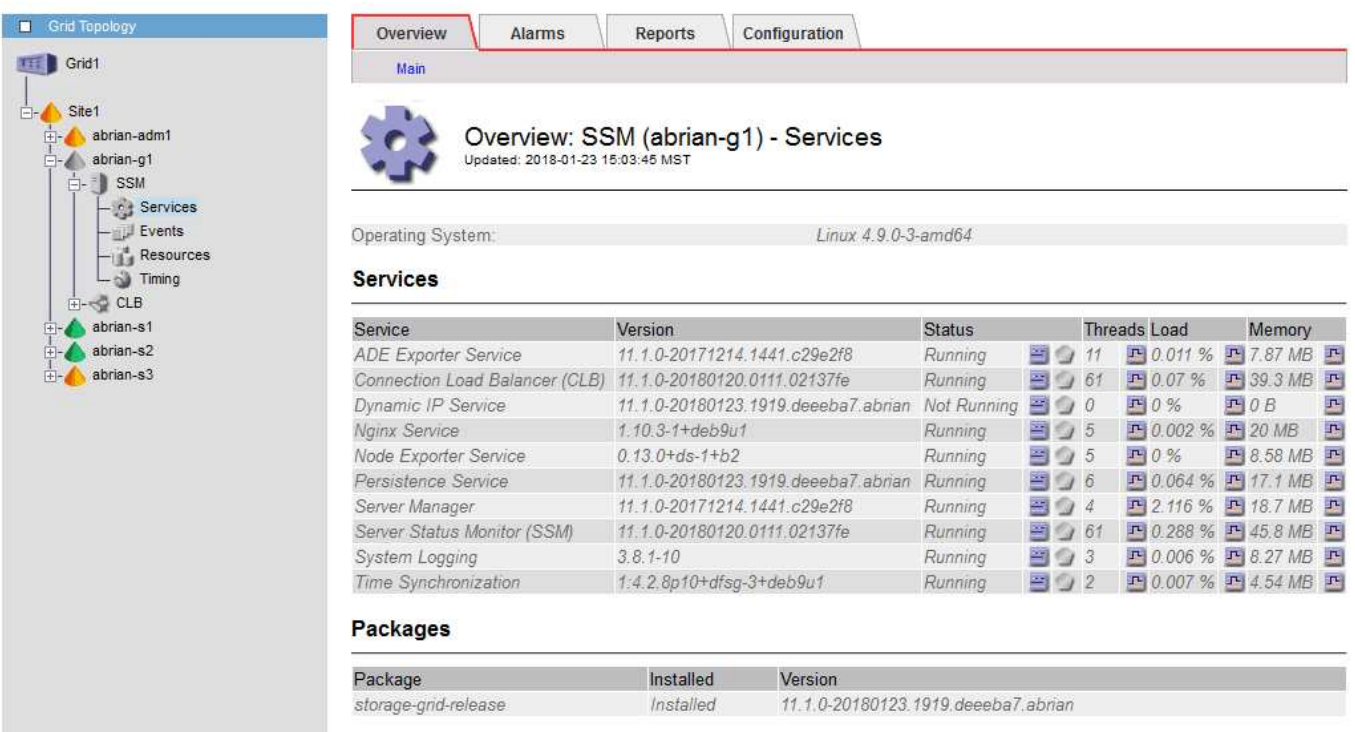

隔離節點的部分後果包括:

- 如果隔離多個節點、您可能無法登入或存取Grid Manager。
- 如果隔離多個節點、則租戶管理程式儀表板上顯示的儲存使用量和配額值可能已過期。當網路連線恢復時、 總計將會更新。

若要解決隔離問題、您可以在每個隔離節點或群組中的一個節點(子網路中不含主要管理節點的所有節點)上執 行命令列公用程式、這些節點與網格隔離。公用程式會在網格中提供節點的非隔離節點IP位址、讓隔離的節點或

節點群組能夠再次聯絡整個網格。

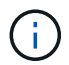

如果網路中停用多點傳送網域名稱系統( mDNS )、則可能必須在每個隔離節點上執行命令列公 用程式。

### 步驟

1. 存取節點並檢查 /var/local/log/dynip.log 用於隔離訊息。

例如:

[2018-01-09T19:11:00.545] UpdateQueue - WARNING -- Possible isolation, no contact with other nodes. If this warning persists, manual action might be required.

如果您使用的是VMware主控台、它會顯示一則訊息、指出該節點可能已隔離。

在Linux部署中、隔離訊息會出現在中 /var/log/storagegrid/node/<nodename>.log 檔案:

2. 如果隔離訊息是重複且持續的、請執行下列命令:

add node ip.py <address>

其中 <address> 是連線至網格之遠端節點的IP位址。

# /usr/sbin/add\_node\_ip.py 10.224.4.210

Retrieving local host information Validating remote node at address 10.224.4.210 Sending node IP hint for 10.224.4.210 to local node Local node found on remote node. Update complete.

3. 針對先前隔離的每個節點、驗證下列項目:

- 節點的服務已啟動。
- 執行後、動態 IP 服務的狀態為「執行中」 storagegrid-status <sup>命</sup>令。
- 在Grid拓撲樹狀結構中、節點不再與網格的其他部分中斷連線。

如果執行 add\_node\_ip.py 命令無法解決問題、可能還有其他網路問題需要解決。

# 主機和中介軟體程序

(i)

**Linux**:將網格節點移轉至新主機

您可以將一個或多個 StorageGRID 節點從一個 Linux 主機 (\_ 來源主機 \_) 移轉到另一

個 Linux 主機( 目標主機 )、以執行主機維護、而不會影響網格的功能或可用度。

例如、您可能想要移轉節點、以執行作業系統修補和重新開機。

# 開始之前

 $(i)$ 

- 您已規劃 StorageGRID 部署、以納入移轉支援。
	- ["Red Hat Enterprise Linux](https://docs.netapp.com/zh-tw/storagegrid-118/rhel/node-container-migration-requirements.html) [的節點容器移](https://docs.netapp.com/zh-tw/storagegrid-118/rhel/node-container-migration-requirements.html)[轉](https://docs.netapp.com/zh-tw/storagegrid-118/rhel/node-container-migration-requirements.html)[需](https://docs.netapp.com/zh-tw/storagegrid-118/rhel/node-container-migration-requirements.html)[求](https://docs.netapp.com/zh-tw/storagegrid-118/rhel/node-container-migration-requirements.html)["](https://docs.netapp.com/zh-tw/storagegrid-118/rhel/node-container-migration-requirements.html)
	- ["Ubuntu](https://docs.netapp.com/zh-tw/storagegrid-118/ubuntu/node-container-migration-requirements.html) [或](https://docs.netapp.com/zh-tw/storagegrid-118/ubuntu/node-container-migration-requirements.html) [Debian](https://docs.netapp.com/zh-tw/storagegrid-118/ubuntu/node-container-migration-requirements.html) [的節點容器移](https://docs.netapp.com/zh-tw/storagegrid-118/ubuntu/node-container-migration-requirements.html)[轉](https://docs.netapp.com/zh-tw/storagegrid-118/ubuntu/node-container-migration-requirements.html)[需](https://docs.netapp.com/zh-tw/storagegrid-118/ubuntu/node-container-migration-requirements.html)[求](https://docs.netapp.com/zh-tw/storagegrid-118/ubuntu/node-container-migration-requirements.html)["](https://docs.netapp.com/zh-tw/storagegrid-118/ubuntu/node-container-migration-requirements.html)
- 目標主機已準備好用於 StorageGRID 。
- 共享儲存設備用於所有的每節點儲存磁碟區
- 網路介面在主機之間具有一致的名稱。

在正式作業部署中、請勿在單一主機上執行多個儲存節點。使用每個儲存節點的專屬主機、可提 供隔離的故障網域。

其他類型的節點(例如管理節點或閘道節點)可部署在同一部主機上。不過、如果您有多個相同 類型的節點(例如兩個閘道節點)、請勿在同一部主機上安裝所有執行個體。

# 從來源主機匯出節點

首先、請關閉網格節點、然後從來源 Linux 主機匯出。

在 \_ 來源主機 \_ 上執行下列命令。

- 步驟
- 1. 取得目前在來源主機上執行的所有節點狀態。

sudo storagegrid node status all

輸出範例:

```
Name Config-State Run-State
DC1-ADM1 Configured Running
DC1-ARC1 Configured Running
DC1-GW1 Configured Running
DC1-S1 Configured Running
DC1-S2 Configured Running
DC1-S3 Configured Running
```
2. 識別您要移轉的節點名稱、並在其「執行狀態」執行時停止該節點。

sudo storagegrid node stop DC1-S3

輸出範例:

Stopping node DC1-S3 Waiting up to 630 seconds for node shutdown

# 3. 從來源主機匯出節點。

sudo storagegrid node export DC1-S3

輸出範例:

Finished exporting node DC1-S3 to /dev/mapper/sgws-dc1-s3-var-local. Use 'storagegrid node import /dev/mapper/sgws-dc1-s3-var-local' if you want to import it again.

4. 記下 import 輸出中建議的命令。

您將在下一步在目標主機上執行此命令。

在目標主機上匯入節點

從來源主機匯出節點之後、您將匯入並驗證目標主機上的節點。驗證可確認節點存取的區塊儲存設備和網路介面 裝置與來源主機相同。

在 *target host* 上執行下列命令。

步驟

1. 匯入目標主機上的節點。

sudo storagegrid node import /dev/mapper/sgws-dc1-s3-var-local

輸出範例:

Finished importing node DC1-S3 from /dev/mapper/sgws-dc1-s3-var-local. You should run 'storagegrid node validate DC1-S3'

2. 驗證新主機上的節點組態。

sudo storagegrid node validate DC1-S3

輸出範例:

```
Confirming existence of node DC1-S3... PASSED
Checking configuration file /etc/storagegrid/nodes/DC1-S3.conf for node
DC1-S3... PASSED
Checking for duplication of unique values... PASSED
```
3. 如果發生任何驗證錯誤、請在啟動移轉的節點之前先解決這些錯誤。

如需疑難排解資訊、請參閱StorageGRID Linux作業系統的《支援資訊》安裝說明。

- ["](https://docs.netapp.com/zh-tw/storagegrid-118/rhel/index.html)[在](https://docs.netapp.com/zh-tw/storagegrid-118/rhel/index.html) [Red Hat Enterprise Linux](https://docs.netapp.com/zh-tw/storagegrid-118/rhel/index.html) [上安裝](https://docs.netapp.com/zh-tw/storagegrid-118/rhel/index.html) [StorageGRID"](https://docs.netapp.com/zh-tw/storagegrid-118/rhel/index.html)
- ["](https://docs.netapp.com/zh-tw/storagegrid-118/ubuntu/index.html)[在](https://docs.netapp.com/zh-tw/storagegrid-118/ubuntu/index.html) [Ubuntu](https://docs.netapp.com/zh-tw/storagegrid-118/ubuntu/index.html) [或](https://docs.netapp.com/zh-tw/storagegrid-118/ubuntu/index.html) [Debian](https://docs.netapp.com/zh-tw/storagegrid-118/ubuntu/index.html) [上安裝](https://docs.netapp.com/zh-tw/storagegrid-118/ubuntu/index.html) [StorageGRID"](https://docs.netapp.com/zh-tw/storagegrid-118/ubuntu/index.html)

啟動移轉的節點

驗證移轉的節點之後、您可以在 *target host* 上執行命令來啟動節點。

步驟

1. 在新主機上啟動節點。

sudo storagegrid node start DC1-S3

2. 登入 Grid Manager 、確認節點狀態為綠色且無警示。

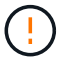

驗證節點狀態是否為綠色、可確保移轉的節點已完全重新啟動並重新加入網格。如果狀態不 是綠色、請勿移轉任何其他節點、以免有多個節點無法運作。

3. 如果您無法存取Grid Manager、請等待10分鐘、然後執行下列命令:

sudo storagegrid node status node-name

確認移轉節點的執行狀態為「執行中」。

# **TSM**中介軟體的歸檔節點維護

歸檔節點可設定為透過TSM中介軟體伺服器鎖定磁帶、或透過S3 API鎖定雲端。完成組態 後、就無法變更歸檔節點的目標。

如果主控歸檔節點的伺服器故障、請更換伺服器、並遵循適當的還原程序。

歸檔儲存設備故障

如果您確定歸檔節點透過Tivoli Storage Manager(TSM)存取的歸檔儲存設備有故障、請將歸檔節點離線、以 限制StorageGRID 在該作業系統中顯示的警示數目。然後、您可以使用TSM伺服器或儲存設備的管理工具、或 兩者、進一步診斷並解決問題。

### 使目標元件離線

在維護可能導致歸檔節點無法使用的TSM中介軟體伺服器之前、請先將目標元件離線、以限制TSM中介軟體伺 服器無法使用時觸發的警示數目。

# 開始之前

您將使用登入Grid Manager ["](https://docs.netapp.com/zh-tw/storagegrid-118/admin/web-browser-requirements.html)[支援的網頁瀏覽器](https://docs.netapp.com/zh-tw/storagegrid-118/admin/web-browser-requirements.html)["](https://docs.netapp.com/zh-tw/storagegrid-118/admin/web-browser-requirements.html)。

步驟

- 1. 選取\*支援\*>\*工具\*>\*網格拓撲\*。
- 2. 選擇\*歸檔節點\*>\* ARC/>\*目標\*>\*組態\*>\*主\*。
- 3. 將Tivoli Storage Manager State的值變更為\*離線\*、然後按一下\*套用變更\*。
- 4. 維護完成後、將Tivoli Storage Manager State的值變更為\* Online\*、然後按一下\* Apply Changes \*。

### **Tivoli Storage Manager**管理工具

dsmadmc工具是安裝在歸檔節點上之TSM中介軟體伺服器的管理主控台。您可以輸入以下命令來存取工具 dsmadmc 在伺服器的命令列。使用設定用於ARC服務的相同管理使用者名稱和密碼登入管理主控台。

。 tsmquery.rb 建立指令碼的目的是以更易讀取的格式、從dsmadmc產生狀態資訊。您可以在歸檔節點的命 令列輸入下列命令來執行此指令碼: /usr/local/arc/tsmquery.rb status

如需TSM管理主控台dsmadmc的詳細資訊、請參閱\_Tivoli Storage Manager for Linux:Administrator參考資料 \_。

### 物件永遠無法使用

當歸檔節點向Tivoli Storage Manager(TSM)伺服器要求物件、且擷取失敗時、歸檔節點會在10秒的時間間隔 內重試該要求。如果物件永久無法使用(例如、因為物件在磁帶上毀損)、TSM API無法向歸檔節點指出這一 點、因此歸檔節點會繼續重試該要求。

發生這種情況時、會觸發警示、而且值會持續增加。若要查看警示、請選取\*支援\*>\*工具\*>\*網格拓撲\*。然後選 擇\*歸檔節點\*>\* ARC/>\*擷取\*>\*要求失敗\*。

如果物件永久無法使用、您必須識別物件、然後依照程序中所述、手動取消歸檔節點的要求。 判斷物件是否永 久無法使用。

如果物件暫時無法使用、擷取也可能失敗。在這種情況下、後續的擷取要求最終應該會成功。

如果 StorageGRID 系統設定為使用 ILM 規則來建立單一物件複本、而且無法擷取該複本、則物件會遺失、無法 還原。不過、您仍必須遵循程序來判斷物件是否永遠無法「清理」 StorageGRID 系統、取消「歸檔節點」的要 求、以及清除遺失物件的中繼資料。

#### 判斷物件是否永久無法使用

您可以使用TSM管理主控台提出要求、判斷物件是否永久無法使用。

### 開始之前

- 您有 ["](https://docs.netapp.com/zh-tw/storagegrid-118/admin/admin-group-permissions.html)[特定存取權限](https://docs.netapp.com/zh-tw/storagegrid-118/admin/admin-group-permissions.html)["](https://docs.netapp.com/zh-tw/storagegrid-118/admin/admin-group-permissions.html)。
- 您擁有 Passwords.txt 檔案:
- 您擁有管理節點的 IP 位址。

關於這項工作

本範例提供給您的資訊。此程序無法協助您識別可能導致無法使用的物件或磁帶磁碟區的所有故障情況。如 需TSM管理的相關資訊、請參閱TSM伺服器文件。

### 步驟

1. 登入管理節點:

- a. 輸入下列命令: ssh admin@Admin Node IP
- b. 輸入中所列的密碼 Passwords.txt 檔案:
- 2. 識別歸檔節點無法擷取的物件:
	- a. 移至包含稽核記錄檔的目錄: cd /var/local/log

作用中的稽核記錄檔名為稽核記錄檔。一天一次、活動 audit.log 檔案已儲存、且是新的 audit.log 檔案已啟動。儲存檔案的名稱會以格式指出儲存時間 yyyy-mm-dd.txt。一天後、儲存的檔案會以壓 縮格式重新命名 yyyy-mm-dd.txt.gz,保留原始日期。

b. 在相關的稽核記錄檔中搜尋訊息、指出無法擷取歸檔物件。例如、輸入: grep ARCE audit.log | less -n

當無法從歸檔節點擷取物件時、 Arce 稽核訊息(歸檔物件擷取結束)會在結果欄位中顯示 Arun (歸檔 中介軟體無法使用)或 GERR (一般錯誤)。稽核記錄中的下列範例行顯示Arce訊息終止、其CBID 498D8A1F681F05B3的結果為Arun。

[AUDT:[CBID(UI64):0x498D8A1F681F05B3][VLID(UI64):20091127][RSLT(FC32 ):ARUN][AVER(UI32):7] [ATIM(UI64):1350613602969243][ATYP(FC32):ARCE][ANID(UI32):13959984][A MID(FC32):ARCI] [ATID(UI64): 4560349751312520631]]

如需詳細資訊、請參閱瞭解稽核訊息的指示。

c. 記錄每個要求失敗的物件的CBID。

您也可能想要記錄TSM用來識別歸檔節點所儲存物件的下列額外資訊:

- 檔案空間名稱:相當於歸檔節點ID。若要尋找歸檔節點ID、請選取\*支援\*>\*工具\*>\*網格拓撲\*。然後 選擇\*歸檔節點\*>\* ARC/>\*目標\*>\*總覽\*。
- 高層名稱:相當於歸檔節點指派給物件的Volume ID。Volume ID的格式為日期(例如、 <sup>20091127</sup> )、並在歸檔稽核訊息中記錄為物件的VLID。
- 低層名稱:等同StorageGRID 於由該系統指派給物件的CBID。
- d. 登出命令Shell: exit

3. 檢查TSM伺服器、查看步驟2中識別的物件是否永久無法使用:

a. 登入TSM伺服器的管理主控台: dsmadmc

使用設定用於ARC服務的管理使用者名稱和密碼。在Grid Manager中輸入使用者名稱和密碼。(要查看 使用者名稱、請選取\*支援\*>\*工具\*>\*網格拓撲\*。然後選擇\*歸檔節點\*>\* ARC/>\*目標\*>\*組態\*。)

b. 判斷物件是否永久無法使用。

例如、您可以在TSM活動記錄中搜尋該物件的資料完整性錯誤。下列範例顯示過去一天的活動記錄搜 尋、以搜尋具有CBID的物件 498D8A1F681F05B3。

```
> query actlog begindate=-1 search=276C14E94082CC69
12/21/2008 05:39:15 ANR0548W Retrieve or restore
failed for session 9139359 for node DEV-ARC-20 (Bycast ARC)
processing file space /19130020 4 for file /20081002/
498D8A1F681F05B3 stored as Archive - data
integrity error detected. (SESSION: 9139359)
>
```
根據錯誤的性質、CBID可能不會記錄在TSM活動記錄中。您可能需要在要求失敗時搜尋記錄、找出其 他TSM錯誤。

c. 如果整個磁帶永久無法使用、請識別儲存在該磁碟區上的所有物件的CBID: query content TSM\_Volume\_Name

其中 TSM Volume Name 是不可用磁帶的TSM名稱。以下是此命令的輸出範例:

 > query content TSM-Volume-Name Node Name Type Filespace FSID Client's Name for File Name ------------- ---- ---------- ---- ---------------------------- DEV-ARC-20 Arch /19130020 216 /20081201/ C1D172940E6C7E12 DEV-ARC-20 Arch /19130020 216 /20081201/ F1D7FBC2B4B0779E

。Client's Name for File Name 與歸檔節點 Volume ID (或 TSM 「高階名稱」)相同、後面接 著物件的 CBID (或 TSM 「低階名稱」)。也就是 Client's Name for File Name 採用表單 /Archive Node volume ID /CBID。在範例輸出的第一行中 Client's Name for File Name 是 /20081201/ C1D172940E6C7E12。

也請記得 Filespace 為歸檔節點的節點ID。

您需要儲存在磁碟區上的每個物件的CBID、以及歸檔節點的節點ID、才能取消擷取要求。

4. 對於永久無法使用的每個物件、請取消擷取要求、並發出命令通知StorageGRID 此作業系統物件複本已遺失

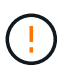

:

請謹慎使用ADE主控台。如果主控台使用不當、可能會中斷系統作業並毀損資料。請謹慎輸 入命令、並僅使用本程序中所述的命令。

- a. 如果您尚未登入歸檔節點、請以下列方式登入:
	- i. 輸入下列命令: ssh admin@*grid\_node\_IP*
	- ii. 輸入中所列的密碼 Passwords.txt 檔案:
	- iii. 輸入下列命令以切換至root: su -
	- iv. 輸入中所列的密碼 Passwords.txt 檔案:
- b. 存取ARC服務的ADE主控台: telnet localhost 1409

c. 取消物件的要求: /proc/BRTR/cancel -c CBID

其中 CBID 是無法從 TSM 擷取的物件識別碼。

如果只有物件的複本在磁帶上、則會取消「大量擷取」要求、並顯示「 1 個要求已取消」訊息。如果物 件的複本存在於系統的其他位置、則物件擷取會由不同的模組處理、因此對訊息的回應為「 0 要求已取 消」。

d. 發出命令、通知StorageGRID 此資訊系統物件複本已遺失、必須另外製作複本: /proc/CMSI/Object\_Lost CBID node\_ID

其中 CBID 是無法從 TSM 伺服器和擷取的物件識別碼 node\_ID 為歸檔節點的節點ID、其中擷取失敗。

您必須為每個遺失的物件複本輸入個別命令:不支援輸入一系列的CBID。

在大多數情況下StorageGRID 、此功能會立即開始製作額外的物件資料複本、以確保遵循系統的ILM原 則。

不過、如果物件的 ILM 規則指定只要複本一次、而該複本現在已遺失、則無法還原物件。在這種情況 下、請執行 Object Lost 命令會清除StorageGRID 來自整個作業系統的遺失物件中繼資料。

當 Object Lost 命令成功完成、會傳回下列訊息:

CLOC\_LOST\_ANS returned result 'SUCS'

+

 $\bf d$ 。/proc/CMSI/Object Lost 命令僅對儲存在歸檔節點上的遺失物件有效。

- a. 結束ADE主控台: exit
- b. 登出歸檔節點: exit
- 5. 重設StorageGRID 申請表系統中的申請失敗值:
	- a. 轉至\*歸檔節點\*>\* ARC/>\*擷取\*>\*組態\*、然後選取\*重設要求失敗計數\*。
	- b. 按一下\*套用變更\*。

#### 相關資訊

["](https://docs.netapp.com/zh-tw/storagegrid-118/admin/index.html)[管理](https://docs.netapp.com/zh-tw/storagegrid-118/admin/index.html)[StorageGRID"](https://docs.netapp.com/zh-tw/storagegrid-118/admin/index.html)

### ["](https://docs.netapp.com/zh-tw/storagegrid-118/audit/index.html)[檢閱](https://docs.netapp.com/zh-tw/storagegrid-118/audit/index.html)[稽核記錄](https://docs.netapp.com/zh-tw/storagegrid-118/audit/index.html)["](https://docs.netapp.com/zh-tw/storagegrid-118/audit/index.html)

# **VMware**:設定虛擬機器以自動重新啟動

如果虛擬機器在VMware vSphere Hypervisor重新啟動後未重新啟動、您可能需要設定虛 擬機器以自動重新啟動。

如果您注意到在恢復網格節點或執行其他維護程序時、虛擬機器並未重新啟動、則應執行此程序。
## 步驟

- 1. 在VMware vSphere Client樹狀結構中、選取尚未啟動的虛擬機器。
- 2. 在虛擬機器上按一下滑鼠右鍵、然後選取\*「Power On\*(開機\*)」。
- 3. 設定VMware vSphere Hypervisor以在未來自動重新啟動虛擬機器。

## 版權資訊

Copyright © 2024 NetApp, Inc. 版權所有。台灣印製。非經版權所有人事先書面同意,不得將本受版權保護文件 的任何部分以任何形式或任何方法(圖形、電子或機械)重製,包括影印、錄影、錄音或儲存至電子檢索系統 中。

由 NetApp 版權資料衍伸之軟體必須遵守下列授權和免責聲明:

此軟體以 NETAPP「原樣」提供,不含任何明示或暗示的擔保,包括但不限於有關適售性或特定目的適用性之 擔保,特此聲明。於任何情況下,就任何已造成或基於任何理論上責任之直接性、間接性、附隨性、特殊性、懲 罰性或衍生性損害(包括但不限於替代商品或服務之採購;使用、資料或利潤上的損失;或企業營運中斷),無 論是在使用此軟體時以任何方式所產生的契約、嚴格責任或侵權行為(包括疏忽或其他)等方面,NetApp 概不 負責,即使已被告知有前述損害存在之可能性亦然。

NetApp 保留隨時變更本文所述之任何產品的權利,恕不另行通知。NetApp 不承擔因使用本文所述之產品而產 生的責任或義務,除非明確經過 NetApp 書面同意。使用或購買此產品並不會在依據任何專利權、商標權或任何 其他 NetApp 智慧財產權的情況下轉讓授權。

本手冊所述之產品受到一項(含)以上的美國專利、國外專利或申請中專利所保障。

有限權利說明:政府機關的使用、複製或公開揭露須受 DFARS 252.227-7013(2014 年 2 月)和 FAR 52.227-19(2007 年 12 月)中的「技術資料權利 - 非商業項目」條款 (b)(3) 小段所述之限制。

此處所含屬於商業產品和 / 或商業服務(如 FAR 2.101 所定義)的資料均為 NetApp, Inc. 所有。根據本協議提 供的所有 NetApp 技術資料和電腦軟體皆屬於商業性質,並且完全由私人出資開發。 美國政府對於該資料具有 非專屬、非轉讓、非轉授權、全球性、有限且不可撤銷的使用權限,僅限於美國政府為傳輸此資料所訂合約所允 許之範圍,並基於履行該合約之目的方可使用。除非本文另有規定,否則未經 NetApp Inc. 事前書面許可,不得 逕行使用、揭露、重製、修改、履行或展示該資料。美國政府授予國防部之許可權利,僅適用於 DFARS 條款 252.227-7015(b) (2014年2月) 所述權利。

商標資訊

NETAPP、NETAPP 標誌及 <http://www.netapp.com/TM> 所列之標章均為 NetApp, Inc. 的商標。文中所涉及的所 有其他公司或產品名稱,均為其各自所有者的商標,不得侵犯。